# **EPSON STYLUS. SCAN 2000**

### Kombigerät

Alle Rechte vorbehalten. Kein Teil dieses Handbuchs darf in irgendeiner Form (Druck, Fotokopie, Mikrofilm oder ein anderes Verfahren) ohne die schriftliche Genehmigung der EPSON Deutschland GmbH reproduziert oder unter Verwendung elektronischer Systeme verarbeitet, vervielfältigt oder verbreitet werden. Die hierin enthalten Informationen sind ausschließlich für dieses EPSON-Druckermodell bestimmt und nicht auf andere Druckermodelle übertragbar.

Weder die EPSON Deutschland GmbH noch die SEIKO EPSON CORPORATION haften für Schäden infolge von Fehlgebrauch sowie Reparaturen und Änderungen, die von dritter, nicht autorisierter Seite vorgenommen wurden. Dieses Handbuch wurde mit großer Sorgfalt erstellt. Eine Haftung für leicht fahrlässige Fehler, z.B. Druckfehler, ist jedoch ausgeschlossen.

EPSON haftet nicht für Schäden oder Störungen durch Einsatz von Optionen oder Zubehör, wenn dieses nicht ein original EPSON-Produkt ist oder eine ausdrückliche Zulassung der Seiko EPSON Corporation als "EPSON Approved Product" hat.

EPSON haftet ebenso wenig für Schäden durch elektromagnetische Störfelder, die bei der Verwendung von Schnittstellenkabeln entstehen können, wenn diese nicht ausdrücklich von der EPSON Corporation als "EPSON Approved Product" zugelassen sind.

EPSON ist ein eingetragenes Warenzeichen, und EPSON ESC/P sowie EPSON Stylus sind Warenzeichen der SEIKO EPSON Corporation.

Microsoft und Windows sind eingetragene Marken der Microsoft Corporation.

*Hinweis: Alle im Handbuch genannten Markennamen sind Warenzeichen der jeweiligen Eigentümer. Aus dem Fehlen der Markenzeichen bzw. kann nicht geschlossen werden, daß die Bezeichnung ein freier Markenname ist.*

Copyright © 1999 by EPSON Deutschland GmbH, Düsseldorf.

**Benutzerhandbuch** 

# **Konformitätserklärung**

### **Gemäß ISO/IEC-Anleitung 22 sowie EN 45014**

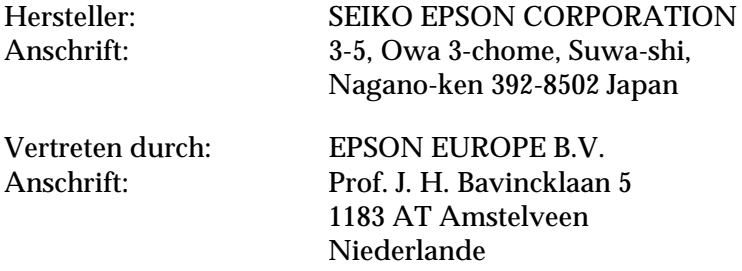

erklärt, daß das Gerät/Produkt:

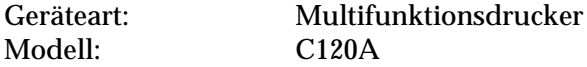

mit den folgenden Richtlinien und Normen übereinstimmt:

Richtlinie 89/336/EWG:

EN 55022 Klasse B EN 61000-3-2 EN 61000-3-3 EN 50082-1 IEC 801-2 IEC 801-3 IEC 801-4

Richtlinie 73/23/EWG:

EN 60950

Juni 1999

H. Horiuchi Präsident von EPSON EUROPE B.V.

# **Inhaltsverzeichnis**

### **[Kapitel 1](#page-8-0) Druckerteile und Funktionen**

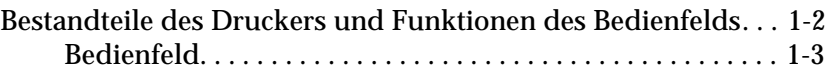

### **[Kapitel 2](#page-14-0) Sicherheitsanweisungen**

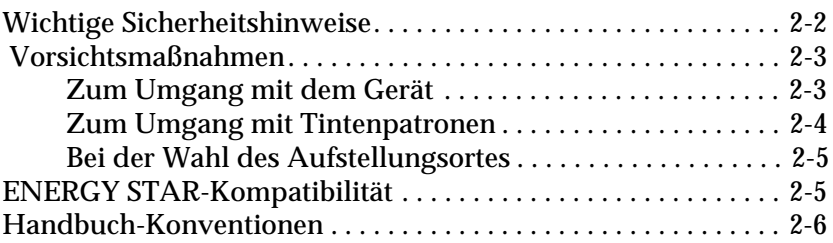

## **[Kapitel 3](#page-20-0) Papier einlegen**

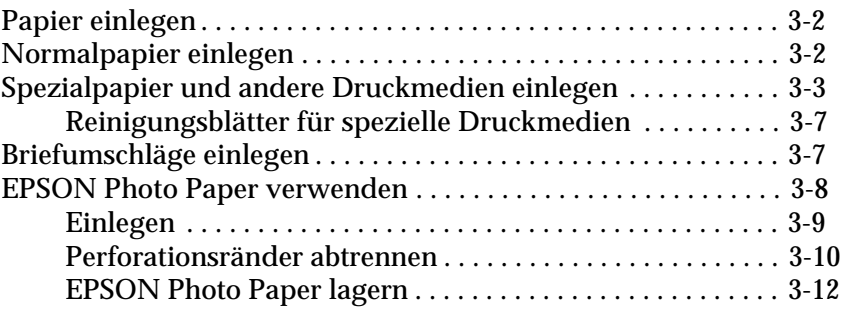

### **[Kapitel 4](#page-32-0) Druckersoftware für Windows**

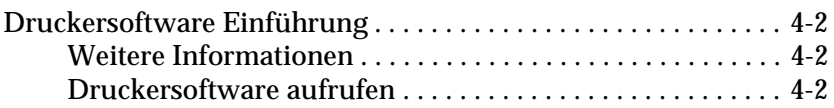

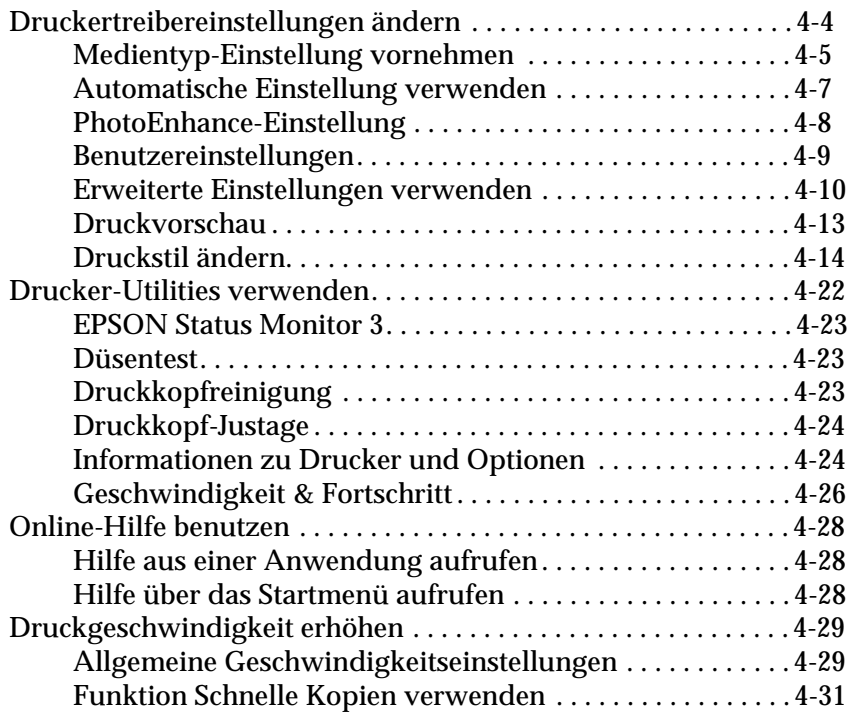

## **[Kapitel 5](#page-63-0) Druckerstatus überprüfen und Druckaufträge unter Windows verwalten**

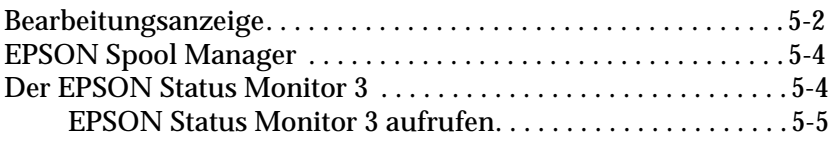

### **[Kapitel 6](#page-69-0) Druckersoftware für Macintosh**

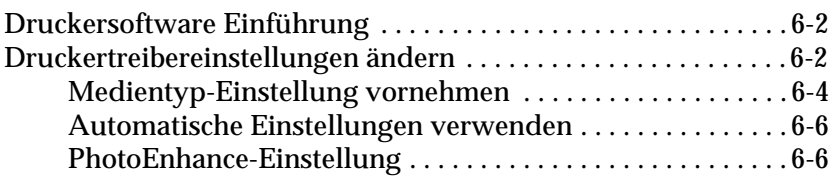

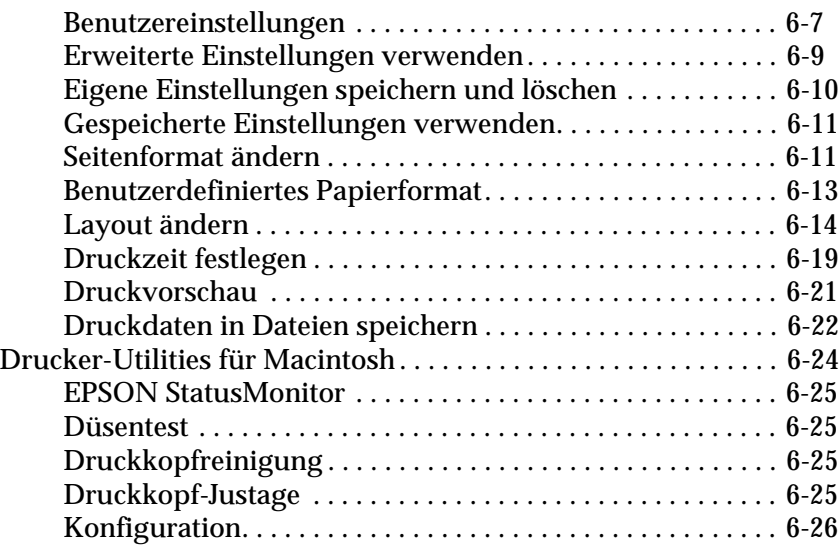

## **[Kapitel 7](#page-95-0) Druckerstatus überprüfen und Druckaufträge verwalten (Macintosh)**

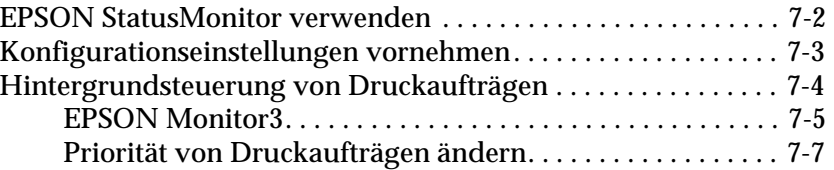

### **[Kapitel 8](#page-103-0) Scanner**

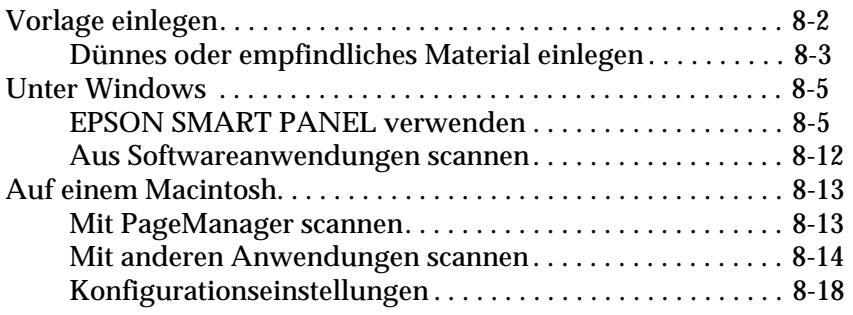

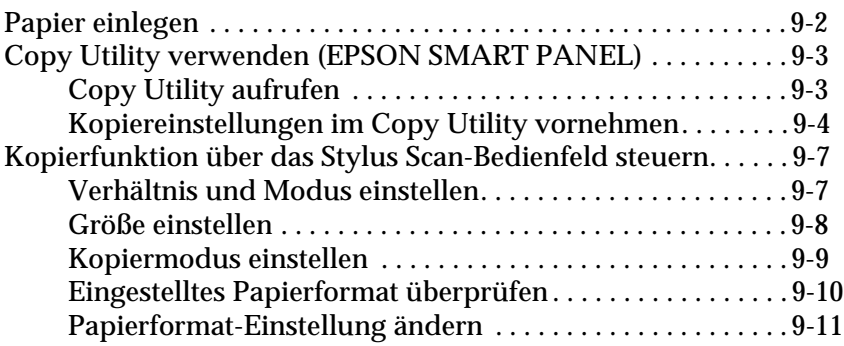

### **[Kapitel 10](#page-132-0) Tintenpatronen austauschen**

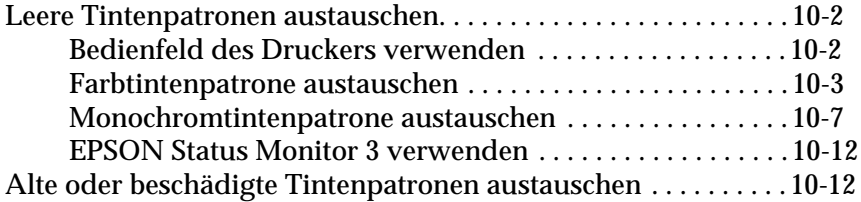

### **[Kapitel 11](#page-149-0) Wartung**

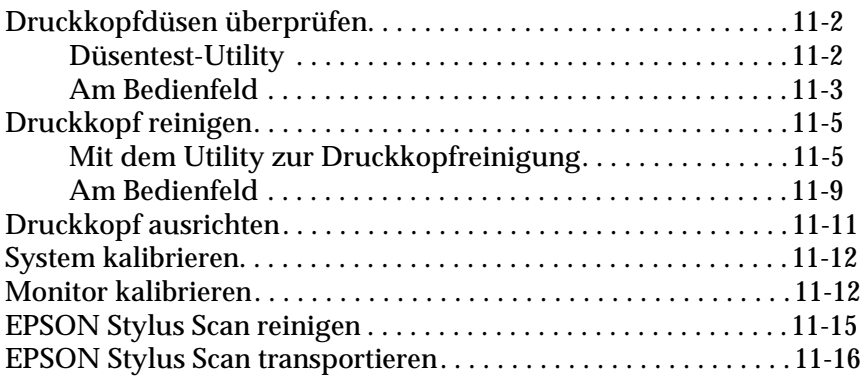

## **[Kapitel 12](#page-166-0) Fehlerbehebung**

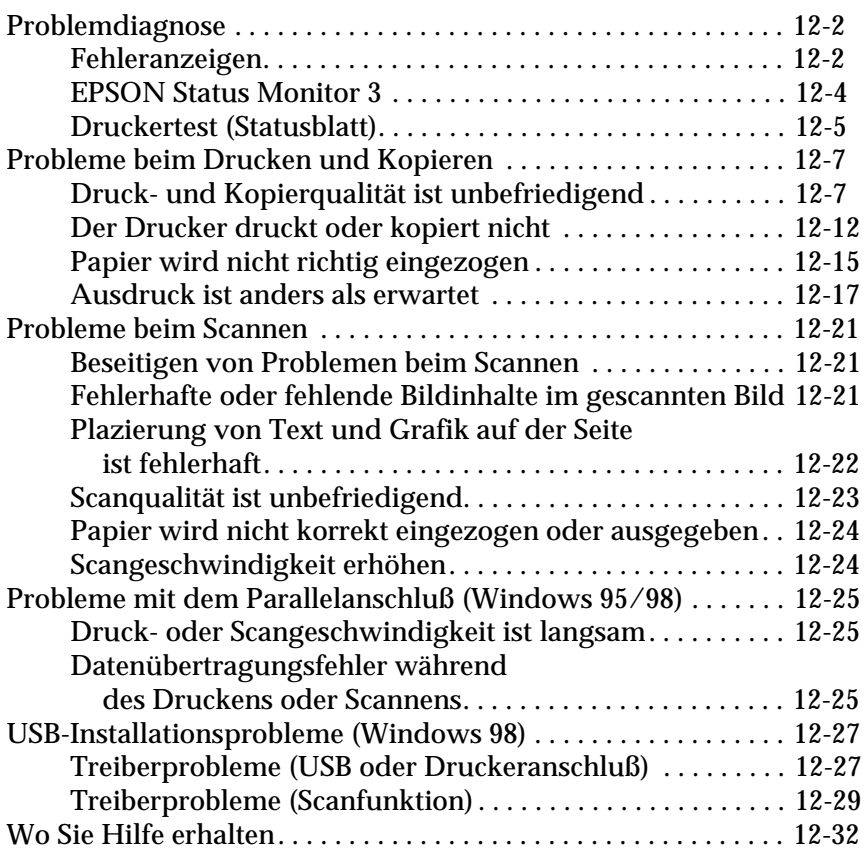

### **[Kapitel 13](#page-199-0) Zubehör und Verbrauchsmaterialien**

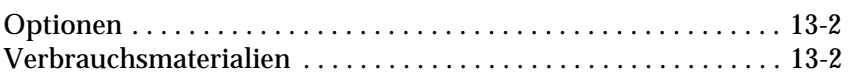

### **[Anhang A](#page-202-0) Hinweise zum Farbdruck**

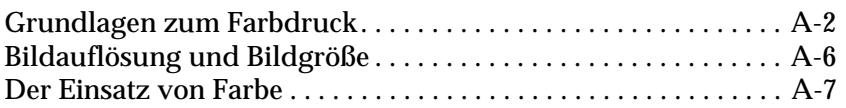

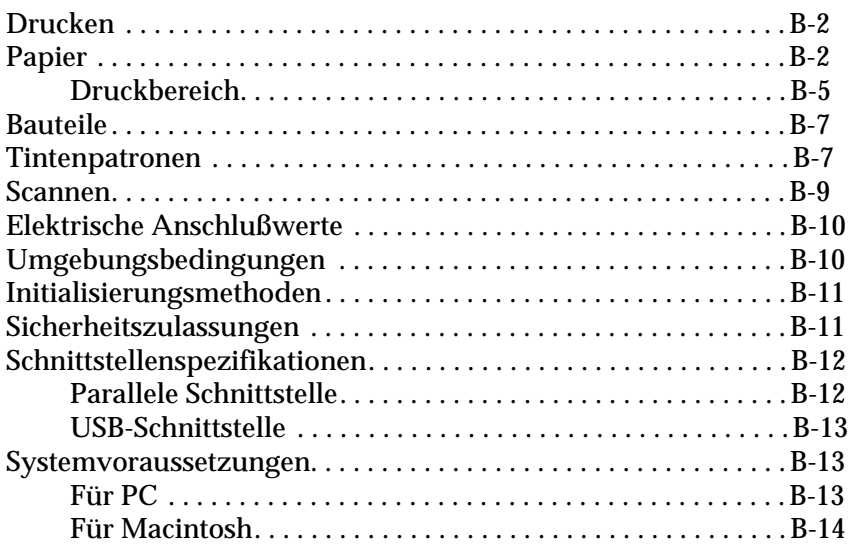

### **[Glossar](#page-227-0)**

**[Inhalt](#page-232-0)**

# <span id="page-8-0"></span>Kapitel 1 **Druckerteile und Funktionen**

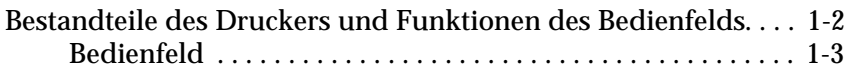

# <span id="page-9-0"></span>**Bestandteile des Druckers und Funktionen des Bedienfelds**

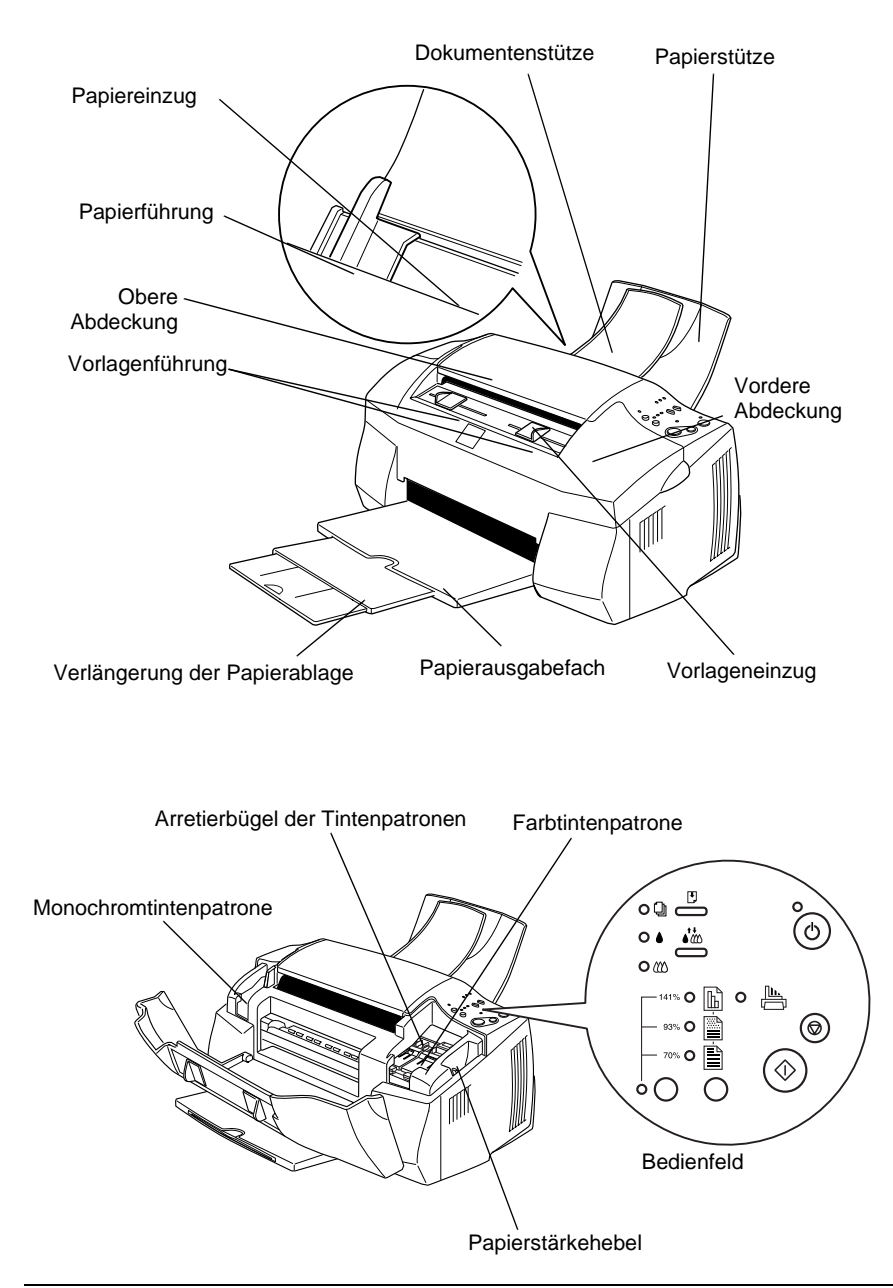

# <span id="page-10-0"></span>**Bedienfeld**

Das Bedienfeld besteht aus Tasten und Anzeigen; es ermöglicht verschiedene Einstellungen und Funktionen. Nachfolgend sind die einzelnen Bedienelemente und Anzeigen aufgeführt.

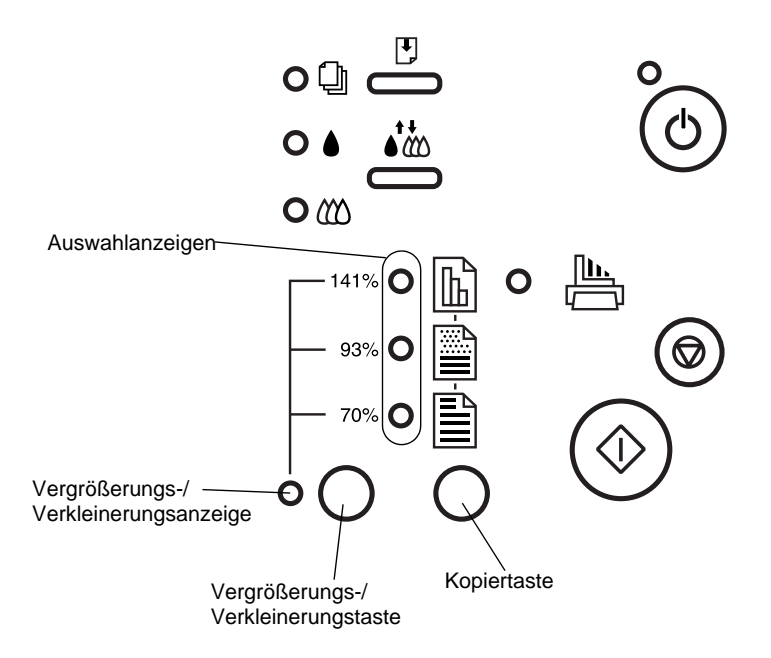

## **Tasten**

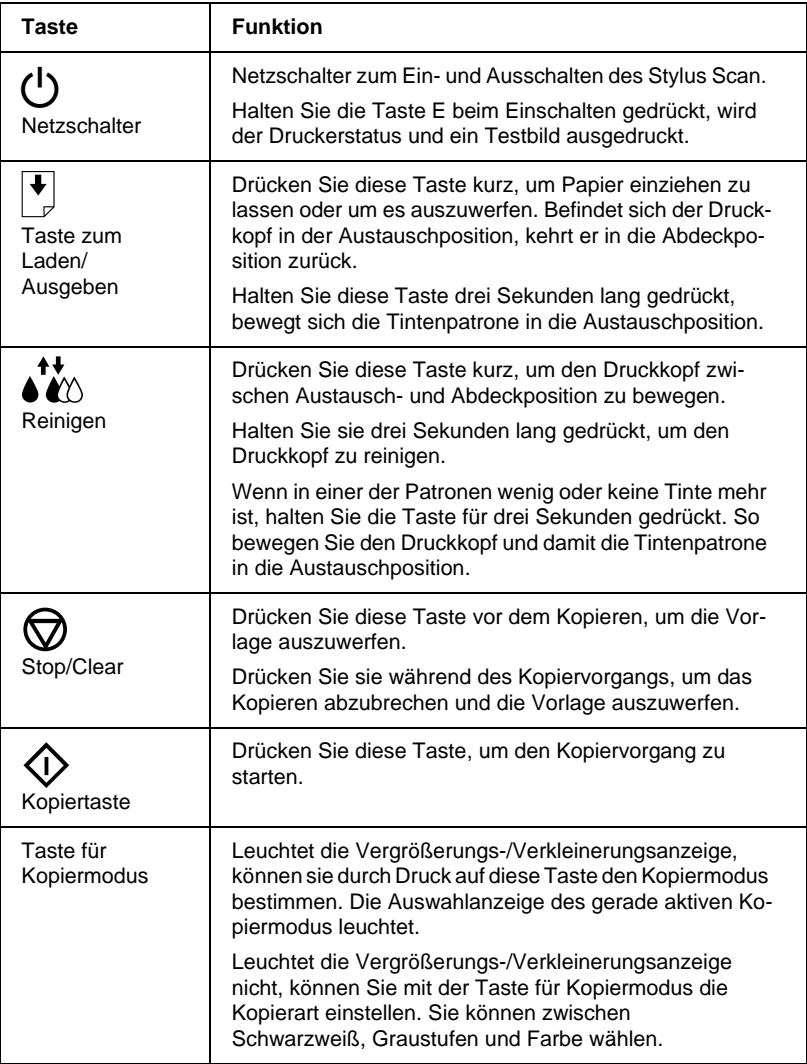

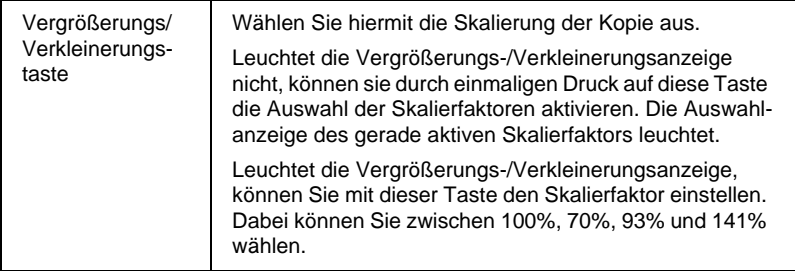

# **Anzeigen**

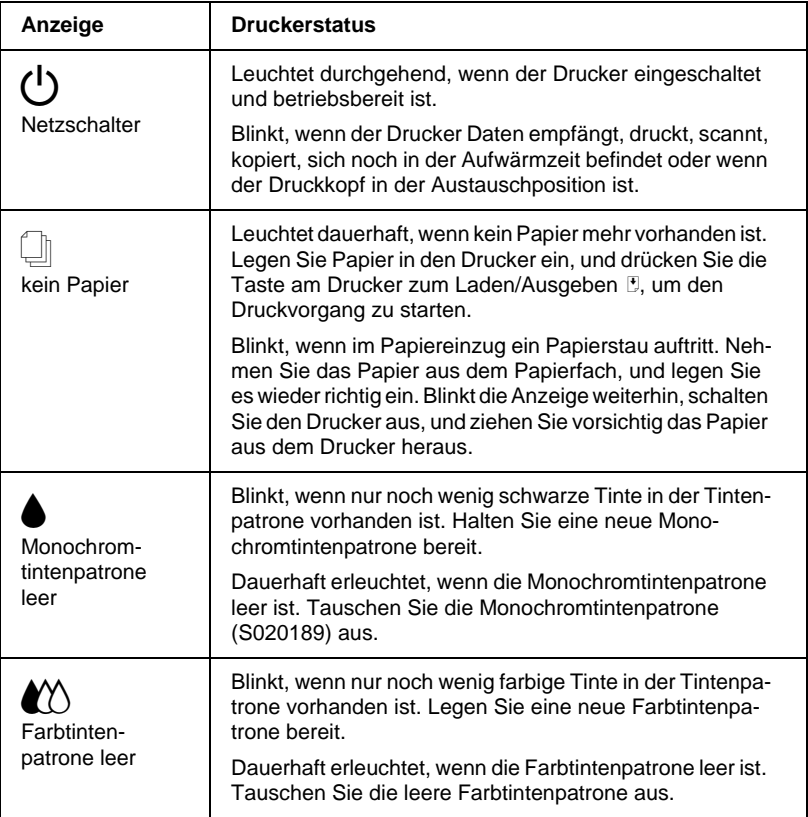

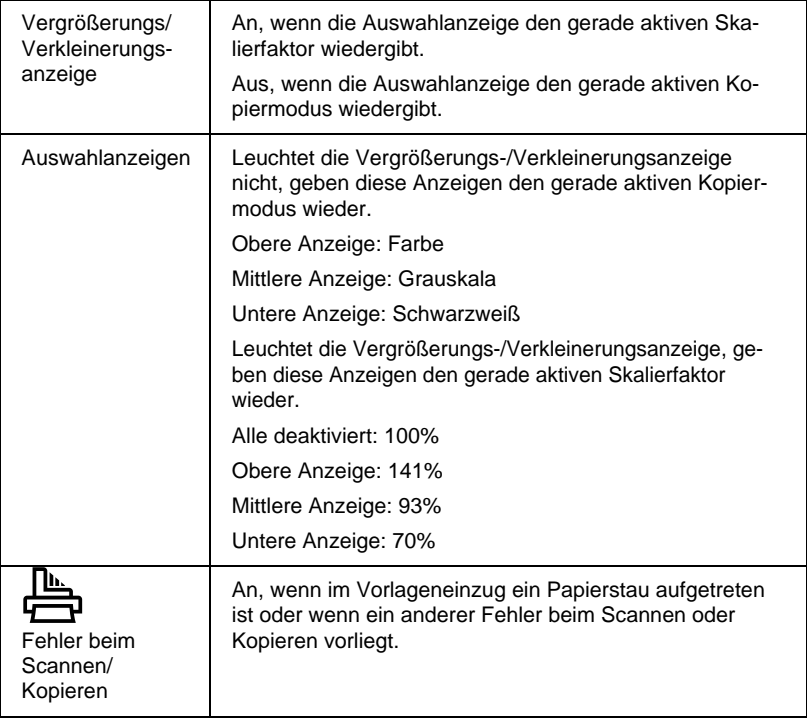

# <span id="page-14-0"></span>Kapitel 2 **Sicherheitsanweisungen**

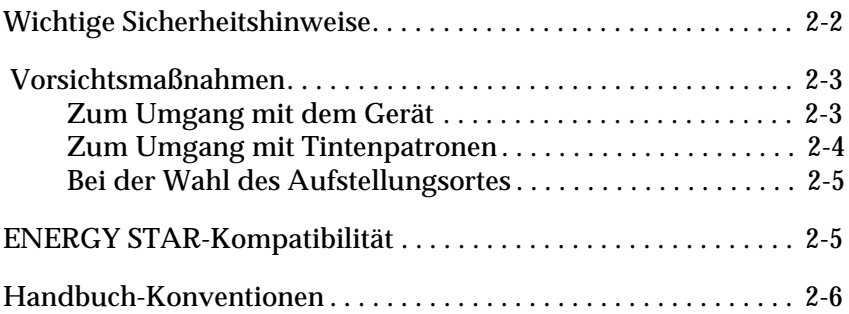

# <span id="page-15-0"></span>**Wichtige Sicherheitshinweise**

Lesen Sie vor Inbetriebnahme des EPSON Stylus Scan die folgenden Anweisungen zu Ihrer eigenen Sicherheit sowie zur Betriebssicherheit des Geräts genau durch. Befolgen Sie unbedingt alle auf dem Gerät angebrachten Warnungen und Hinweise.

- ❏ Trennen Sie das Gerät immer erst vom Netz, bevor Sie es reinigen. Verwenden Sie zur Reinigung ausschließlich ein angefeuchtetes Tuch. Verschütten Sie keine Flüssigkeiten über dem Gerät.
- ❏ Sorgen Sie für eine stabile Stellfläche, und vermeiden Sie Standorte in der Nähe von Heizkörpern oder sonstigen Wärmequellen.
- ❏ Blockieren oder bedecken Sie nicht die Lüftungsöffnungen am Gehäuse.
- ❏ Führen Sie keine Gegenstände durch die Öffnungen ein. Achten Sie darauf, daß keine Flüssigkeiten in das Gerät gelangen.
- ❏ Achten Sie bei der Stromversorgung unbedingt darauf, daß die auf dem Gerät angegebenen Spannungswerte eingehalten werden.
- ❏ Schließen Sie das Gerät nur an eine ordnungsgemäß geerdete Steckdose an. Binden Sie den Stylus Scan nicht in Stromkreise ein, an die bereits Ventilatoren oder andere Geräte mit hohem Stromverbrauch angeschlossen sind, die sich regelmäßig einund ausschalten.
- ❏ Schließen Sie den Drucker nicht an schaltbare oder timergesteuerte Steckdosen an.
- ❏ Benutzen Sie den Computer und den Drucker nicht in der Nähe potentieller elektromagnetischer Störfelder (z.B. Lautsprecher oder Basisstationen von Funktelefonen).
- ❏ Verwenden Sie keinesfalls beschädigte Stromkabel.
- ❏ Bei Verwendung eines Verlängerungskabels ist darauf zu achten, daß der Gesamt-Nennstromwert aller Geräte insgesamt weder die zulässige Ampererate des Verlängerungskabels noch die zulässige Ampererate der Steckdose überschreitet.
- ❏ Versuchen Sie nicht, den EPSON Stylus Scan selbst zu warten.
- ❏ In folgenden Fällen müssen Sie das Gerät vom Netz trennen und einem qualifizierten Servicetechniker übergeben:
- ❏ Das Netzkabel oder der Stecker sind abgenutzt oder beschädigt; Flüssigkeit ist in das Gerät eingedrungen; das Gerät ist heruntergefallen oder das Gehäuse wurde beschädigt; das Gerät zeigt auffällige Abweichungen vom Normalbetrieb an.
- ❏ Bei Anschluß des Stylus Scan an die Stromversorgung muß sichergestellt werden, daß die Gebäudeinstallation mit einem 16 A-Überstromschalter abgesichert ist.

# <span id="page-16-0"></span> **Vorsichtsmaßnahmen**

# <span id="page-16-1"></span>**Zum Umgang mit dem Gerät**

- ❏ Greifen Sie während des Druckvorgangs nicht in den Drucker, und berühren Sie nicht die Tintenpatronen.
- ❏ Bewegen Sie den Druckkopf niemals von Hand, da das Gerät ansonsten beschädigt werden kann.
- ❏ Betätigen Sie zum Ausschalten des Geräts stets die Taste P. Nach Betätigen dieser Taste blinkt die Anzeige  $\circlearrowleft$  kurz auf und erlischt dann. Schalten Sie die Stromversorgung zum Gerät erst ab, wenn die Anzeige  $\Diamond$  erloschen ist.

❏ Vergewissern Sie sich, daß sich der Druckkopf vor dem Transport des Geräts in der Abdeckposition (rechts außen) befindet und daß die Tintenpatronen installiert sind.

# <span id="page-17-0"></span>**Zum Umgang mit Tintenpatronen**

- ❏ Bewahren Sie Tintenpatronen außerhalb der Reichweite von Kindern auf. Kinder dürfen nicht mit den Patronen spielen oder aus ihnen trinken.
- ❏ Normalerweise kann keine Tinte aus der Tintenpatrone auslaufen. Waschen Sie Tintenspritzer auf der Haut sofort unter fließendem Wasser ab. Sollte Tinte in die Augen gelangen, spülen Sie diese sofort mit reichlich Wasser aus.
- ❏ Schütteln Sie die Tintenpatronen nicht. Diese könnten dadurch undicht werden.
- ❏ Installieren Sie eine Tintenpatrone sofort nach dem Öffnen der Verpackung. Bleibt die Tintenpatrone längere Zeit vor der Benutzung ausgepackt liegen, kann dies zu einer Verminderung der Druckqualität führen.
- ❏ Sobald eine Tintenpatrone eingesetzt ist, lösen Sie den Arretierbügel nur, um die Tintenpatrone auszutauschen. Sonst wird die Patrone unbrauchbar.
- ❏ Achten Sie darauf, daß das Haltbarkeitsdatum der Tintenpatrone nicht überschritten ist. Nach dem Öffnen der Verpackung sollte die Tintenpatrone innerhalb der nächsten sechs Monate verbraucht werden.
- ❏ Versuchen Sie nicht, eine Tintenpatrone auseinanderzubauen oder nachzufüllen. Ansonsten kann der Druckkopf beschädigt werden.

# <span id="page-18-0"></span>**Bei der Wahl des Aufstellungsortes**

- ❏ Stellen Sie das Gerät auf eine ebene und stabile Fläche, die zu allen Seiten größer als das Gerät ist. Wenn das Gerät geneigt steht, kann er nicht störungsfrei arbeiten.
- ❏ Wählen Sie den Stand- bzw. Lagerungsort so, daß der Drucker vor starken Temperatur- und Feuchtigkeitsschwankungen sowie direkter Sonneneinstrahlung, starkem Lichteinfall und übermäßiger Hitze geschützt ist.
- ❏ Achten Sie darauf, daß der Drucker nicht Vibrationen und Stößen ausgesetzt ist.
- ❏ Stellen Sie das Gerät so auf, daß eine ausreichende Luftzufuhr gewährleistet ist.
- ❏ Stellen Sie das Gerät so auf, daß der Stecker jederzeit problemlos aus der Netzsteckdose gezogen werden kann.

# **ENERGY STAR-Kompatibilität**

<span id="page-18-1"></span>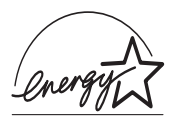

EPSON, als Partner von ENERGY STAR, bestätigt, daß dieses Produkt den ENERGY STAR-Richtlinien zur effizienten Energienutzung entspricht.

Das internationale ENERGY STAR Office Equipment-Programm ist eine freiwillige Partnerschaft mit Vertretern der Computerund Bürogeräteindustrie zur Förderung der Entwicklung energiesparender PCs, Monitore, Drucker, Faxgeräte, Kopiergeräte und Scanner mit dem Ziel, die durch Energieerzeugung bedingte Luftverschmutzung zu reduzieren.

# <span id="page-19-0"></span>**Handbuch-Konventionen**

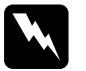

w *Vorsicht: Diese Warnungen müssen unbedingt beachtet werden, um Körperverletzungen zu vermeiden.*

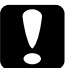

c *Achtung: Anmerkungen dieser Art müssen befolgt werden, um Schäden am Drucker, am Computer oder an anderen Geräten zu vermeiden.*

### *Hinweise*

*liefern wichtige Informationen und hilfreiche Tips für die Arbeit mit dem Stylus Scan.*

# <span id="page-20-0"></span>Kapitel 3 **Papier einlegen**

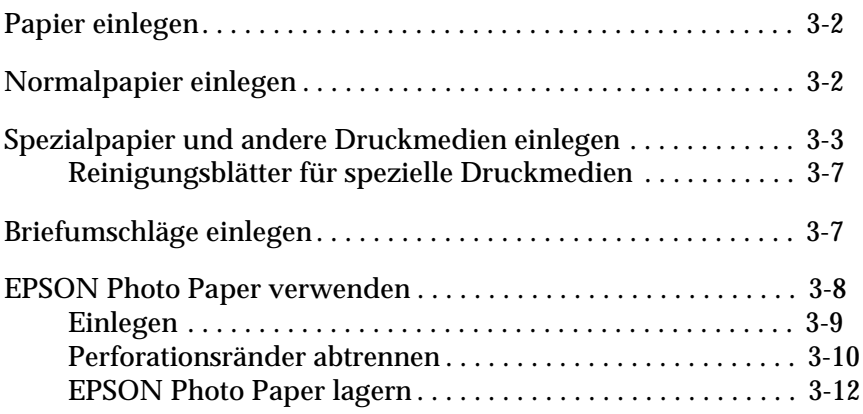

# <span id="page-21-0"></span>**Papier einlegen**

In diesem Kapitel wird erklärt, wie Papier und andere Medien zum Drucken und Kopieren in den Papiereinzug eingelegt werden. Zudem wird der sachgemäße Umgang mit diesen Medien erläutert. Informationen zum Einlegen von Vorlagen in den Vorlageneinzug finden Sie in den Kapiteln 8 und 9.

# <span id="page-21-1"></span>**Normalpapier einlegen**

So legen Sie Normalpapier zum Drucken oder Kopieren ein:

- 1. Klappen Sie das Papierausgabefach an der Vorderseite des Druckers herunter und ziehen Sie die Verlängerung des Papierausgabefachs bis zum Anschlag heraus. Bewegen Sie dann die linke Papierführungsschiene, um die Breite des Einzugsbereichs anzupassen (der Einzugsbereich muß etwas breiter sein als das Papier).
- 2. Fächern Sie einen Stapel Papier auf, und richten Sie die Kanten bündig zueinander aus.
- 3. Legen Sie den Stapel Papier mit der bedruckbaren Seite nach oben in das Papierfach ein. Der rechte Rand des Papierstapels muß exakt an der rechten Seite des Papiereinzugs anliegen. Schieben Sie anschließend die linke Papierführungsschiene bis an den Papierstapel.

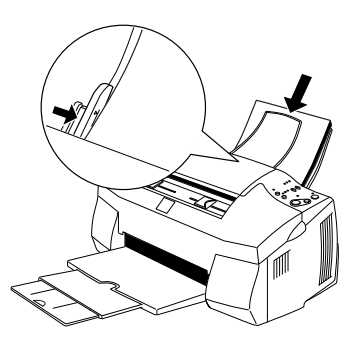

### *Hinweis:*

- ❏ *Legen Sie Normalpapier immer mit der schmalen Seite voran in den Papiereinzug ein.*
- ❏ *Achten Sie darauf, daß sich der Papierstapel unterhalb der Pfeilmarkierung an der linken Papierführungsschiene befindet.*
- ❏ *Entfernen Sie vor dem Drucken sämtliche Dokumente aus dem Dokumenteneinzug.*

# <span id="page-22-0"></span>**Spezialpapier und andere Druckmedien einlegen**

Mit den meisten Normalpapiersorten lassen sich gute Druckresultate erzielen. Eine noch bessere Druckqualität wird jedoch auf beschichtetem Papier und Glanzfilm erzielt, weil diese Druckmedien weniger Tinte absorbieren.

Zum Drucken steht Ihnen eine Vielzahl spezieller Medien zur Verfügung (u.a. Ink Jet Paper, Photo Quality Glossy Film, Photo Paper, Folien, Briefumschläge, Karteikarten und Etiketten).

Die von EPSON erhältlichen speziellen Druckmedien sind optimal auf EPSON-Tintenstrahlgeräte abgestimmt. Die Verwendung dieser Medien wird dringend empfohlen, da nur mit ihnen Ergebnisse in Höchstqualität gewährleistet sind. Eine vollständige Liste dieser speziellen Druckmedien finden Sie unter ["Spezi](#page-201-0)[elle EPSON-Druckmedien" auf Seite 13-3](#page-201-0).

Bevor Sie spezielle EPSON-Druckmedien verwenden, lesen Sie die jeweils beigefügten Hinweise und berücksichtigen Sie außerdem folgende Punkte:

❏ Das Spezialpapier muß mit der bedruckbaren Seite nach oben in den Papiereinzug eingelegt werden. Die bedruckbare Seite läßt sich anhand der jeweils mitgelieferten Hinweise erkennen. Einige Medientypen sind, wie unten dargestellt, mit speziell abgeschnittenen Ecken ausgestattet, damit Sie die korrekte Einlegerichtung sofort feststellen können.

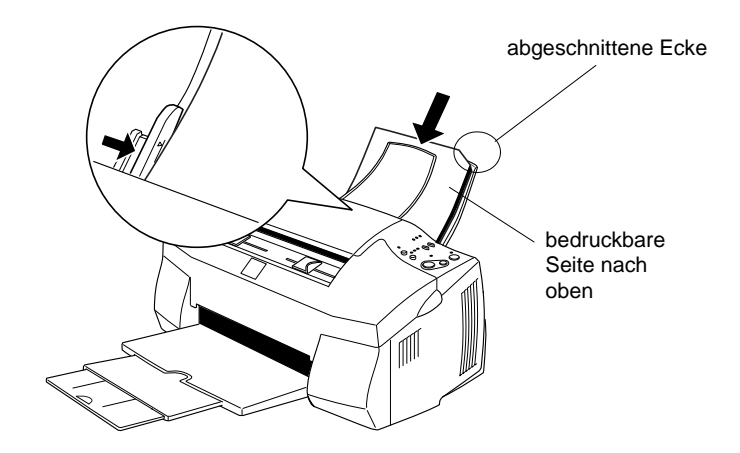

### *Hinweis:*

*Wenn Sie den druckbaren Bereich mit der Einstellung* **Maximal** *im Druckertreiber erweitern, können aufgrund der abgeschnittenen Ecke die Ausdrucke auf Spezialpapier fehlerhaft sein.*

- ❏ Achten Sie darauf, daß der Papierstapel die Pfeilmarkierung an der linken Papierführungsschiene nicht überschreitet.
- ❏ Entfernen Sie vor dem Drucken sämtliche Dokumente aus dem Dokumenteneinzug.

❏ Die folgenden Hinweise betreffen das Fassungsvermögen des Papierfachs für Briefumschläge und spezielle EPSON-Druckmedien.

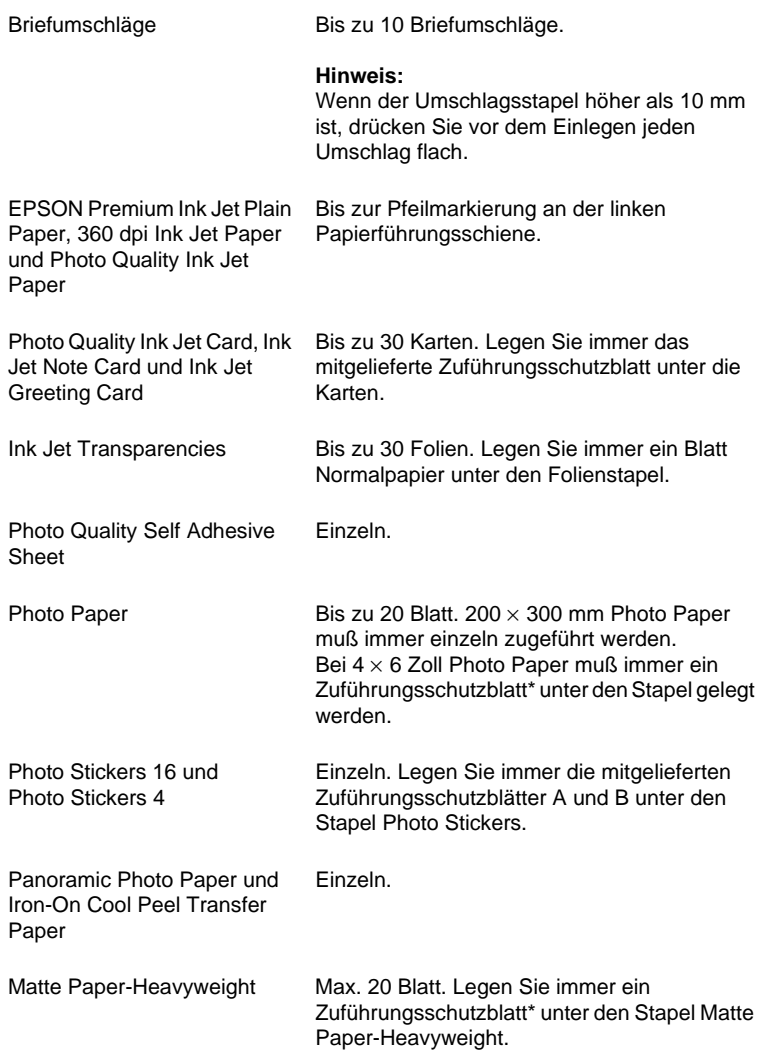

\* Achten Sie darauf, daß die unter die speziellen Druckmedien gelegten Zuführungsschutzblätter nicht bedruckt werden.

❏ Glätten Sie gewelltes Papier, ehe Sie es einlegen. Ausdrucke auf gewelltem Papier können verschmieren, besonders dann, wenn der druckbare Bereich mit der Einstellung **Maximal** erweitert wurde.

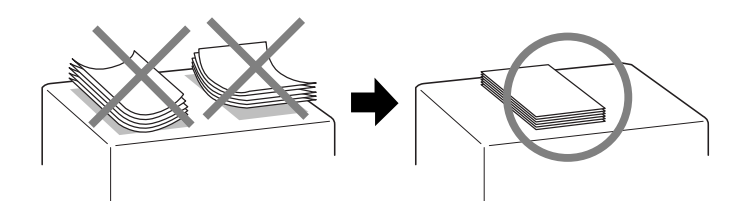

❏ Wenn Ausdrucke verschmiert sind, stellen Sie den Papierstärkehebel auf die Position "+". Öffnen Sie hierfür die vordere Abdeckung, und positionieren Sie den Hebel wie im Bild unten gezeigt.

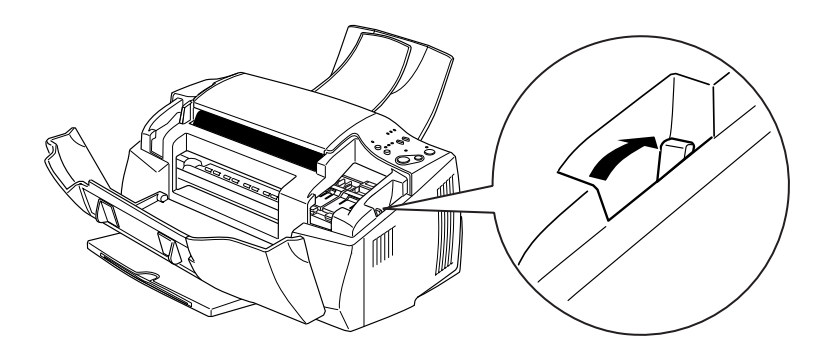

### *Hinweis:*

❏ *Stellen Sie den Papierstärkehebel zurück in die Position "0", bevor Sie wieder Papier mit normaler Stärke zum Drucken oder Kopieren verwenden. Wenn der Hebel immer noch auf die Position "*+*" gestellt ist, können bei der Verwendung von Normalpapier Lücken im Druckbild entstehen.* 

❏ *Wenn sich der Papierstärkehebel in der Position "+" befindet, muß die Einstellung für Bidirektionaldruck im Dialogfeld Erweitert des Druckertreibers deaktiviert sein. Zum Ausschalten dieser Option muß möglicherweise auch die Einstellung für Druckqualität geändert werden.*

# <span id="page-26-0"></span>**Reinigungsblätter für spezielle Druckmedien**

Verwenden Sie die im Lieferumfang der speziellen EPSON-Medien enthaltenen Reinigungsblätter nicht für den Stylus Scan. Diese Blätter sind zur Reinigung des Stylus Scan nicht nötig und führen unter Umständen zur Papierstaus.

# <span id="page-26-1"></span>**Briefumschläge einlegen**

Beachten Sie folgende Hinweise beim Bedrucken von Briefumschlägen:

❏ Pro Arbeitsschritt können Sie bis zu 10 Briefumschläge in den Papiereinzug einlegen.

### *Hinweis:*

*Falzung und Stärke von Briefumschlägen sind sehr unterschiedlich. Wenn der Umschlagstapel höher als 10 mm ist, drücken Sie ihn vor dem Einlegen flach.*

❏ Stellen Sie den Papierstärkehebel in die Position "**+**". Öffnen Sie hierzu die vordere Abdeckung, und positionieren Sie den Hebel.

### *Hinweis:*

❏ *Stellen Sie den Papierstärkehebel zurück in die Position "***0***", bevor Sie wieder Papier mit normaler Stärke zum Drucken oder Kopieren verwenden. Wenn der Hebel immer noch auf die Position "***+***" gestellt ist, können bei der Verwendung von Normalpapier Lücken im Druckbild entstehen.*

- ❏ *Wenn sich der Papierstärkehebel in der Position "+" befindet, muß die Einstellung für Bidirektionaldruck im Dialogfeld Erweitert des Druckertreibers deaktiviert sein. Zum Ausschalten dieser Option muß möglicherweise auch die Einstellung für Druckqualität geändert werden.*
- ❏ Legen Sie, wie unten dargestellt, Briefumschläge mit der Umschlagklappe voran und der bedruckbaren Seite nach oben ein.

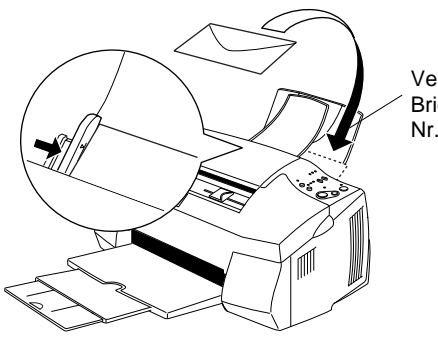

Verfügbare Briefumschlagsformate: Nr.10, DL, C6

- ❏ Verwenden Sie keine gewellten oder gefalteten Briefumschläge. Glätten Sie die Umschlagklappen vor dem Einlegen. Außerdem dürfen die Briefumschläge nicht zu dünn sein. Sie könnten im Drucker verknittern.
- ❏ Wählen Sie **Normalpapier** als Druckmedium im Druckertreiber.

# <span id="page-27-0"></span>**EPSON Photo Paper verwenden**

EPSON Photo Paper (S041134, S041254) hat perforierte Ränder, die Sie abtrennen können. Die ausgedruckten Bilder haben dann ein Format von  $4 \times 6$  Zoll (102  $\times$  152 mm) bzw. 200  $\times$  300 mm (Standard-Fotogrößen).

# <span id="page-28-0"></span>**Einlegen**

❏ Legen Sie das Papier mit der bedruckbaren Seite nach oben und den Perforationsrändern in der unten dargestellten Position ein.

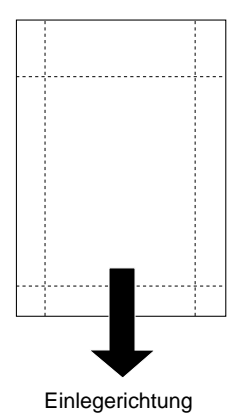

- ❏ Verwenden Sie nur glattes, unbeschädigtes Papier. Falls das Papier oder das Schutzblatt gewellt ist, glätten Sie es. Hierdurch lassen sich Probleme bei der Papierzuführung vermeiden.
- ❏ Legen Sie das mitgelieferte Zuführungsschutzblatt immer unter den Stapel Photo Papier. Passen Sie jedoch auf, daß es nicht bedruckt wird.
- ❏ Sie können maximal 20 Blatt 4 × 6 Zoll Photo Paper bzw. 1 Blatt 200  $\times$  300 mm Photo Paper in den Papiereinzug einlegen.
- ❏ Trennen Sie die Perforationsränder erst nach dem Bedrucken ab. Achten Sie darauf, daß das Papier nicht eingerissen oder gefalzt ist.
- ❏ Wählen Sie **Photo Paper** als Druckmedium und **Photo Paper 4** × **6 in** bzw. **Photo Paper 200** × **300 mm** als Papierformat im Druckertreiber aus.

# <span id="page-29-0"></span>**Perforationsränder abtrennen**

❏ Zum Abtrennen der Perforationsränder, falten Sie das Papier einige Male an den Perforationslinien vor und zurück, und trennen Sie dann die Ränder vorsichtig ab.

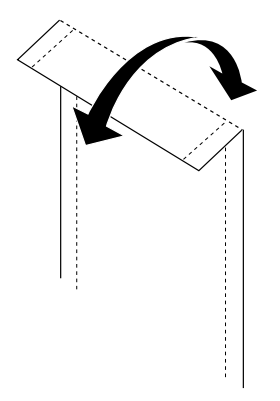

❏ Sie können die Ränder auch an den Perforationslinien abschneiden.

### *Hinweis:*

*Denken Sie daran, daß Sie beim Abtrennen der Perforationsränder möglicherweise die Bildränder abschneiden. Siehe Bild unten.*

**4 x 6 Zoll**

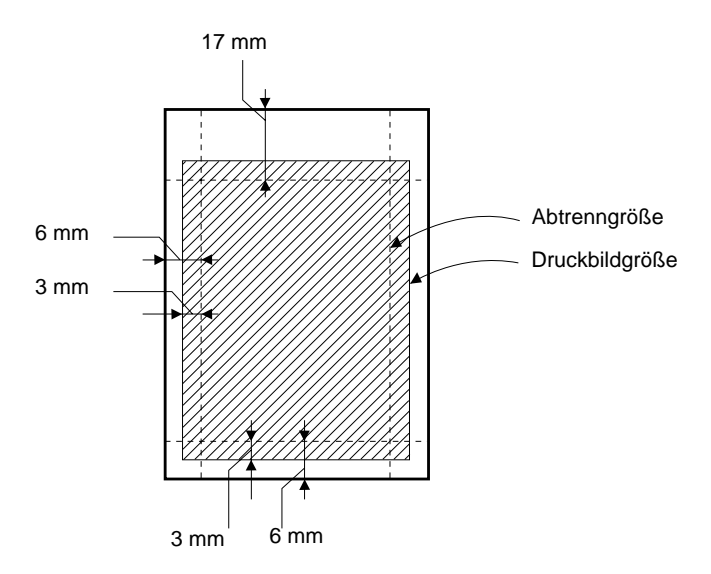

**200 x 300 mm**

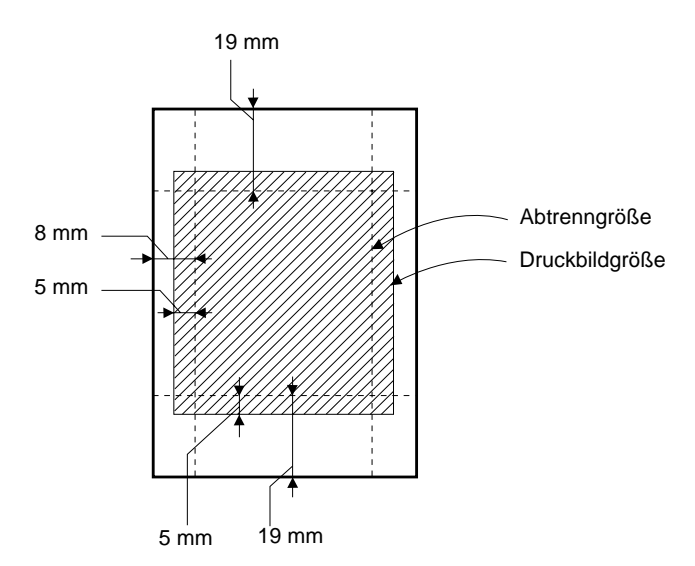

# <span id="page-31-0"></span>**EPSON Photo Paper lagern**

- ❏ Bewahren Sie den Papiervorrat immer in der Originalverpackung auf. Lagern Sie das Papier nicht an Orten, wo es hohen Temperaturen, Feuchtigkeit oder direktem Sonnenlicht ausgesetzt wäre.
- ❏ Ausdrucke auf Photo Paper bewahren Sie am besten in verschließbaren Plastikhüllen auf. Vermeiden Sie auch hier Umgebungen mit hohen Temperaturen, hoher Luftfeuchtigkeit und starkem Sonnenlicht.

# Kapitel 4

# <span id="page-32-0"></span>**Druckersoftware für Windows**

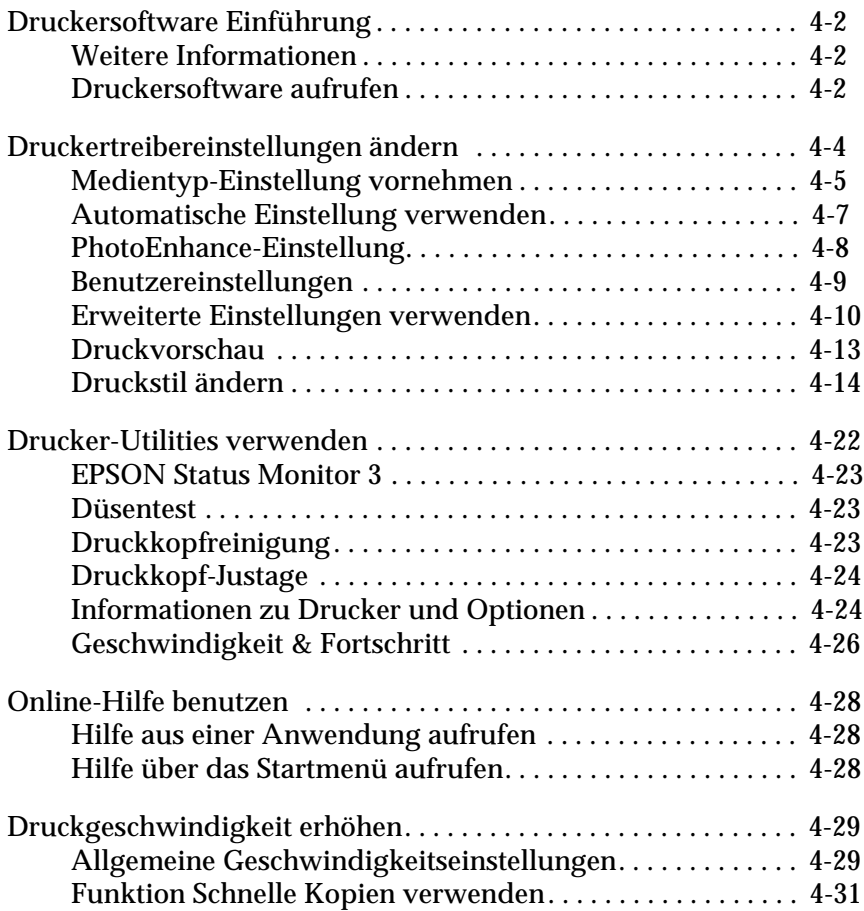

# <span id="page-33-0"></span>**Druckersoftware Einführung**

Der Druckertreiber steuert die Druckfunktionen des Stylus Scan. Über die im Druckertreiber verfügbaren Einstellungen läßt sich das Drucken optimal an die jeweiligen Anforderungen anpassen. Darüber hinaus umfaßt der Treiber Utilities zum Testen und zur Wartung des Stylus Scan.

# <span id="page-33-1"></span>**Weitere Informationen**

Informationen zur Verwendung des Druckertreibers finden Sie unter ["Druckertreibereinstellungen ändern" auf Seite 4-4.](#page-35-0)

Informationen zur Verwendung der Drucker-Utilities finden Sie unter ["Drucker-Utilities verwenden" auf Seite 4-22.](#page-53-0)

### *Hinweis:*

*Die in der Druckersoftware angebotenen Funktionen variieren, je nachdem, welche Version von Windows Sie verwenden.*

Weitere Informationen zur Druckersoftware finden Sie in der Online-Hilfe. Unter ["Online-Hilfe benutzen" auf Seite 4-28](#page-59-0) wird erklärt, wie Sie die Hilfe aufrufen.

# <span id="page-33-2"></span>**Druckersoftware aufrufen**

Die Druckersoftware kann aus den meisten Windows-Anwendungen oder über die Schaltfläche **Start** aufgerufen werden.

Wenn Sie die Druckersoftware aus einer Windows-Anwendung aufrufen, gelten die vorgenommenen Einstellungen nur für die aktuelle Anwendung.

Wenn Sie die Druckersoftware über die Schaltfläche Start aufrufen, gelten die vorgenommenen Einstellungen für alle Windows-Anwendungen.

### **Aus Windows-Anwendungen**

Wählen Sie im Menü **Datei** den Befehl **Drucken** bzw. **Seite einrichten**. Klicken Sie zum Öffnen des Druckertreiberfensters auf **Drucker**, **Einrichtung**, **Optionen** oder **Eigenschaften**. (Abhängig von Ihrer Anwendung, müssen Sie möglicherweise eine Kombination dieser Schaltflächen anklicken.)

- 1. Klicken Sie auf **Start**, zeigen Sie auf **Einstellungen**, und klicken Sie auf **Drucker**.
- 2. Klicken Sie auf **EPSON Stylus Scan 2000**, und wählen Sie anschließend aus dem **Kontextmenü** die Option **Eigenschaften**. Das Druckertreiberfenster wird geöffnet.

# <span id="page-35-0"></span>**Druckertreibereinstellungen ändern**

## Der Druckertreiber verfügt über folgende Einstellungsmenüs:

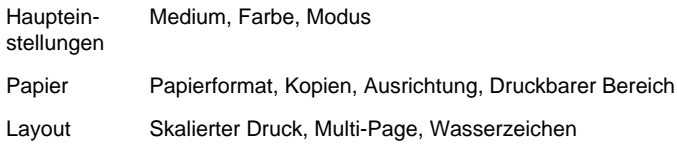

### Im Menü **Haupteinstellungen** stehen Ihnen drei Steuerungsmöglichkeiten für den Druckertreiber zur Verfügung. Diese werden im folgenden erklärt.

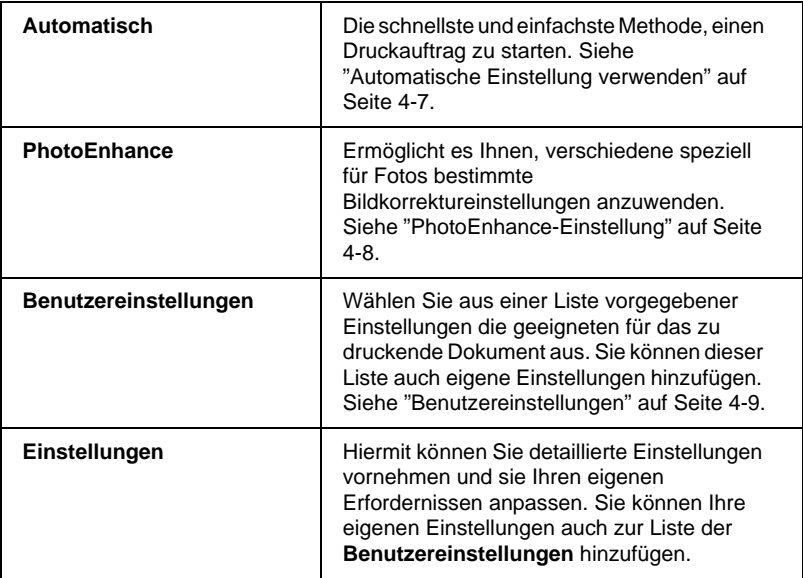

Sie können aber natürlich über die Registerkarten **Papier** und **Layout** die Einstellungen für Druckart und -layout auch einzeln festlegen. Siehe ["Druckstil ändern" auf Seite 4-14](#page-45-0).
### <span id="page-36-0"></span>**Medientyp-Einstellung vornehmen**

Die in der Liste Medium ausgewählte Option bestimmt, welche weiteren Einstellungen zur Verfügung stehen. Sie sollten deshalb diese Einstellung immer als erstes vornehmen.

Wählen Sie in der Registerkarte **Haupteinstellungen** das Druckmedium aus, das Sie in den Drucker eingelegt haben. Suchen Sie die Papierart in der untenstehenden Tabelle, und wählen Sie die entsprechende Medientyp-Einstellung (fettgedruckt dargestellt). Für einige Papiersorten können Sie zwischen mehreren Einstellungen wählen.

#### Normalpapier

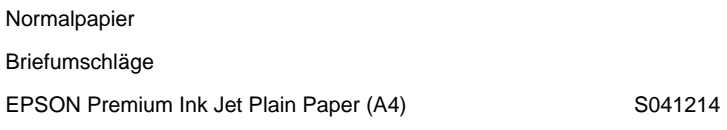

#### 360 dpi Ink Jet Paper

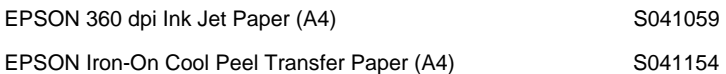

#### Photo Quality Ink Jet Paper

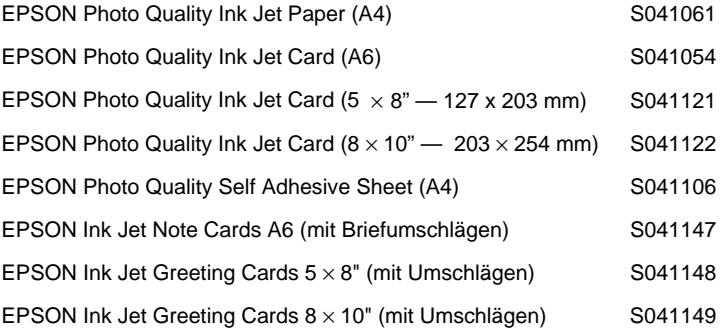

#### Photo Paper

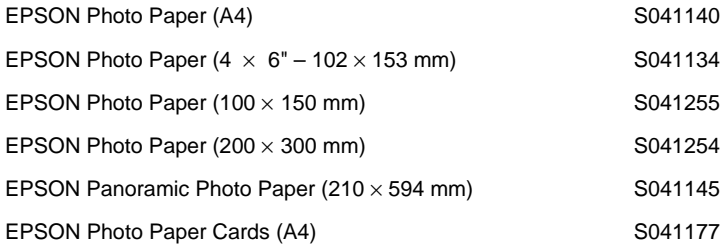

#### Photo Quality Glossy Film

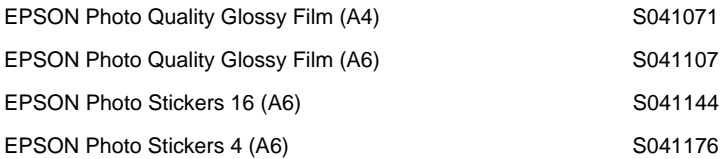

#### Ink Jet Transparencies

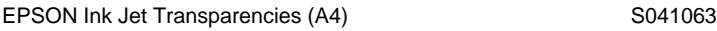

#### Matte Paper-Heavyweight

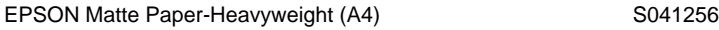

# **Automatische Einstellung verwenden**

Wenn die Option **Automatisch** auf der Registerkarte **Haupteinstellungen** ausgewählt ist, werden alle weiteren Einstellungen für den Ausdruck auf der Grundlage der Einstellungen für Medium und Farbe vom Drucker vorgenommen. Klicken Sie zum Festlegen der Farbeinstellung auf **Farbe**, um Farbdrucke zu erzeugen, bzw. auf **Schwarz**, um in Schwarzweiß oder Graustufen zu drukken. Weitere Hinweise zur Einstellung des Druckmediums finden Sie unter ["Medientyp-Einstellung vornehmen" auf](#page-36-0)  [Seite 4-5.](#page-36-0)

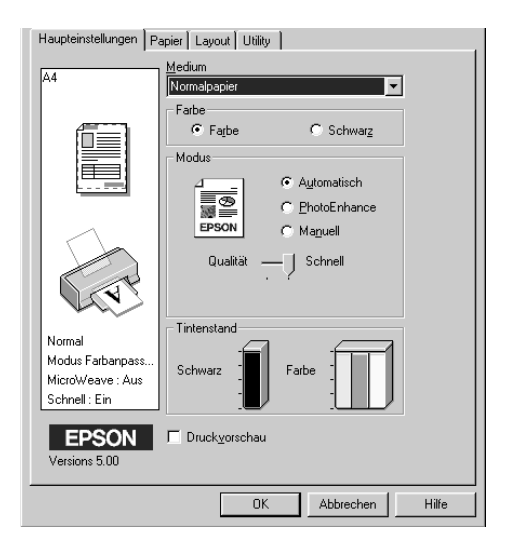

#### *Hinweis:*

❏ *Je nachdem, welche Option Sie in der Liste* **Medium** *auswählen (während der Modus* **Automatisch** *aktiv ist), erscheint im Auswahlbereich* **Modus** *ein Schieberegler, den Sie zwischen*  **Qualität** *und* **Schnell** *stufenlos hin und her bewegen können. Wählen Sie* **Qualität**, *wenn die Druckqualität wichtiger ist, als die Geschwindigkeit.*

❏ *Die Einstellungen für Papierformat und Seitenlayout der meisten Windows-Anwendungen überschreiben ähnliche Einstellungen, die im Druckertreiber vorgenommen wurden. Sollte dies bei Ihrer Anwendung jedoch nicht der Fall sein, überprüfen Sie die Einstellungen auf der Registerkarte* **Papier** *des Druckertreibers.*

# **PhotoEnhance-Einstellung**

Durch Auswahl der Option **Photo Enhance** stehen Ihnen verschiedene Bildkorrektureinstellungen zur Verfügung, die Sie beim Ausdrucken von Fotos verwenden können. Photo Enhance hat keinen Einfluß auf die Originalbilddaten.

Damit Aufnahmen mit einer Digitalkamera in ähnlicher Qualität wie Aufnahmen mit einer Automatikkamera ausgedruckt werden, aktivieren Sie das Kontrollkästchen **Korrektur für Digitalkamera**.

#### *Hinweis:*

- ❏ *Diese Einstellung ist nur für Farbausdrucke verfügbar.*
- ❏ *Abhängig von der Leistung Ihres Computers und von der Größe der Bilddatei kann sich die Druckzeit erhöhen, wenn die Option*  **PhotoEnhance** *zum Drucken ausgewählt wird.*

Die Einstellung Photo Enhance bietet folgende Auswahlmöglichkeiten:

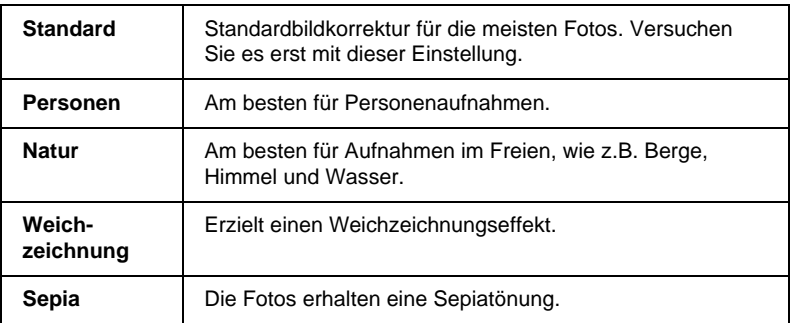

## **Benutzereinstellungen**

 Mit den benutzerdefinierten Einstellungen können Sie mit einem einzigen Mausklick eine große Anzahl von Änderungen vornehmen. In der Liste **Benutzereinstellungen** finden Sie von EPSON vorgegebene Einstellungen, mit denen Sie bestimmte Drucktypen wie Grafiken und Diagramme zu Präsentationszwecken oder mit einer Digitalkamera aufgenommene Bilder anpassen können.

Sie können auch eigene Einstellungen erstellen und dieser Liste hinzufügen. Anweisungen finden Sie unter ["Erweiterte Einstel](#page-41-0)[lungen verwenden" auf Seite 4-10.](#page-41-0)

Die Liste **Benutzereinstellungen** enthält die folgenden vorgegebenen Einstellungen:

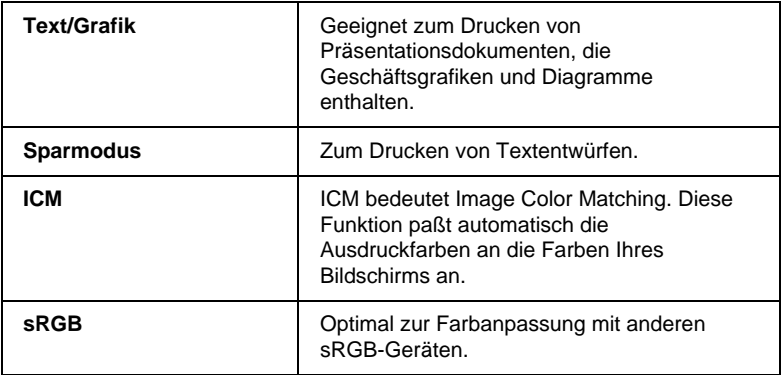

So wählen Sie eine Benutzereinstellung aus:

- 1. Wählen Sie die Option **Manuell** in der Registerkarte **Haupteinstellungen**.
- 2. Wählen Sie in der Liste der **Benutzereinstellungen** die für Ihre Zwecke geeignete Einstellung für das Dokument bzw. das Bild, das Sie drucken möchten.
- 3. Wenn Sie eine Einstellung wählen, werden andere Einstellungen wie **Qualität**, **Halbton** und **Farbanpassung** automatisch vorgenommen. Die jeweils "Aktuellen Einstellungen" finden sich auf der Registerkarte **Haupteinstellungen**.
- 4. Überprüfen Sie vor dem Drucken unbedingt die Einstellungen für Medium und Farbe. Die gewählte Benutzereinstellung kann sich auf diese Einstellungen auswirken. Siehe ["Medientyp-Einstellung vornehmen" auf](#page-36-0)  [Seite 4-5.](#page-36-0)

## <span id="page-41-0"></span>**Erweiterte Einstellungen verwenden**

Mit den erweiterten Einstellungen steuern Sie alle Funktionen des Druckers. Experimentieren Sie mit diesen Einstellungen, um neue Druckmöglichkeiten zu finden oder eine bestimmte Gruppe von Einstellungen besser auf Ihre jeweiligen Anforderungen abzustimmen. Für Einstellungen, die Sie beibehalten möchten, können Sie einen Namen vergeben und sie zur Liste der **Benutzereinstellungen** hinzufügen.

So nehmen Sie erweiterte Einstellungen vor und speichern sie:

1. Wählen Sie die Option **Benutzerdefiniert** in der Registerkarte **Haupteinstellungen**, und klicken Sie anschließend auf die Schaltfläche **Einstellungen**. Das folgende Dialogfeld wird angezeigt:

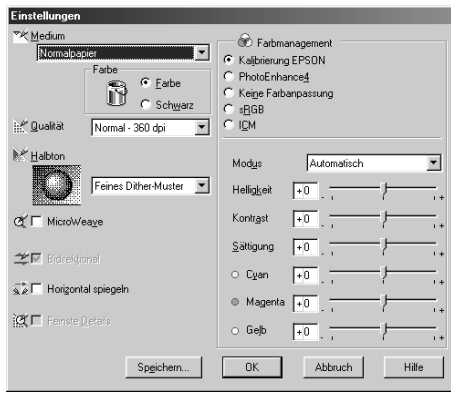

- 2. Wählen Sie das Medium aus, das Sie in den Stylus Scan eingelegt haben. Weitere Hinweise finden Sie unter ["Medientyp-Einstellung vornehmen" auf Seite 4-5.](#page-36-0)
- 3. Wählen Sie als Tinte **Farbe** bzw. **Schwarz**.
- 4. Wählen Sie eine Einstellung für die Druckqualität.
- 5. Nehmen Sie gegebenenfalls weitere Einstellungen vor. Nähere Informationen finden Sie in der Online-Hilfe.

### *Hinweis:*

❏ *Die Einstellung PhotoEnhance4 unter* **Farbmanagement** *betrifft nur Bilder, keinen Text und keine Grafiken. Wenn Monochrom in der Liste* **Farbton** *ausgewählt ist, werden nur die im Dokument enthaltenen Bilder schwarzweiß ausgedruckt. Farbiger Text und farbige Grafiken im gleichen Dokument werden weiterhin farbig ausgedruckt.*

- ❏ *Je nachdem, welche Einstellungen Sie für Medium, Farbe und Qualität gewählt haben, können bestimmte Optionen deaktiviert sein.*
- 6. Klicken Sie auf **OK**, um die Einstellungen zu übernehmen und zur Registerkarte **Haupteinstellungen** zurückzukehren. Wenn Sie zur Registerkarte **Haupteinstellungen** zurückkehren möchten, ohne die Einstellungen anzuwenden, klicken Sie auf **Abbrechen**.

Um die Einstellungen zu speichern, klicken Sie im Dialogfeld **Einstellungen** auf **Speichern**. Das Dialogfeld **Benutzerdefinierte Einstellungen** wird angezeigt.

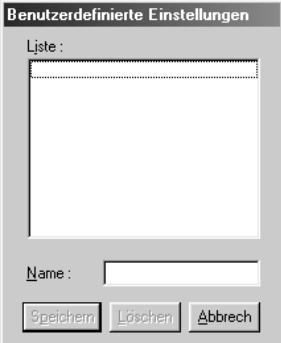

Weisen Sie im Feld **Name** Ihren Einstellungen einen eindeutigen Namen zu, und klicken Sie dann auf die Schaltfläche **Speichern**. Ihre Einstellungen werden zur Liste **Benutzereinstellungen** hinzugefügt.

#### *Hinweis:*

- ❏ *Die Namen der von EPSON vorgegebenen Einstellungen können nicht für Benutzereinstellungen übernommen werden.*
- ❏ *Um eine Einstellung zu löschen, markieren Sie diese im Dialogfeld*  **Benutzerdefinierte Einstellungen** *und klicken auf* **Löschen***.*

❏ *Die von EPSON vorgegebenen Einstellungen können nicht aus der Liste der* **Benutzereinstellungen** *gelöscht werden.*

Auch wenn Sie gespeicherte **Benutzereinstellungen** auswählen, werden Änderungen (z.B. an der Einstellung für Medium oder Farbe) durchaus berücksichtigt. Dies kann zu unerwarteten Druckergebnissen führen. Wählen Sie in diesem Fall die gespeicherten Einstellungen erneut aus, und wiederholen Sie den Druckvorgang.

# **Druckvorschau**

Um eine Vorschau des zu druckenden Dokuments zu erhalten, aktivieren Sie das Kontrollkästchen **Druckvorschau** in der Registerkarte **Haupteinstellungen**. Wenn Sie nun die Option Drukken in der Anwendung auswählen, wird das Fenster **Druckvorschau** geöffnet:

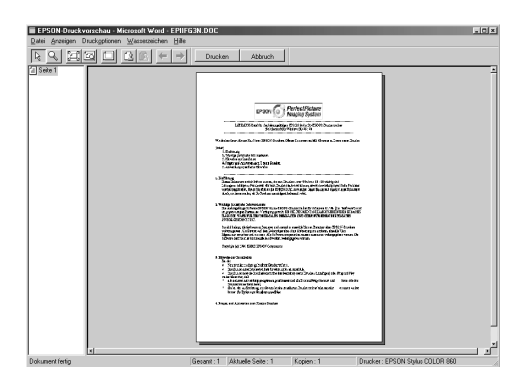

Im Vorschaudokument können Sie:

- ❏ einzelne Seiten auswählen und betrachten,
- ❏ die Vorschaudarstellung vergrößern bzw. verkleinern,
- ❏ eine bzw. alle Seiten zum Drucken auswählen,

❏ Wasserzeichen anwenden. Das ausgewählte Wasserzeichen erscheint im Vorschaubild. Einzelheiten zur Anpassung von Wasserzeichen finden Sie unter ["Wasserzeichen auf einem](#page-51-0)  [Dokument drucken" auf Seite 4-20](#page-51-0).

Nachdem Sie das Dokument in der Vorschau betrachtet haben, klicken Sie auf **Drucken**, um zu drucken, oder auf **Abbrechen**, um den Druckauftrag zurückzunehmen.

## **Druckstil ändern**

Der Druckstil wird durch eine Vielzahl von Einstellungen des Druckertreibers bestimmt und kann über die Registerkarten **Papier** und **Layout** verändert werden.

Über die Einstellungen auf der Registerkarte **Papier** bestimmen Sie das Papierformat, die Kopienanzahl, die Druckausrichtung und den Druckbereich. Über die Optionen der Registerkarte **Layout** können Sie die Dokumentgröße automatisch an das Papierformat anpassen, zwei bzw. vier Seiten auf einem Blatt ausdrucken, im Posterformat ausdrucken (eine Seite wird auf mehrere Blätter vergrößert) und Dokumente mit Wasserzeichen versehen.

#### **Die Registerkarte Papier**

Benutzen Sie die Registerkarte **Papier**, um das Papierformat zu ändern, die Kopienanzahl und andere Kopieparameter festzulegen, die Papierausrichtung zu bestimmen und den Druckbereich anzupassen.

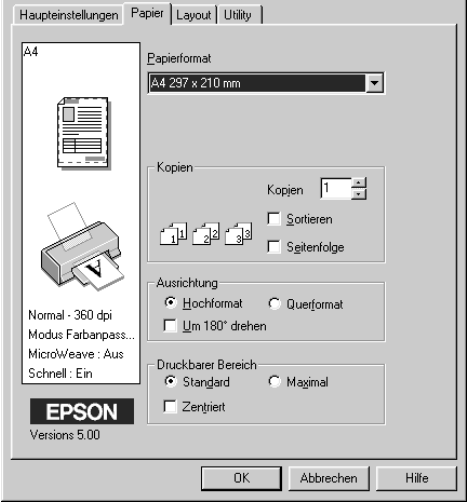

# Darin können Sie folgende Einstellungen vornehmen:

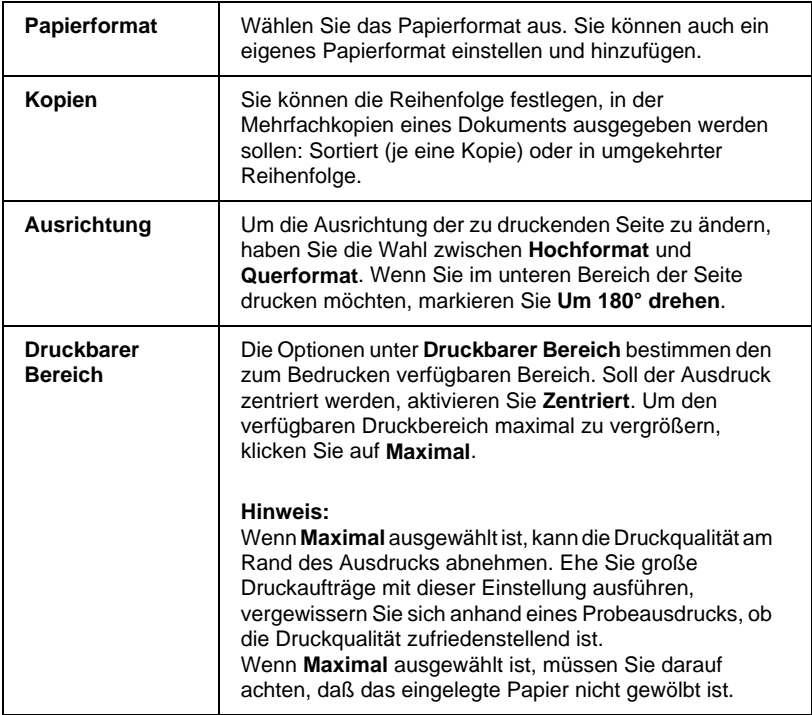

#### **Dokument an das Papierformat anpassen**

Um die Größe des Dokuments an das Format des eingelegten Papiers anzupassen, benutzen Sie die Optionen Skalierter Druck auf der Registerkarte **Layout**.

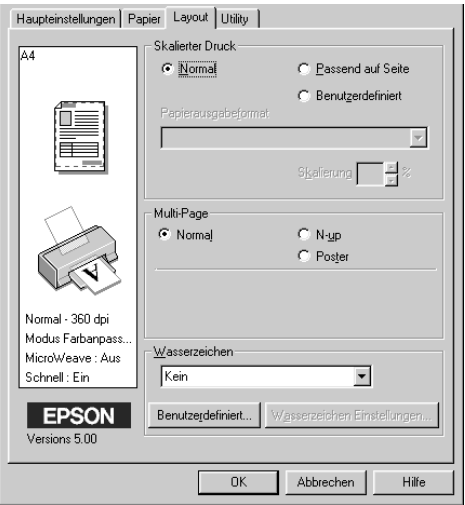

Folgende Einstellungen sind verfügbar:

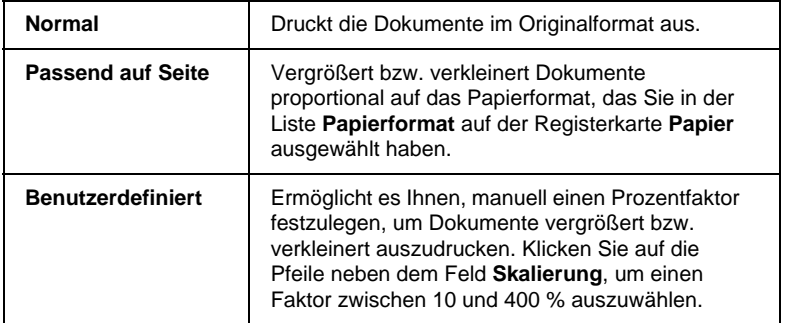

### **Zwei bzw. vier Seiten auf einem Blatt drucken**

Um zwei bzw. vier Dokumentseiten auf einem Blatt auszudrukken, benutzen Sie die Multi-Page-Option auf der Registerkarte **Layout**.

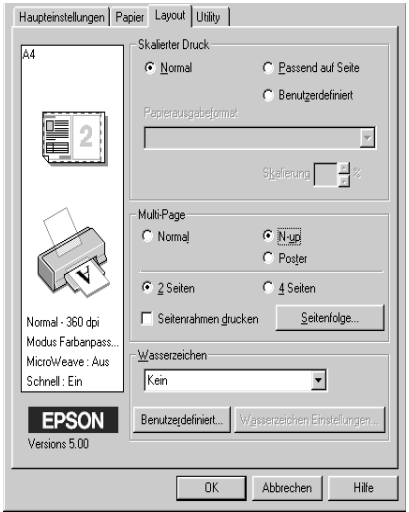

Wählen Sie **N-up**, und nehmen Sie dann folgende Einstellungen vor:

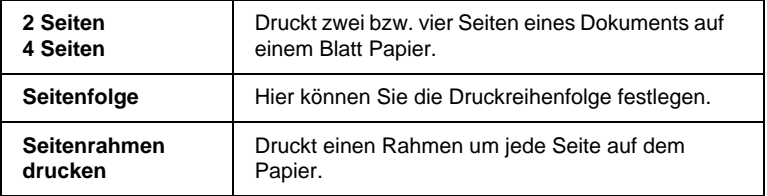

#### **Poster drucken**

Mit der Einstellung Poster der Multi-Page-Option wird ein Bild in Posterformat ausgedruckt. Dazu wird die Dokumentseite so vergrößert, daß sie auf vier, neun bzw. 16 Blätter gedruckt werden muß.

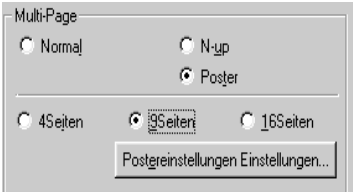

Die Schaltfläche **Einstellungen** öffnet das Dialogfeld **Postereinstellungen**.

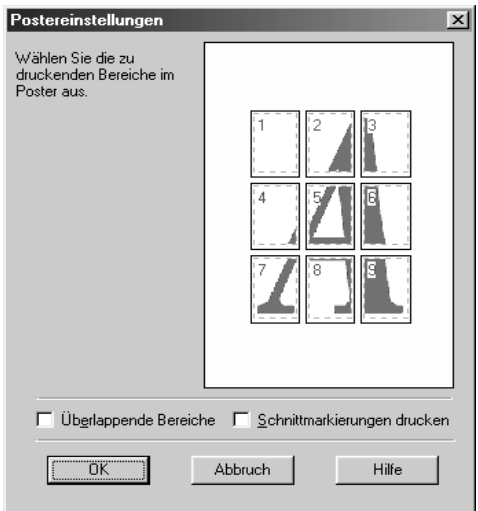

#### <span id="page-51-0"></span>**Wasserzeichen auf einem Dokument drucken**

Wählen Sie zum Drucken eines Wasserzeichens die Option für Wasserzeichen im Menü **Layout**, und wählen Sie eine Vorgabeform aus der Liste aus.

Sie können die Liste **Wasserzeichen** durch eigene Wasserzeichen ergänzen. So gehen Sie dabei vor:

1. Klicken Sie auf die Schaltfläche **Benutzerdefiniert**. Das folgende Dialogfeld wird angezeigt:

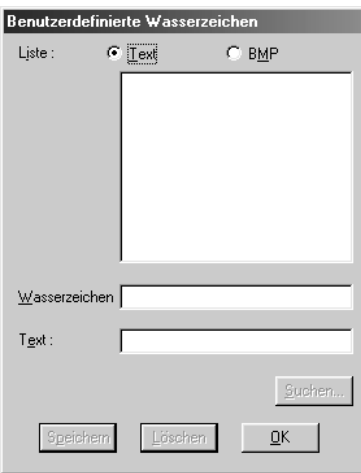

- 2. Ist das gewünschte Wasserzeichen in einer Bilddatei gespeichert, wählen Sie **BMP**. Klicken Sie auf die Schaltfläche **Suchen**, machen Sie die Bitmap-Datei ausfindig, und klicken Sie anschließend auf **OK**. Um ein Wasserzeichen auf Textbasis zu erstellen, wählen Sie **Text**, und geben Sie den gewünschten Text in das Feld **Text** ein.
- 3. Geben Sie einen Namen für das Wasserzeichen in das Feld **Wasserzeichen** ein, und klicken Sie auf **Speichern**. Anschließend klicken Sie auf **OK**, um zur Registerkarte **Layout** zurückzukehren.

4. Um Einstellungen für das Wasserzeichen vorzunehmen, klicken Sie auf die Schaltfläche **Wasserzeichen Einstellungen**. Das folgende Dialogfeld wird angezeigt:

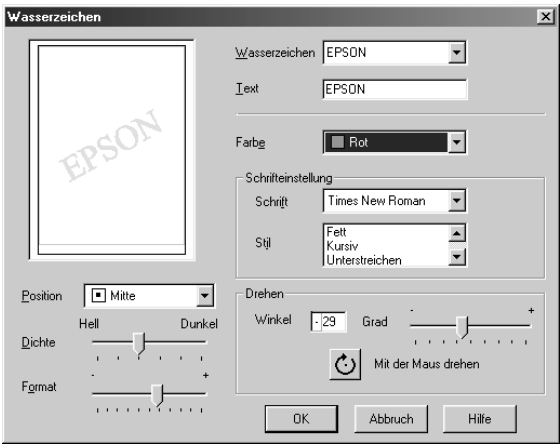

5. Wählen Sie im Listenfeld **Wasserzeichen** das Wasserzeichen aus, für das Sie Farbe, Position, Dichte und Format einstellen möchten. Die vorgenommenen Einstellungen erscheinen auf der linken Seite des Dialogfelds. Wenn Sie fertig sind, klicken Sie auf **OK**.

# **Drucker-Utilities verwenden**

Mit den EPSON Drucker-Utilities können Sie den aktuellen Drukkerstatus überprüfen und bestimmte Wartungseingriffe vom Computerbildschirm aus erledigen.

Die Schaltflächen zum Aufrufen der Utilities befinden sich in der Registerkarte **Utility** Druckertreiber. Anweisungen zum Aufrufen des Druckertreibers finden Sie unter ["Druckersoftware auf](#page-33-0)[rufen" auf Seite 4-2.](#page-33-0)

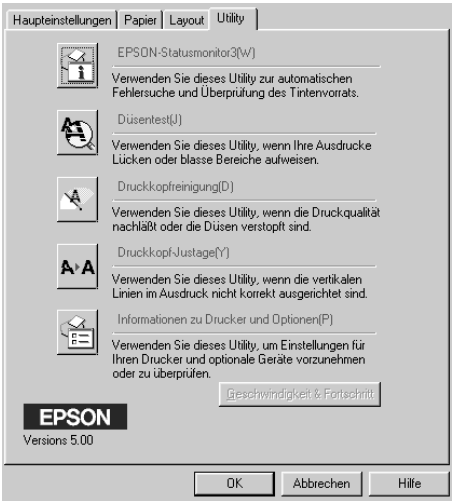

#### *Hinweis:*

- ❏ *Der Buchstabe, der in Klammern nach dem Utilitynamen steht, ist das Tastaturkürzel. Drücken Sie* **Alt** *und die Buchstabentaste, um das Utility aufzurufen.*
- ❏ *Die Utilities für Düsentest, Druckkopfreinigung und Druckkopfjustierung dürfen nicht verwendet werden, wenn der EPSON Stylus Scan über ein Netzwerk an den Computer angeschlossen sind.*

❏ *Während eines Druckvorgangs dürfen Sie keinen Düsentest, keine Druckkopfreinigung und keine Druckkopfjustierung vornehmen: Sie riskieren schlechte Druckresultate.*

### **EPSON Status Monitor 3**

Dieses Utility liefert Statusinformationen, z.B. zum Füllstand der Tintenpatronen, und prüft auf Druckerfehler.

Das Utility steht nur dann zur Verfügung, wenn diese beiden Voraussetzungen gegeben sind.

- ❏ Der EPSON Stylus Scan ist direkt mit einem Parallel- oder mit einem USB-Anschluß verbunden.
- ❏ Das System ist für bidirektionale Kommunikation konfiguriert.

### **Düsentest**

Dieses Utility überprüft, ob die Druckkopfdüsen verstopft sind.

Führen Sie diesen Test aus, wenn sich die Druck- oder Kopierqualität verschlechtert hat, sowie nach einer Reinigung, um festzustellen, ob die Düsen auch tatsächlich wieder sauber sind. Stellt sich dabei heraus, daß eine Reinigung des Druckkopfs erforderlich ist, können Sie das Utility zur Druckkopfreinigung direkt über das Düsentest-Utility aufrufen. Siehe ["Druckkopfdüsen](#page-150-0)  [überprüfen" auf Seite 11-2](#page-150-0).

# **Druckkopfreinigung**

Dieses Utility dient zum Reinigen des Druckkopfs.

Eine Reinigung kann erforderlich sein, wenn sich die Druckqualität verschlechtert. Führen Sie zuerst das Düsentest-Utility aus, um festzustellen, ob der Druckkopf gereinigt werden muß. Das Düsentest-Utility kann direkt über das Utility zur Druckkopfreinigung aufgerufen werden. Siehe ["Druckkopf reinigen" auf Seite](#page-153-0)  [11-5.](#page-153-0)

# **Druckkopf-Justage**

Dient zum Justieren des Druckkopfs. Verwenden Sie dieses Utility, wenn vertikale Linien auf den Ausdrucken schlecht ausgerichtet sind.

# **Informationen zu Drucker und Optionen**

Mit diesem Utility kann der Druckertreiber die Informationen zur Druckerkonfiguration bestätigen. Es enthält auch spezielle Informationen zu bestimmten Druckereigenschaften wie bspw. der Drucker-ID.

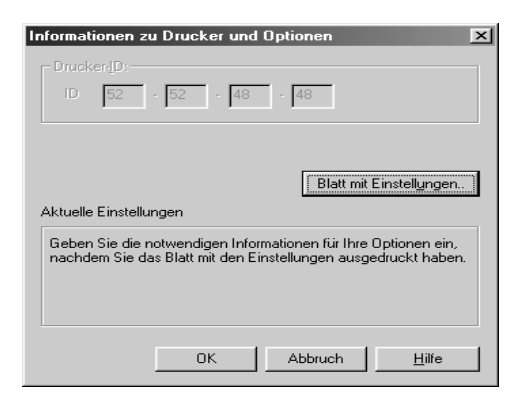

Abhängig von der Konfiguration Ihres Systems, werden die im Dialogfeld **Informationen zu Drucker und Optionen** angezeigten Informationen entweder automatisch aktualisiert oder müssen von Hand eingegeben werden.

Wenn Sie durch eine Meldung im Fenster **Aktuelle Einstellungen** aufgefordert werden, Einstellungen einzugeben, oder wenn Sie die Druckerkonfiguration verändern, gehen Sie folgendermaßen vor, um die erforderlichen Einstellungen vorzunehmen:

1. Klicken Sie im Dialogfeld **Informationen zu Drucker und Optionen** auf die Schaltfläche **Blatt mit Einstellungen**, um sich Informationen zum EPSON Stylus Scan und erhältlichem Zubehör ausdrucken zu lassen. Dazu ist Papier im A4- oder Letter-Format erforderlich. Der Ausdruck sieht dann ungefähr folgendermaßen aus:

> Printer ID  $50 - 50 - 50 - 50$

- 2. Die Einstellungen im Utility müssen den Angaben auf dem Blatt mit Einstellungen entsprechen. Wenn nicht, korrigieren Sie die Einstellungen im Utility entsprechend.
- 3. Klicken Sie anschließend auf **OK**, um die Einstellungen zu speichern.

# <span id="page-57-0"></span>**Geschwindigkeit & Fortschritt**

In diesem Dialogfeld können Sie Einstellungen für die Druckgeschwindigkeit und die Fortschrittsanzeige vornehmen.

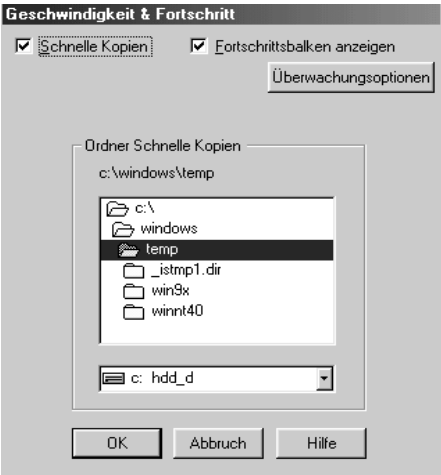

#### Schnelle Kopien

Wählen Sie das Dialogfeld **Schnelle Kopien** aus, um Dokumentkopien in kürzerer Zeit zu erstellen.

#### Fortschrittsbalken anzeigen

Aktivieren Sie das Kontrollkästchen **Fortschrittsbalken anzeigen**, um den Bearbeitungsstand des Druckauftrags nachverfolgen zu können.

#### <span id="page-58-0"></span>Überwachungsoptionen

Diese Schaltfläche öffnet das folgende Dialogfeld, in dem Sie Einstellungen für den EPSON Status Monitor 3 vornehmen können.

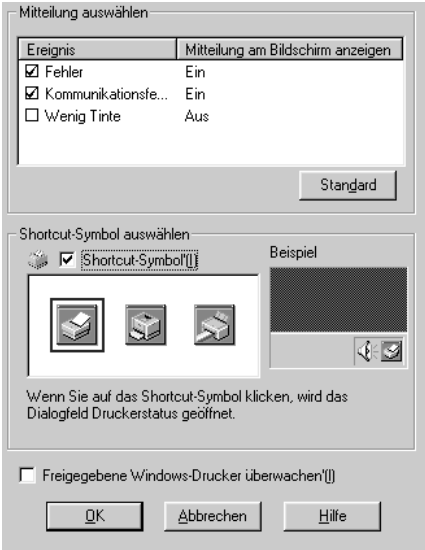

#### Sie können folgende Einstellungen vornehmen:

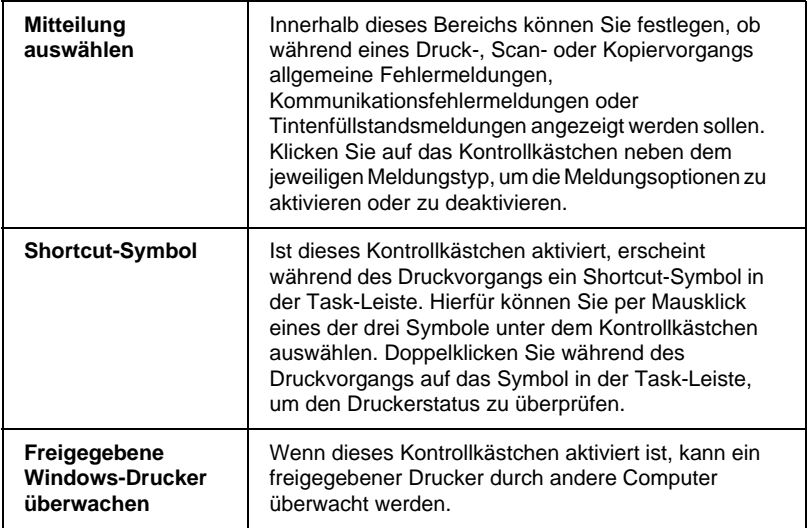

#### *Hinweis:*

*Klicken Sie auf die Schaltfläche* **Standard***, um die Einstellungen im Bereich* **Mitteilung auswählen** *auf ihre ursprünglichen Werte zurückzusetzen.*

# **Online-Hilfe benutzen**

Für die Arbeit mit dem EPSON Stylus Scan steht Ihnen eine ausführliche Online-Hilfe zur Verfügung. Die Hilfe läßt sich über die aktuelle Anwendung oder über das Betriebssystem aufrufen.

### **Hilfe aus einer Anwendung aufrufen**

In jedem Menü des Druckertreibers befindet sich eine **Hilfe-**Schaltfläche, mit deren Hilfe sämtliche Menüfunktionen erklärt werden. Rufen Sie das gewünschte Menü auf (**Haupteinstellungen**, **Papier**, **Layout** oder **Utility**), und klicken Sie dort auf **Hilfe**.

So erhalten Sie Informationen zu den einzelnen Elementen in den Druckertreibermenüs: Klicken Sie mit der rechten Maustaste auf das Element. Klicken Sie anschließend auf **Direkthilfe.**

## **Hilfe über das Startmenü aufrufen**

Klicken Sie auf die Schaltfläche **Start**. Wählen Sie den Eintrag **Programme** und anschließend **Epson Stylus Scan** (unter Windows 95 oder 98).Klicken Sie auf **Hilfe für den EPSON Stylus Scan 2000**. Daraufhin wird das Hilfe-Fenster **Inhalt** angezeigt.

# **Druckgeschwindigkeit erhöhen**

# **Allgemeine Geschwindigkeitseinstellungen**

Drucken in einer höheren Auflösung erfordert mehr Verarbeitungszeit. Das gleiche gilt für Ausdrucke von Farbdokumenten, die aufgrund der viel größeren Datenmenge länger dauern als Schwarzweißausdrucke. Dementsprechend müssen Sie Farbe sparsam einsetzen, wenn sie gleichzeitig eine hohe Druckgeschwindigkeit wünschen.

Auch für Ausdrucke in höchster Auflösung und mit einer großen Farbvielfalt (z.B. reproduktionsfähiges Material, das Farbfotos enthält) läßt sich die Druckgeschwindigkeit durch Einstellung anderer Druckbedingungen optimieren. Dabei müssen Sie jedoch berücksichtigen, daß sich einige dieser Einstellungen nachteilig auf die Druckqualität auswirken können. Orientieren Sie sich an den Tabellen in diesem Kapitel, wenn Sie die erforderlichen Einstellungen vornehmen.

Der folgenden Tabelle können Sie entnehmen, in welchem Maß die jeweiligen Einstellungen das Verhältnis zwischen Druckgeschwindigkeit und Druckqualität beeinflussen.

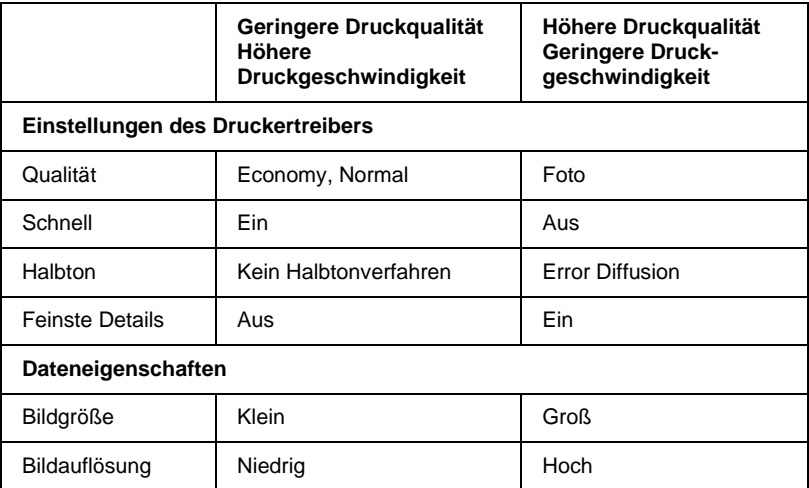

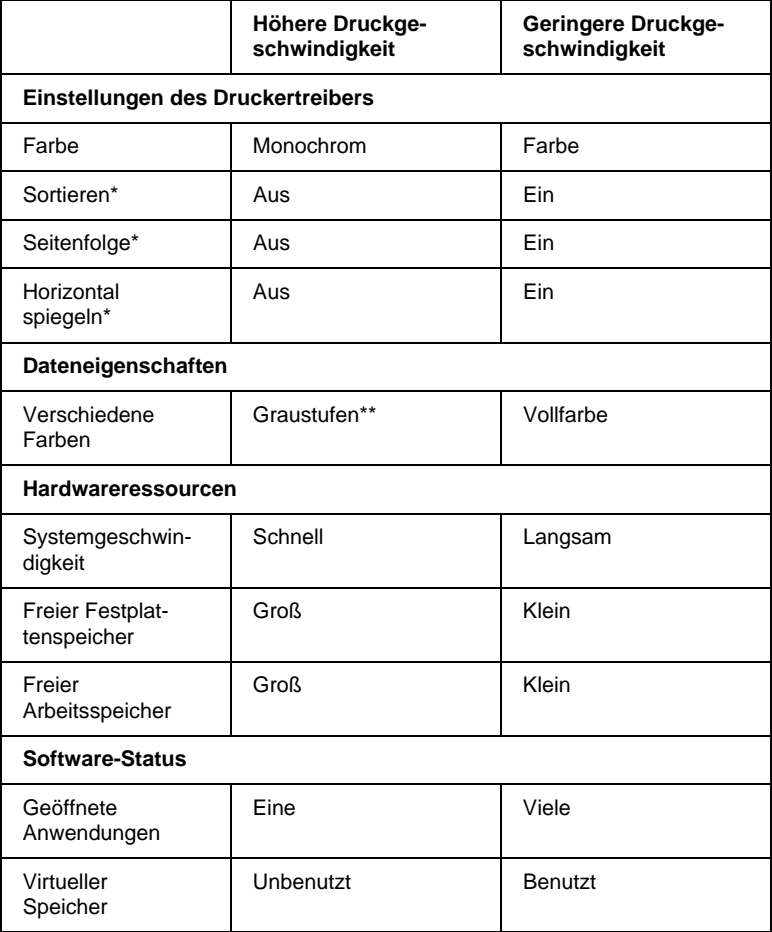

Die folgende Tabelle zeigt ausschließlich die Faktoren, die sich auf die Druckgeschwindigkeit auswirken.

\* Hängt von dem verwendeten Druckertreiber und den Anwendungsprogrammen ab.

\*\* Graustufen bedeutet, daß ausschließlich schwarze Tinte benutzt wird, um die verschiedenen Grautöne von reinem Schwarz bis zu reinem Weiß zu erzeugen.

# **Funktion Schnelle Kopien verwenden**

Um diese Funktion zu aktivieren, klicken Sie im Menü **Utility** der Druckersoftware auf die Schaltfläche **Geschwindigkeit & Fortschritt**. Das folgende Dialogfeld wird angezeigt:

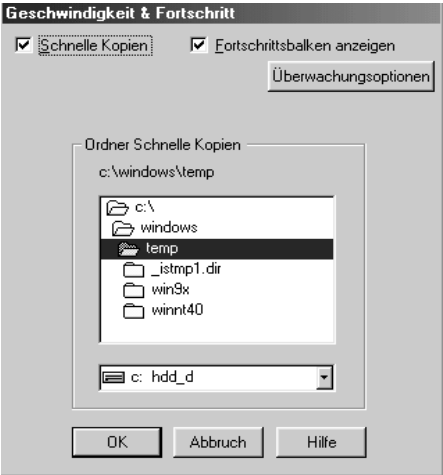

Wählen Sie **Schnelle Kopien**, um mehr Kopien in kürzerer Zeit zu erstellen. Dabei wird die Festplatte als Cache-Speicher benutzt.

# Kapitel 5

# **Druckerstatus überprüfen und Druckaufträge unter Windows verwalten**

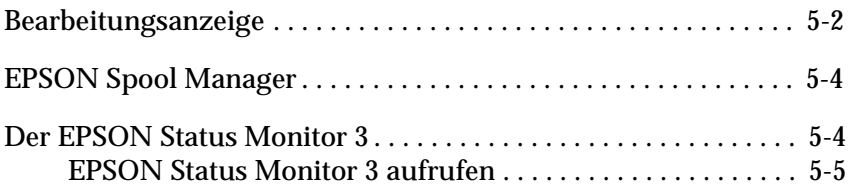

# <span id="page-64-0"></span>**Bearbeitungsanzeige**

Sobald ein Druckauftrag vorliegt, erscheint der Fortschrittsbalken, den Sie im Bild unten sehen, am Computerbildschirm.

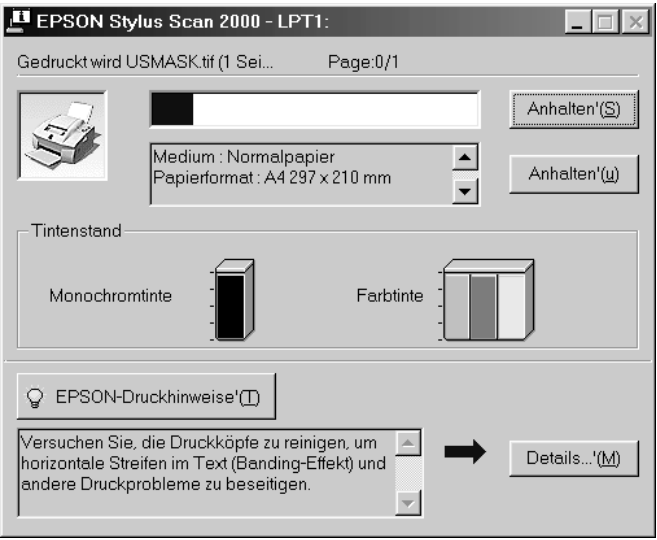

Der Fortschrittsbalken liefert Informationen zum Status des aktuellen Druckauftrags und zum Druckerstatus, wenn eine bidirektionale Kommunikation zwischen Drucker und Computer besteht. Außerdem erhalten Sie hilfreiche Tips, wie Sie die Druckqualität verbessern können.

#### *Hinweis:*

*Der Fortschrittsbalken wird nicht angezeigt, wenn im Dialogfeld*  **Geschwindigkeit & Fortschritt** *die Option* **Fortschrittsbalken anzeigen** *deaktiviert ist. Nähere Informationen hierzu finden Sie im Abschnitt ["Geschwindigkeit & Fortschritt" auf Seite 4-26](#page-57-0).*

#### EPSON-Drucktips

Unten im Fortschrittsbalken werden im Abstand von 30 Sekunden Tips ausgegeben, wie Sie den EPSON-Druckertreiber optimal einsetzen können. Wenn Sie mehr Informationen zum angezeigten Tip wünschen, klicken Sie auf die Schaltfläche **Details**.

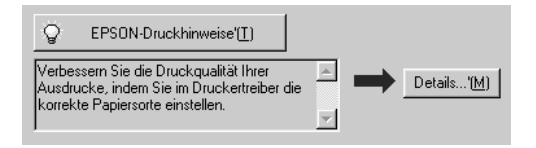

#### Fehlermeldungen

Eine Fehlermeldung erscheint im Fortschrittsbalken, wenn während des Druckvorgangs ein Fehler auftritt. Wenn z.B. die Tinte aufgebraucht ist, klicken Sie auf die Schaltfläche **Wie Sie** im Druckerstatusfenster. Der Status Monitor gibt Ihnen Schritt für Schritt Anweisungen zum Austausch der Tintenpatrone.

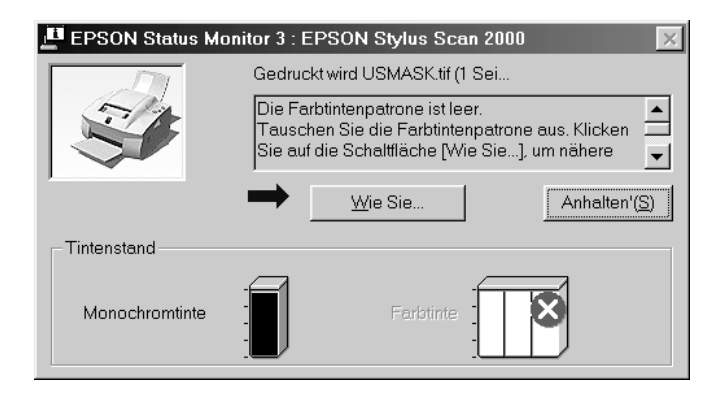

# <span id="page-66-0"></span>**EPSON Spool Manager**

Der EPSON Spool Manager ähnelt dem Druck-Manager von Windows. Gehen mehrere Druckaufträge gleichzeitig ein, werden sie in der Reihenfolge des Eingangs aneinandergereiht (bei Netzwerkdruckern wird dies als Warteschlange bezeichnet). Erreicht ein Druckauftrag den Anfang der Warteschlange, wird er vom Spool Manager zum Stylus Scan übertragen.

### Für Windows 95 bzw. 98

Nachdem Sie einen Druckauftrag erteilt haben, erscheint auf der Task-Leiste eine Schaltfläche für den **EPSON Stylus SCAN 2000**. Klicken Sie auf diese Schaltfläche, um Statusinformationen zu den Druckaufträgen dieses Druckers zu erhalten. Mit Hilfe des Spool Managers können Sie außerdem Druckaufträge löschen, anhalten, fortsetzen oder neu starten.

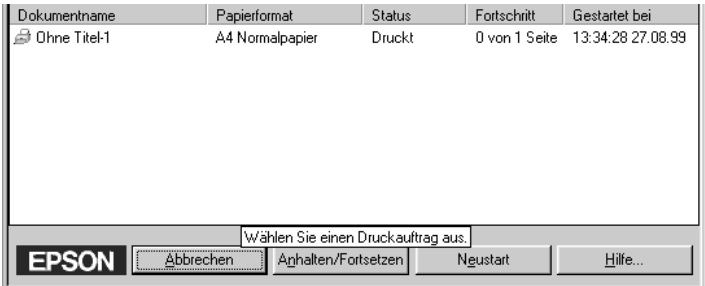

# <span id="page-66-1"></span>**Der EPSON Status Monitor 3**

Der Status Monitor zeigt ausführliche Informationen zum Drukkerstatus an.

#### *Hinweis:*

*Lesen Sie die Readme-Datei zum Status Monitor, ehe Sie das Programm verwenden. Um die Datei zu öffnen, klicken Sie auf* **Start***, wählen Sie*  **Programme** *und***EPSON Stylus Scan***. Klicken Sie anschließend auf*  **EPSON Stylus Scan 2000 Readme***.*

### <span id="page-67-0"></span>**EPSON Status Monitor 3 aufrufen**

Es gibt zwei Möglichkeiten, den EPSON Status Monitor 3 aufzurufen:

- ❏ Durch Doppelklicken auf das Verknüpfungssymbol in der Task-Leiste. Unter ["Überwachungsoptionen" auf Seite 4-27](#page-58-0)  wird erklärt, wie Sie dieses Verknüpfungssymbol auf der Task-Leiste plazieren.
- ❏ Öffnen Sie das Fenster für die Druckersoftware, und wählen Sie in der Registerkarte **Utility** die Option **EPSON Status Monitor 3**.

#### **Druckerstatusfenster**

Ausführliche Informationen erhalten Sie im Druckerstatusfenster, das Sie über das Fenster für die Druckersoftware aufrufen können. Hierzu klicken Sie auf die Registerkarte **Utility** und anschließend auf die Schaltfläche **EPSON Status Monitor 3.**

Wenn Sie das Druckerstatusfenster wie oben beschrieben aufrufen, wird folgendes Fenster angezeigt:

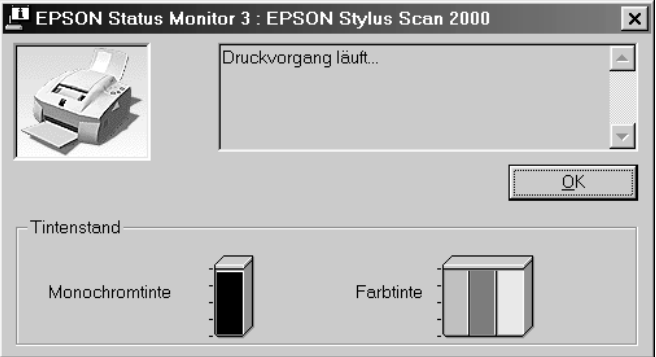

Folgende Informationen sind im Druckerstatusfenster verfügbar:

❏ Aktueller Status

Zeigt detaillierte Daten zum Druckerstatus an (einschließlich Statusmeldungen). Wenn die Tinte aufgebraucht ist, können Sie auf die Schaltfläche **Wie Sie** klicken. Hierdurch erhalten Sie Hinweise zum Austauschen von Tintenpatronen, und der Druckkopf bewegt sich automatisch in die Austauschposition.

❏ Tintenstand

Stellt grafisch dar, wieviel Tinte noch in den Patronen ist.

# Kapitel 6

# <span id="page-69-0"></span>**Druckersoftware für Macintosh**

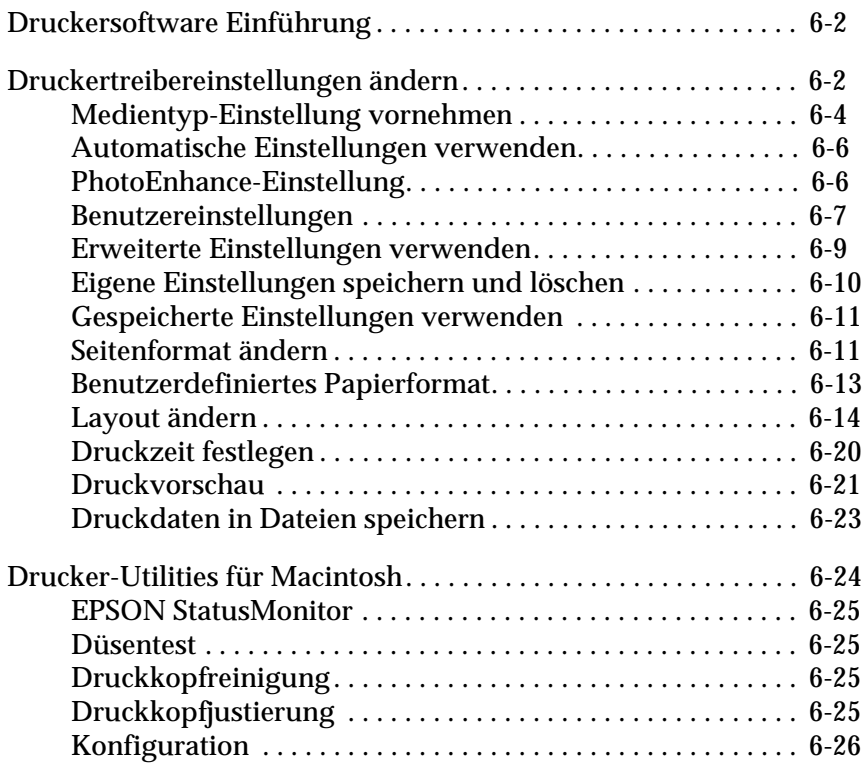

# <span id="page-70-0"></span>**Druckersoftware Einführung**

Die Druckersoftware besteht aus dem Druckertreiber sowie den Drucker-Utilities. Über die im Druckertreiber verfügbaren Einstellungen läßt sich der Betrieb des Druckers optimal an die jeweiligen Anforderungen anpassen. Die Drucker-Utilities unterstützen Sie dabei, die Druckerteile des Stylus Scan zu überprüfen und in einem Top-Zustand zu halten.

Informationen zur Verwendung des Druckertreibers finden Sie unter ["Druckertreibereinstellungen ändern" auf Seite 6-2.](#page-70-1)

Informationen zur Verwendung der Drucker-Utilities finden Sie unter ["Druckersoftware für Macintosh" auf Seite 6-1.](#page-69-0)

Weitere Informationen zur Druckersoftware erhalten Sie durch Klicken auf das Hilfesymbol in den Dialogfenstern des Druckertreibers.

# <span id="page-70-1"></span>**Druckertreibereinstellungen ändern**

Druckertreibereinstellungen können Sie in den folgenden Dialogfenstern vornehmen:

- ❏ Dialogfenster **Drucken** (wählen Sie **Drucken** im Menü **Datei** der Anwendung oder klicken Sie auf **Optionen** im Dialogfenster **Drucker einrichten**)
- ❏ Dialogfenster **Papierformat** (wählen Sie in der Anwendung im Menü **Datei** die Option **Papierformat**)
- ❏ Dialogfenster **Layout** (klicken Sie auf das Symbol für Layout im Dialogfenster **Drucken**)
- ❏ Dialogfenster **Hintergrunddruck** (klicken Sie im Dialogfeld **Drucken** auf das Symbol für Hintergrunddruck (a)

**□** Dialogfenster **Vorschau** (klicken Sie auf das **S** Symbol für Druckvorschau und anschließend im Dialogfenster **Drucken**  auf **Vorschau**)

#### *Hinweis:*

*Die Treibereinstellungen werden nicht global für mehrere Anwendungen, sondern lediglich dokumentspezifisch gespeichert. Sie werden jedoch wiederhergestellt, wenn sie im* Dialogfenster **Papierformat** *vorgenommen wurden. Überprüfen Sie jedesmal, wenn Sie eine Anwendung schließen und eine neue öffnen, ob die richtigen Einstellungen aktiviert sind. Wenn Sie in einer Anwendung z.B. die Option* **Photo Quality Ink Jet Paper** *wählen, müssen Sie diese Einstellung erneut aktivieren, sobald Sie die Anwendung schließen und eine neue öffnen.*

Die Einstellungen bieten Ihnen drei Steuerungsmöglichkeiten für den Druckertreiber, wie unten dargestellt.

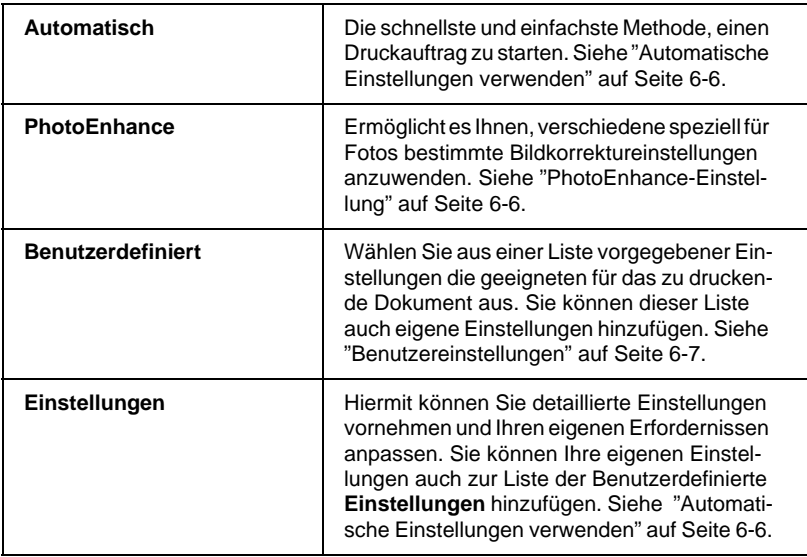
Sie können aber natürlich die Einstellungen für Seitenformat und -layout in den Dialogfenster **Seitenformat** und **Layout** auch einzeln ändern. Informationen zu den Seitenformatoptionen finden Sie unter ["Seitenformat ändern" auf Seite 6-11.](#page-79-0) Informationen zu den Seitenlayoutoptionen finden Sie unter ["Layout ändern"](#page-82-0)  [auf Seite 6-14.](#page-82-0)

### <span id="page-72-0"></span>**Medientyp-Einstellung vornehmen**

Die Einstellung für den Medientyp bestimmt, welche weiteren Einstellungen zur Verfügung stehen. Sie sollten diese Einstellung deshalb immer als erstes vornehmen.

Wählen Sie im Dialogfenster **Drucken** die geeignete Medium-Einstellung für das im Drucker eingelegte Papier. Suchen Sie die Papierart in der untenstehenden Liste, und wählen Sie die entsprechende Medientyp-Einstellung (fettgedruckt dargestellt). Für einige Papiersorten können Sie zwischen mehreren Einstellungen wählen.

#### Normalpapier

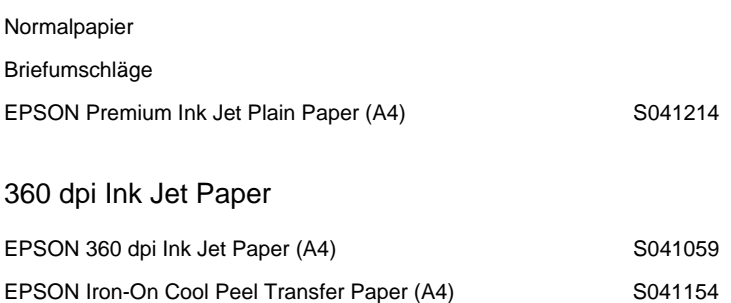

#### Photo Quality Ink Jet Paper

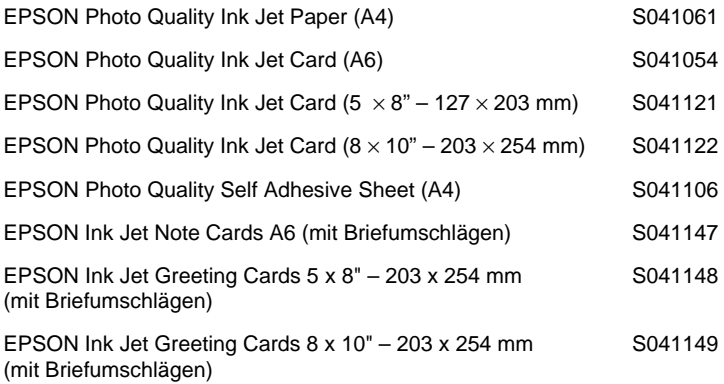

#### Photo Paper

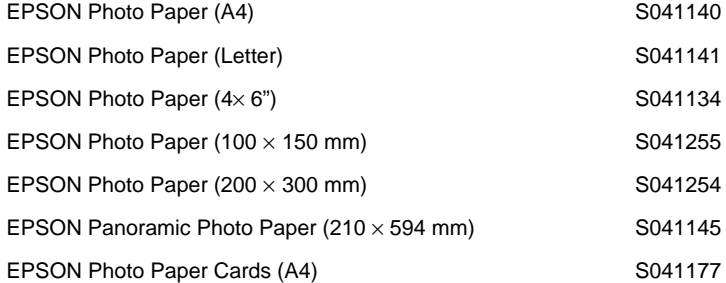

#### Photo Quality Glossy Film

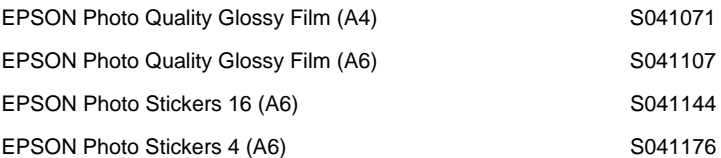

### Ink Jet Transparencies

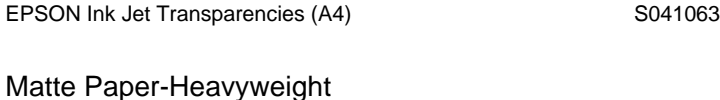

#### EPSON Matte Paper-Heavyweight (A4) S041256

### **Automatische Einstellungen verwenden**

Wenn die Option Automatischals Modus-Einstellung im Dialogfenster **Drucken** gewählt ist, nimmt der Druckertreiber alle weiteren Einstellungen für den Ausdruck entsprechend der Einstellungen für Druckmedium und Farbe vor. Klicken Sie zum Festlegen der Farbeinstellung auf **Farbe**, um Farbdrucke zu erzeugen, bzw. auf **Schwarz**, um in Schwarzweiß oder Graustufen zu drucken. Weitere Hinweise zur Einstellung des Druckmediums finden Sie unter ["Me](#page-72-0)[dientyp-Einstellung vornehmen" auf Seite 6-4.](#page-72-0)

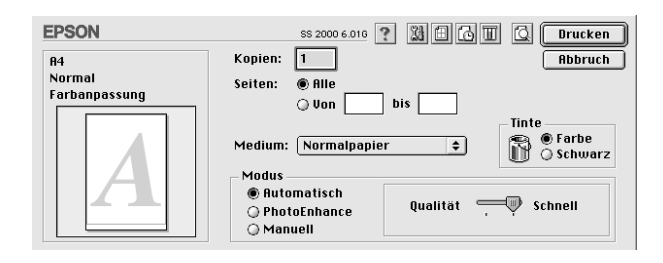

#### *Hinweis:*

*Während der Modus* **Automatisch** *aktiv ist, können Sie eine Option aus der Liste* **Medium** *wählen. Abhängig von Ihrer Wahl erscheint im Auswahlbereich* **Modus** *ein Schieberegler, mit dem Sie zwischen*  **Qualität** *und* **Schnell** *umschalten können. Wählen Sie* **Qualität***, wenn die Druckqualität wichtiger ist als die Geschwindigkeit.*

### **PhotoEnhance-Einstellung**

Durch Auswahl der Option **Photo**Enhance stehen Ihnen verschiedene Bildkorrektureinstellungen zur Verfügung, die Sie beim Ausdrucken von Fotos verwenden können. Photo Enhance hat keinen Einfluß auf die Originalbilddaten.

Damit Aufnahmen mit einer Digitalkamera in ähnlicher Qualität wie Aufnahmen mit einer Automatikkamera ausgedruckt werden, aktivieren Sie das Kontrollkästchen **Korrektur für Digitalkamera**.

#### *Hinweis:*

- ❏ *Diese Einstellung ist nur für Farbausdrucke verfügbar.*
- ❏ *Abhängig von der Leistung Ihres Computers und von der Größe der Bilddatei kann sich die Druckzeit erhöhen, wenn die Option PhotoEnhance zum Drucken ausgewählt wird.*

Die Einstellung Photo Enhance bietet Ihnen folgende Einstellungsmöglichkeiten:

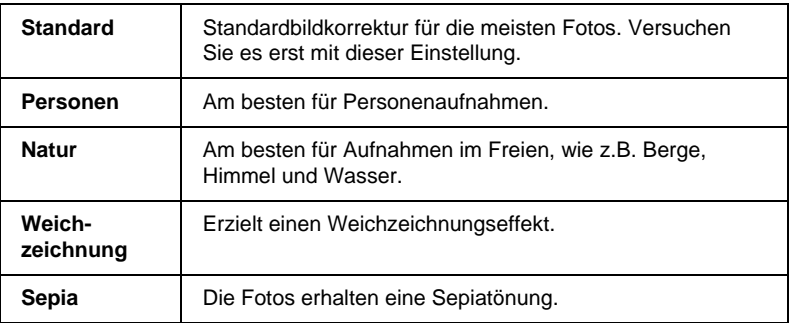

### **Benutzereinstellungen**

Die **Benutzerdefinierten Einstellungen** ermöglichen es, mit einem einzigen Mausklick eine große Anzahl von Änderungen vorzunehmen. In dieser Liste finden Sie von EPSON vorgegebene Einstellungen, mit denen Sie bestimmte Drucktypen (z.B. Grafiken und Diagramme für Präsentationen oder mit einer Digitalkamera aufgenommene Bilder) anpassen können.

Sie können auch eigene Einstellungen erstellen und dieser Liste hinzufügen. Siehe ["Erweiterte Einstellungen verwenden" auf](#page-77-0)  [Seite 6-9.](#page-77-0)

Die Liste **Benutzerdefinierten Einstellungen** enthält die folgenden vorgegebenen Einstellungsoptionen:

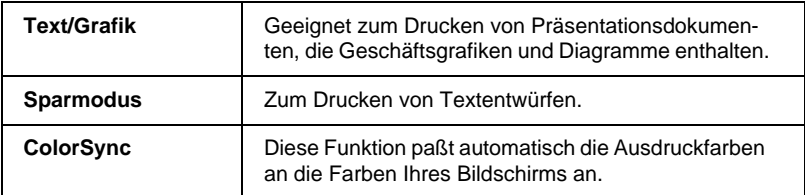

So wählen Sie eine Benutzereinstellung aus:

- 1. Überprüfen Sie zuerst die Einstellungen für Medium und Farbe im Dialogfenster **Drucken**. Weitere Hinweise finden Sie unter ["Medientyp-Einstellung vornehmen" auf Seite 6-4.](#page-72-0)
- 2. Wählen Sie dann im Dialogfenster **Drucken** die Option **Manuell**. Damit wird die Liste der **Benutzerdefinierten Einstellungen** verfügbar, die sich rechts neben dem Optionsfeld **Manuell** befindet.
- 3. Wählen Sie in der Liste der **Benutzerdefinierten Einstellungen** die für Ihre Zwecke geeignete Einstellung für das Dokument bzw. das Bild, das Sie drucken möchten.
- 4. Wenn Sie eine Benutzereinstellung wählen, werden Einstellungen wie **Qualität**, **Halbton** und **Farbe** automatisch vorgenommen. Änderungen sind auf der rechten Seite des Dialogfensters **Drucken** an der Anzeige für die aktuellen Einstellungen ablesbar.

### <span id="page-77-0"></span>**Erweiterte Einstellungen verwenden**

Mit den erweiterten Einstellungen steuern Sie alle Funktionen des Druckers. Experimentieren Sie mit dieser Einstellung, um neue Druckmöglichkeiten zu finden oder eine bestimmte Gruppe von Einstellungen besser auf Ihre individuellen Anforderungen abzustimmen. Für Einstellungen, die Sie beibehalten möchten, können Sie einen Namen vergeben und sie zur Liste der **Benutzerdefinierten Einstellungen** hinzufügen.

1. Klicken Sie im Dialogfenster **Drucken** auf die Schaltfläche **Manuell** und dann auf die Schaltfläche **Einstellungen**. Das Dialogfenster **Erweitert** wird angezeigt.

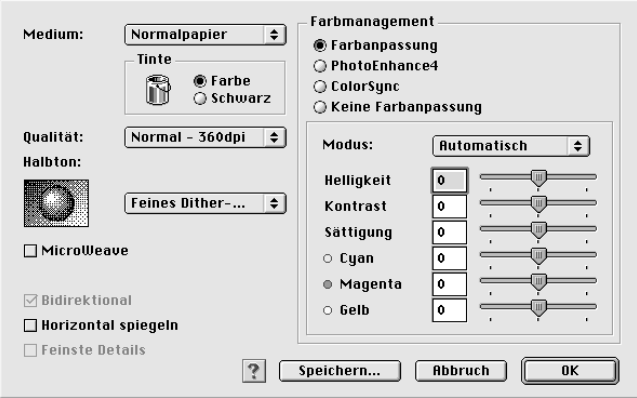

- 2. Wählen Sie das Medium aus, das Sie in den Stylus Scan eingelegt haben. Weitere Hinweise finden Sie unter ["Medien](#page-72-0)[typ-Einstellung vornehmen" auf Seite 6-4](#page-72-0).
- 3. Wählen Sie **Farbe** bzw. **Schwarz** als Farbeinstellung.
- 4. Wählen Sie eine Einstellung für die Druckqualität.
- 5. Nehmen Sie weitere Einstellungen vor. Nähere Informationen finden Sie in der Online-Hilfe.

#### *Hinweis:*

*Einige Einstellungen sind aktiviert bzw. deaktiviert, je nachdem welche Einstellungen Sie für Medientyp, Druckqualität und Tinte vornehmen.*

6. Klicken Sie auf **OK**, um die Einstellungen zu übernehmen und zum Dialogfenster **Drucken** zurückzukehren. Klicken Sie auf **Abbrechen**, um ohne die Einstellungen zu akzeptieren zum Dialogfenster **Drucken** zurückzukehren. Im nächsten Abschnitt erfahren Sie, wie Sie eigene Einstellungen speichern.

### **Eigene Einstellungen speichern und löschen**

Um die Einstellungen als Gruppe zu speichern, klicken Sie im Dialogfenster **Erweitert** auf **speichern**. Das Dialogfenster **Benutzereinstellungen** wird angezeigt.

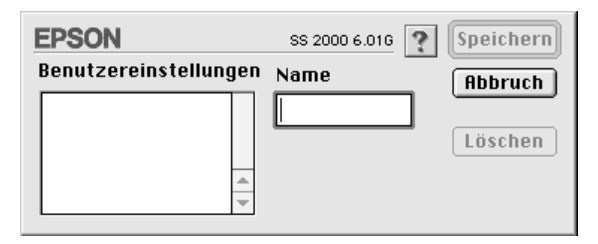

Geben Sie einen eindeutigen Namen (bis zu 16 Zeichen) für Ihre Einstellungen in das Feld **Name** ein, und klicken Sie auf **Speichern**.

### *Hinweis:*

*Die Namen der von EPSON vorgegebenen Einstellungen können nicht für Ihre eigenen Einstellungen verwendet werden.*

Sie können bis zu zehn Gruppen von Einstellungen speichern. Sie können die gespeicherte Gruppe von Einstellungen anschließend unter **Benutzerdefinierten Einstellungen** auswählen.

Um eine Einstellung zu löschen, markieren Sie diese im Dialogfenster **Benutzereinstellungen** und klicken auf **Löschen**.

#### *Hinweis:*

*Die von EPSON vorgegebenen Einstellungen können nicht aus der Liste der* **Benutzerdefinierte Einstellungen** *gelöscht werden.*

### **Gespeicherte Einstellungen verwenden**

Um eine Ihrer gespeicherten Einstellungen auszuwählen, klicken Sie auf die Schaltfläche **Manuell** im Dialogfenster **Drucken**. Wählen Sie anschließend Ihre gespeicherte Einstellung in der Liste **Benutzerdefinierte Einstellungen,** die sich rechts neben der Option **Manuell** befindet.

Wenn Sie die Einstellung für Medium oder Farbe ändern, während Ihre gespeicherten Einstellungen in der Einstellungsliste ausgewählt sind, erhält die in der Liste angezeigte Auswahl wieder die Bezeichnung **Benutzerdefinierte Einstellungen.** Diese Änderung hat keine Auswirkung auf die zuvor ausgewählte Einstellung. Um die von Ihnen gespeicherte Einstellung wiederherzustellen, wählen Sie einfach wieder den entsprechenden Eintrag in der Liste aus.

### <span id="page-79-0"></span>**Seitenformat ändern**

Im Dialogfenster **Papierformat** können Sie das Papierformat, die Druckausrichtung und den Druckbereich einstellen.

### Wählen Sie im Menü **Datei** der Anwendung. die Option **Papierformat**. Das Dialogfenster **Papierformat** wird angezeigt.

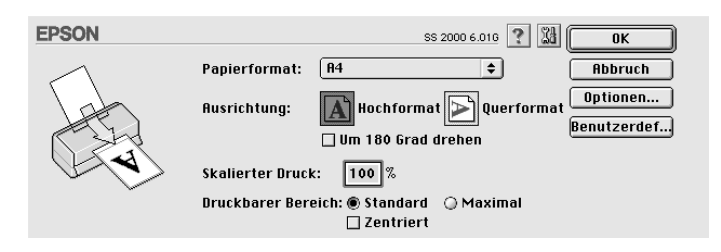

#### Sie können folgende Einstellungen ändern:

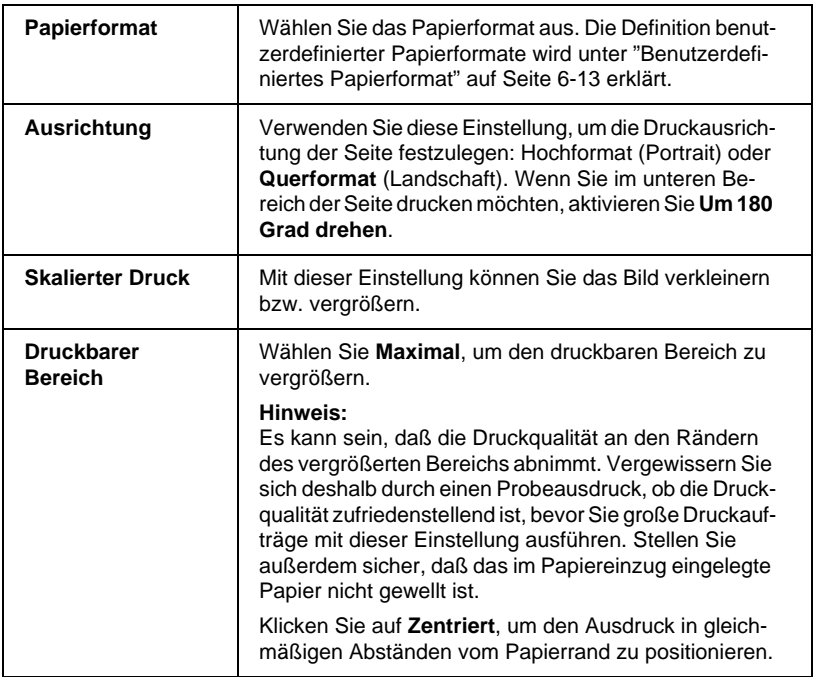

### <span id="page-81-0"></span>**Benutzerdefiniertes Papierformat**

So definieren Sie ein Papierformat, wenn das Dialogfenster **Papierformat** in der Liste **Papierformat** kein geeignetes Format anzeigt:

1. Klicken Sie im Dialogfenster **Papierformat** auf **Benutzerdef**. Das folgende Dialogfenster wird angezeigt:

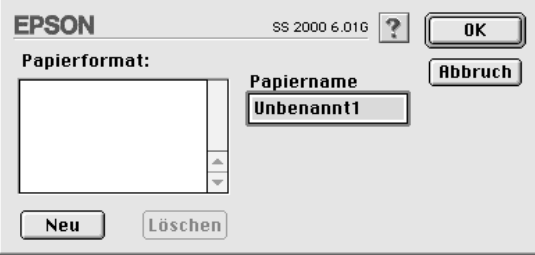

2. Klicken Sie zum Einrichten eines neuen Papierformats auf **Neu**. Im Dialogfenster werden die Optionen zum Festlegen des neuen Papierformats verfügbar.

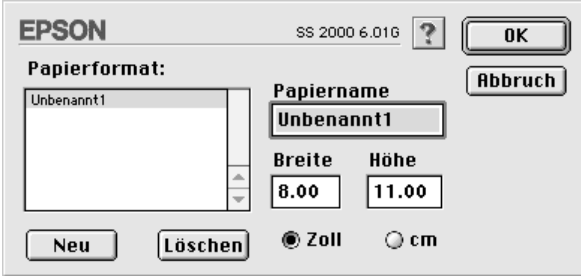

- 3. Geben Sie den Namen für das neue Papierformat in das Feld **Papiername** ein.
- 4. Wählen Sie **Zoll** oder **cm** als Maßeinheit.
- 5. Geben Sie die Breite und die Höhe ein.

6. Klicken Sie auf **OK**, um zum Dialogfenster **Papierformat** zurückzukehren.

Es können maximal 30 Papierformate definiert werden. Die Namen der erstellten Formate erscheinen in der Liste **Papierformat** im Dialogfenster **Papierformat**.

Um ein benutzerdefiniertes Papierformat zu löschen, klicken Sie im Dialogfenster **Papierformat** auf **Benutzerdef**. Wählen Sie anschließend im Dialogfenster **Papierformat** den Namen des betreffenden Formats, und klicken Sie auf **Löschen**.

### <span id="page-82-0"></span>**Layout ändern**

Sie können das Seitenlayout eines Dokuments mit den im Dialogfenster **Layout** verfügbaren Druckertreibereinstellungen ändern. Wählen Sie zum Öffnen dieses Dialogfensters im Menü **Datei** der Anwendung die Option **Drucken** , und klicken Sie dann im Dialogfenster **Drucken** auf das Symbol Layout **.** Das Dialogfenster **Layout** wird angezeigt.

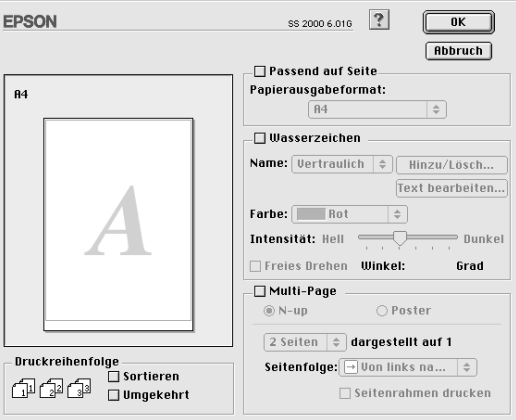

Mit dem Dialogfenster **Layout** können Sie die Dokumentgröße automatisch an das Papierformat anpassen, zwei bzw. vier Seiten auf einem Blatt ausdrucken, im Posterformat ausdrucken (eine Seite wird auf mehrere Blätter vergrößert) und Dokumente mit Wasserzeichen versehen.

### **Dokument an das Papierformat anpassen**

Mit dieser Einstellung können Sie die Bildgröße proportional vergrößern bzw. verkleinern, damit sie dem in der Liste **Papierformat** ausgewählten Papierformat entspricht. Aktivieren Sie hierfür zuerst das Kontrollkästchen **Passend auf Seite**, und wählen Sie das Format des im Drucker eingelegten Papiers.

### **Zwei bzw. vier Seiten auf einem Blatt drucken**

Um zwei bzw. vier Dokumentseiten auf einem Blatt zu drucken, benutzen Sie im Dialogfenster **Layout** die Option **Multi-Page**.

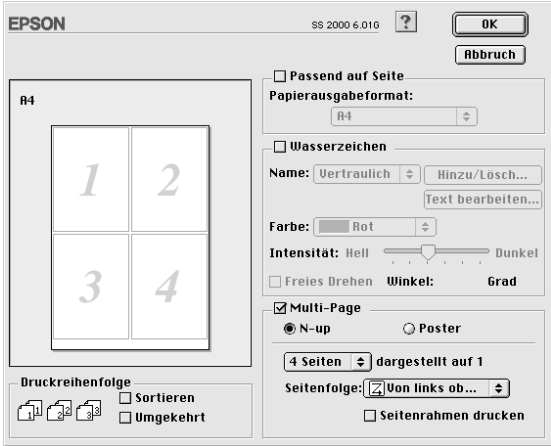

Aktivieren Sie das Kontrollkästchen **Multi-Page**, und klicken Sie auf **N-up**. Nehmen Sie dann folgende Einstellungen vor:

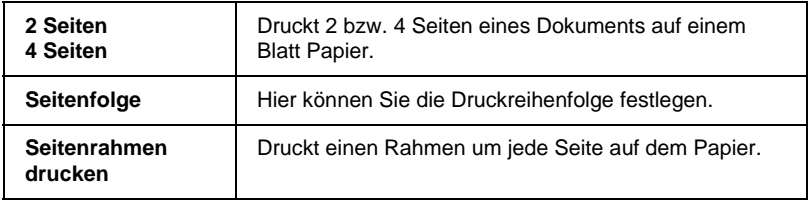

### **Poster drucken**

Mit der Einstellung Poster der Multi-Page-Option wird ein Bild in Posterformat ausgedruckt. Dazu wird die Dokumentseite so vergrößert, daß sie auf vier, neun bzw. 16 Blätter gedruckt werden muß.

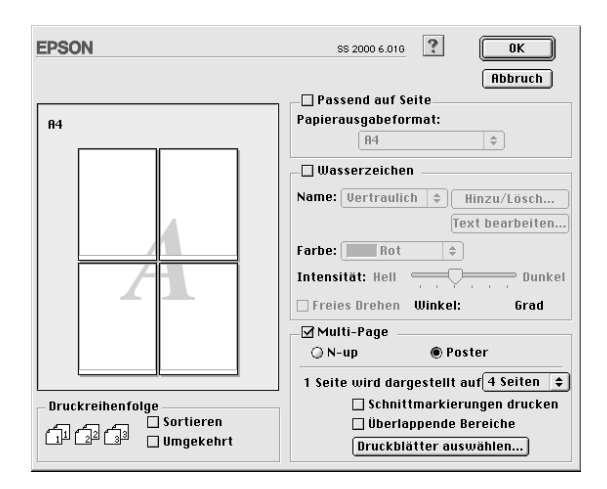

Aktivieren Sie das Kontrollkästchen **Multi-Page**, und klicken Sie auf **Poster**. Nehmen Sie dann folgende Einstellungen vor:

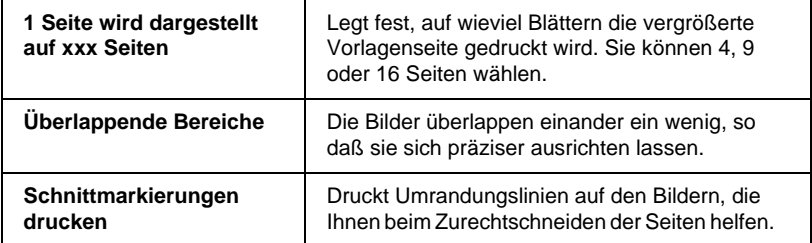

Wenn Sie nicht das gesamte Poster drucken möchten, sondern nur bestimmte Seiten, klicken Sie auf die Schaltfläche **Druckblätter auswählen**. Markieren Sie die Teile, die nicht gedruckt werden sollen, und klicken Sie auf **OK**. Nur die nicht markierten Posterteile werden gedruckt.

### **Wasserzeichen auf einem Dokument drucken**

Um gedruckte Dokumente mit einem Wasserzeichen zu unterlegen, aktivieren Sie im Dialogfenster **Layout** das Kontrollkästchen **Wasserzeichen**.

Wählen Sie das gewünschte Wasserzeichen in der Liste **Name**, und bestimmen Sie dann seine Position, Größe, Farbe und Intensität. Position und Größe des Wasserzeichens können Sie ändern, indem Sie es mit der Maus im linken Vorschaufenster ziehen.

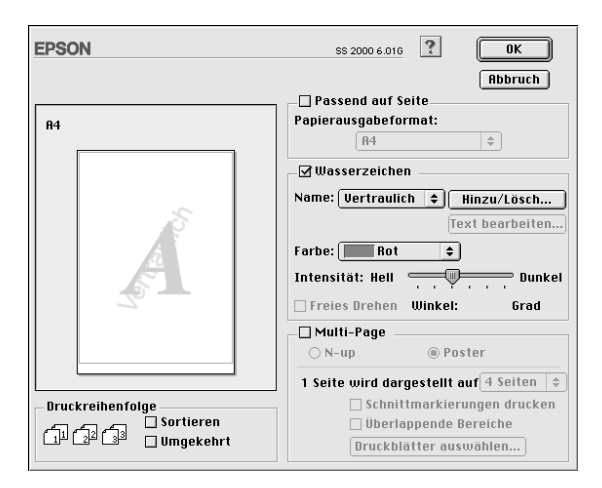

Sie können die Liste **Name** durch eigene text- oder bildbasierte Wasserzeichen ergänzen. Gehen Sie hierfür nach folgender Methode vor:

### *Hinweis:*

*Mit der Option für benutzerdefinierte Wasserzeichen können Sie PICT-Dateien als Wasserzeichen speichern. Wenn Sie über QuickTime 2.1 (oder höher) verfügen, können Sie auch Bilder in anderen Formaten verwenden. QuickTime konvertiert die Bilder automatisch zu PICT-Dateien. Sollte QuickTime eine nicht konvertierbare Grafikdatei registrieren, wird eine Meldung angezeigt.*

1. Klicken Sie auf die Schaltfläche **Hinzufügen/Löschen** neben der Liste **Name**. Das folgende Dialogfenster wird angezeigt:

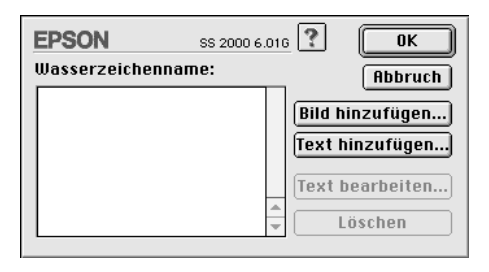

2. Ist das betreffende Wasserzeichen in einer Bilddatei gespeichert, klicken Sie auf die Schaltfläche **Bild hinzufügen**. Wählen Sie die Bilddatei aus der Liste aus, und klicken Sie auf **Öffnen**.

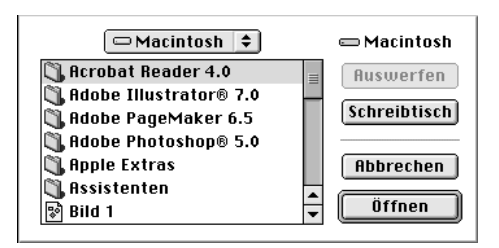

Um ein textbasiertes Wasserzeichen zu erstellen, klicken Sie auf die Schaltfläche **Text hinzufügen**. Geben Sie den Text in das Feld **Text** ein, wählen Sie eine Schriftart und einen Textstil aus, und klicken Sie auf **OK**.

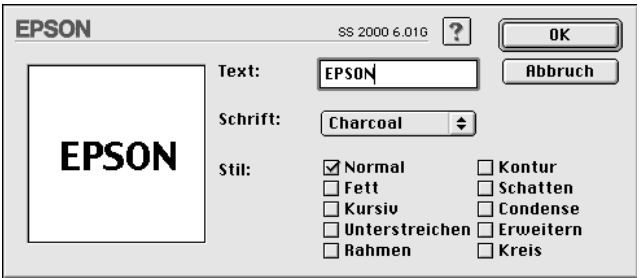

3. Der Name der Bilddatei bzw. der Wasserzeichentext erscheint in der Liste im Dialogfenster **Wasserzeichen**. Um den Namen eines Wasserzeichens zu ändern, markieren Sie ihn in der Liste und geben Sie anschließend einen neuen Namen ein.

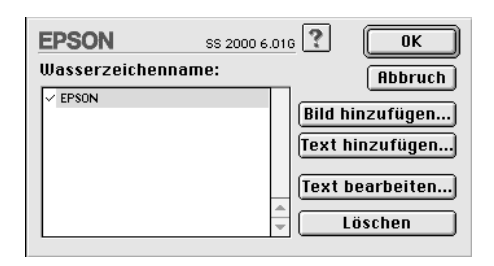

4. Klicken Sie auf **OK**, um das Wasserzeichen zur Liste **Name** hinzuzufügen.

#### *Hinweis:*

*Wenn in der Liste* **Watermark Name** *ein Textwasserzeichen ausgewählt ist, können Sie Text, Schriftart und Textstil des Wasserzeichens ändern, indem Sie auf die Schaltfläche* **Text bearbeiten** *klicken.*

### **Druckzeit festlegen**

Sie können den Druckzeitpunkt für ein Dokument festlegen. So gehen Sie dabei vor:

1. Klicken Sie im Dialogfenster **Drucken** auf die Schaltfläche **Hintergrunddruck**. Das Dialogfenster **Hintergrunddruck** wird angezeigt.

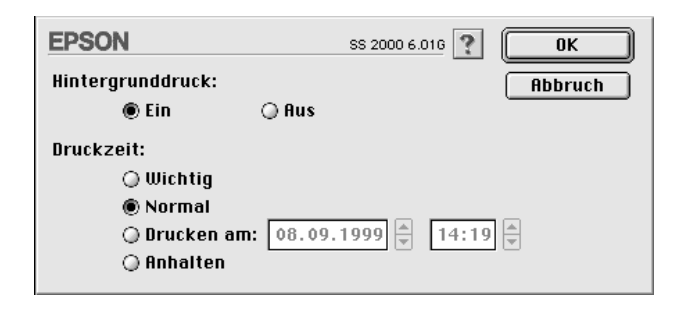

- 2. Klicken Sie gegebenenfalls auf **Ein**, um den Hintergrunddruck zu aktivieren.
- 3. Wählen Sie als **Druckzeit** eine der Optionen **Wichtig**, **Normal**, **Drucken am** oder **Anhalten**.

Wenn Sie **Drucken am** gewählt haben, legen Sie mit Hilfe der Pfeile neben den Datums- und Uhrzeitfeldern den Druckzeitpunkt für das Dokument fest.

#### *Hinweis:*

*Sorgen Sie dafür, daß zum festgelegten Druckzeitpunkt der Computer und der Drucker eingeschaltet sind.*

- 4. Klicken Sie auf **OK**. Das Dialogfenster **Hintergrunddruck** wird geschlossen.
- 5. Überprüfen Sie im Dialogfenster **Drucken**, ob alle Druckeinstellungen stimmen, und klicken Sie anschließend auf **Drucken**.

### *Hinweis:*

*Mit Hilfe des Utility EPSON Monitor3 können Sie die Priorität von Druckaufträgen überprüfen bzw. ändern. Siehe ["Hintergrundsteuerung von Druckaufträgen" auf Seite 7-4.](#page-98-0)*

### **Druckvorschau**

Im Dialogfeld **Drucken** können Sie mit der Schaltfläche **II** Vorschau bereits vor dem Drucken feststellen, wie das gedruckte Dokument aussehen wird. So verwenden Sie diese Funktion:

- 1. Nehmen Sie die Druckertreibereinstellungen vor.
- 2. Klicken Sie im Dialogfeld **Drucken** auf die Vorschauschaltfläche . Die Schaltfläche **Drucken** ändert sich zur Schaltfläche **Vorschau**.

#### *Hinweis:*

*Verwenden Sie die Vorschauschaltfläche , um zwischen den Modi Drucken*, *Vorschau und Datei speichern zu wechseln. Klicken Sie auf das Symbol, um den gewünschten Modus auszuwählen. Informationen zum Modus Datei speichern finden Sie unter ["Druckdaten in Dateien speichern" auf Seite 6-22.](#page-90-0)*

3. Klicken Sie auf die Schaltfläche **Vorschau**. Das Dialogfeld **Vorschau** erscheint und zeigt eine Vorschau des Dokuments an.

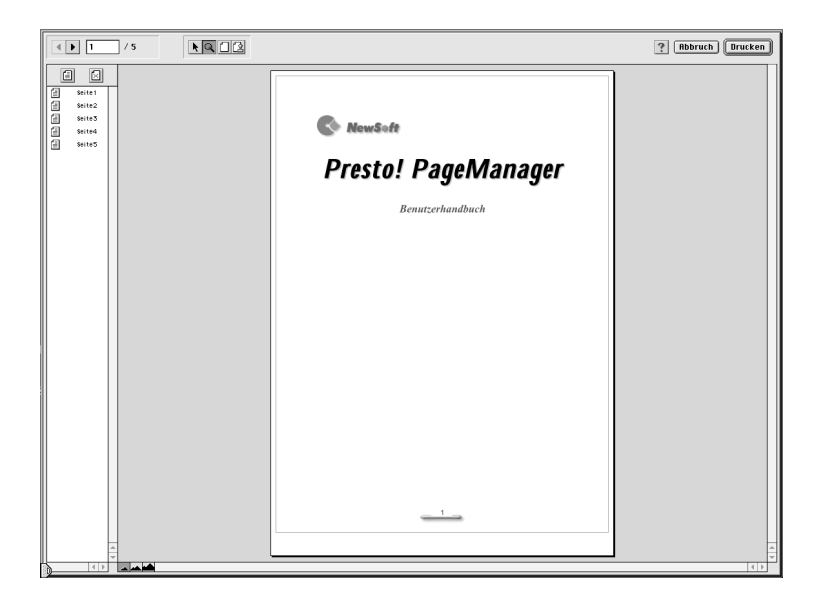

### Im Dialogfeld **Vorschau** befinden sich sechs Symbolschaltflächen mit folgenden Funktionen:

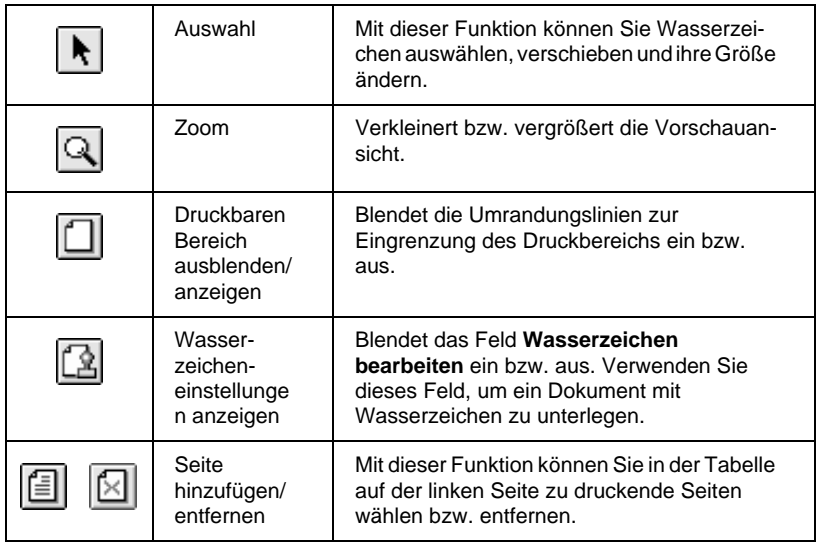

4. Wenn sie mit der Vorschau zufrieden sind, klicken Sie auf **Drucken**.

Entspricht die Vorschau nicht Ihren Vorstellungen, klicken Sie auf **Abbruch**. Die Dialogfelder **Vorschau** und **Drucken** werden geschlossen. Dabei bleiben die aktuellen Druckeinstellungen erhalten. Öffnen Sie erneut das Dialogfeld **Drucken**, um die Druckeinstellungen zu ändern.

### <span id="page-90-0"></span>**Druckdaten in Dateien speichern**

Druckdaten können auch in einer Datei gespeichert werden. Dazu steht im Dialogfeld **Drucken** die Schaltfläche **II** Vorschau zur Verfügung. Die gespeicherten Daten können Sie dann später ausdrucken, indem Sie die Druckdatei mit einem Doppelklick öffnen. So gehen Sie dabei vor:

#### *Hinweis:*

*Verwenden Sie die Vorschauschaltfläche , um zwischen den Modi Drucken*, *Vorschau und Datei speichern zu wechseln. Klicken Sie auf das Symbol, um den gewünschten Modus auszuwählen. Informationen zum Modus Datei speichern finden Sie unter ["Druckdaten in Dateien speichern" auf Seite 6-22.](#page-90-0)*

- 1. Nehmen Sie die Druckertreibereinstellungen vor.
- 2. Klicken Sie im Dialogfeld Drucken so oft auf die **In Vor**schauschaltfläche, bis sich die Schaltfläche **Drucken** zu **Datei speichern** ändert.
- 3. Klicken Sie auf die Schaltfläche **Datei speichern**.
- 4. Bestimmen Sie im angezeigten Dialogfeld den Pfad für die Datei, geben Sie einen Dateinamen in das Feld **Dateiname** ein, und klicken Sie auf **Sichern**.

Wenn Sie die Daten drucken möchten, doppelklicken Sie auf die entsprechende Datei. EPSON Monitor3 wird nun geöffnet. Klikken Sie auf die Schaltfläche **Wiederaufnahme**, um die Daten an den Drucker zu senden.

## **Drucker-Utilities für Macintosh**

Mit Hilfe der EPSON-Drucker-Utilities können Sie vom Computer aus den aktuellen Druckerstatus überprüfen und bestimmte Wartungsmaßnahmen erledigen. Klicken Sie zum Aufrufen der Utilities in den Dialogfenstern **Drucken** oder **Papierformat** auf die Schaltfläche **Utility**. Klicken Sie anschließend auf die Schaltfläche des gewünschten Utility.

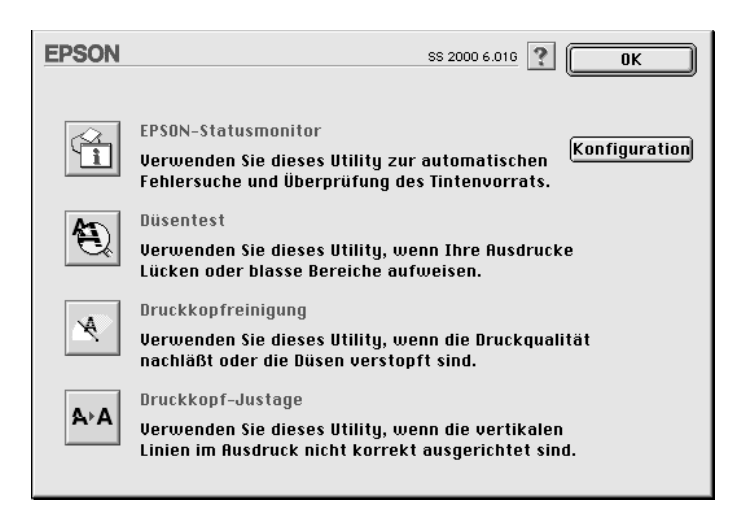

#### *Hinweis:*

*Während eines Druckvorgangs dürfen Sie keinen Düsentest, keine Druckkopfreinigung und keine Druckkopfjustierung vornehmen: Sie riskieren schlechte Druckresultate.*

### **EPSON StatusMonitor**

Der StatusMonitor überwacht regelmäßig den Druckerstatus. Tritt ein Druckerfehler auf, erhalten Sie eine Fehlermeldung.

Mit diesem Utility können Sie auch vor dem Drucken den Füllstand der Tintenpatronen überprüfen.

Klicken Sie zum Starten des StatusMonitor im Dialogfenster **Utility** auf die Schaltfläche **EPSON Status Monitor**. Weitere Hinweise finden Sie unter ["EPSON StatusMonitor verwenden"](#page-96-0)  [auf Seite 7-2.](#page-96-0)

### **Düsentest**

Überprüft, ob die Druckkopfdüsen verstopft sind. Verwenden Sie dieses Utility, wenn sich die Druckqualität verschlechtert hat. Außerdem sollten Sie es nach einer Reinigung verwenden, um festzustellen, ob die Düsen auch tatsächlich wieder sauber sind. Stellt sich dabei heraus, daß eine Reinigung des Druckkopfs erforderlich ist, können Sie das Utility zur Druckkopfreinigung direkt über das Düsentest-Utility aufrufen. Weitere Hinweise finden Sie unter ["Druckkopfdüsen überprüfen" auf Seite 11-2.](#page-150-0)

### **Druckkopfreinigung**

Reinigt den Druckkopf. Eine Reinigung kann erforderlich sein, wenn sich die Druckqualität verschlechtert. Führen Sie zuerst das Düsentest-Utility aus, um festzustellen, ob der Druckkopf gereinigt werden muß. Weitere Hinweise finden Sie unter ["Druckkopf](#page-153-0)  [reinigen" auf Seite 11-5.](#page-153-0)

### **Druckkopf-Justage**

Dient zum Justieren des Druckkopfs. Verwenden Sie dieses Utility, wenn vertikale oder horizontale Linien auf den Ausdrucken schlecht ausgerichtet sind.

### **Konfiguration**

Diese Schaltfläche öffnet das Dialogfenster **Konfiguration**, in dem Sie festlegen können, wie Sie der StatusMonitor bei Änderungen des Druckerstatus benachrichtigt. Weitere Hinweise finden Sie unter ["Konfigurationseinstellungen vornehmen" auf](#page-97-0)  [Seite 7-3.](#page-97-0)

# Kapitel 7

# **Druckerstatus überprüfen und Druckaufträge verwalten (Macintosh)**

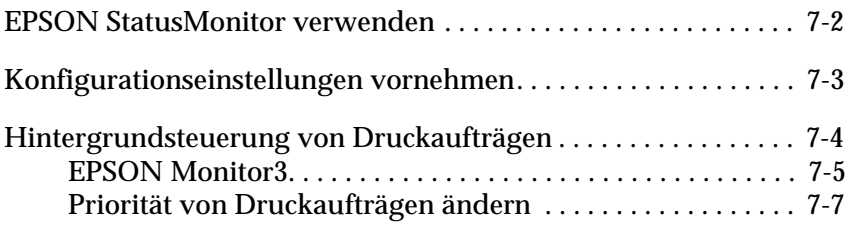

## <span id="page-96-1"></span><span id="page-96-0"></span>**EPSON StatusMonitor verwenden**

Das Utility StatusMonitor überwacht die Druckfunktionen des EPSON Stylus Scan. Tritt ein Druckerfehler auf, erhalten Sie eine Fehlermeldung. Sie können mit diesem Utility vor dem Drucken auch den Tintenfüllstand der Patronen überprüfen.

So rufen Sie den StatusMonitor auf:

- 1. Wählen Sie **Drucken** bzw. **Drucker einrichten** im Menü **Datei** der Anwendung.
- 2. Klicken Sie im Dialogfenster auf das Symbol **Utility**.
- 3. Klicken Sie im Dialogfenster **Utility** auf die Schaltfläche **EPSON Status Monitor**. Das folgende Dialogfenster wird angezeigt:

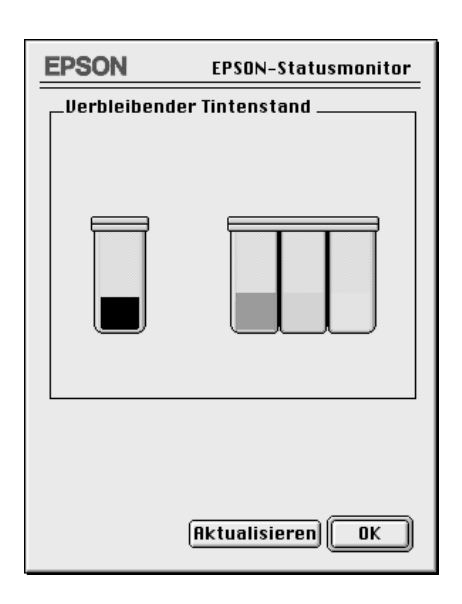

Der StatusMonitor mißt, wenn er aufgerufen wird, einmalig den Füllstand der Tintenpatronen. Durch Klicken auf die Schaltfläche **Aktualisieren**können Sie den neuesten Füllstand abfragen, wenn der Status Monitor längere Zeit geöffnet war.

### <span id="page-97-1"></span><span id="page-97-0"></span>**Konfigurationseinstellungen vornehmen**

So bestimmen Sie, wie der StatusMonitor Ihren Drucker überwacht:

- 1. Wählen Sie **Drucken** bzw. **Drucker einrichten** im Menü **Datei** der Anwendung.
- 2. Klicken Sie im erscheinenden Dialogfenster auf die Schaltfläche **Utility**.
- 3. Klicken Sie auf die Schaltfläche **Konfiguration**. Das Dialogfenster **Konfigurationseinstellungen** wird angezeigt.

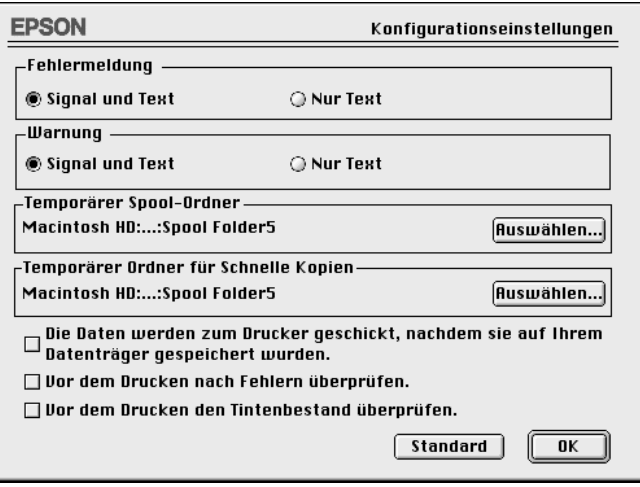

Die Optionen in diesem Dialogfenster ermöglichen folgende Einstellungen:

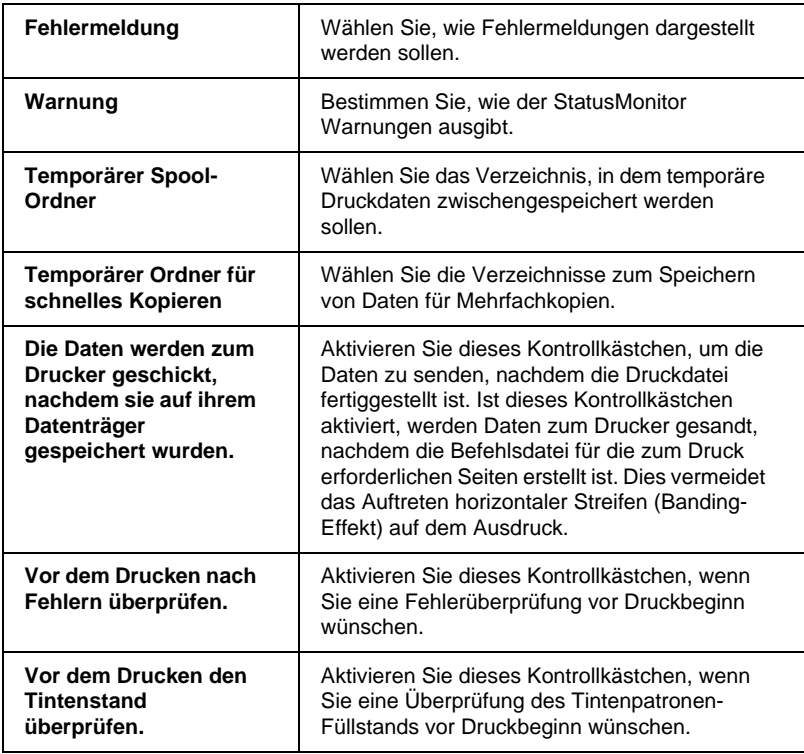

### <span id="page-98-1"></span><span id="page-98-0"></span>**Hintergrundsteuerung von Druckaufträgen**

Mit dem EPSON Monitor3 können die in der Warteschlange befindlichen Druckaufträge überprüft, annulliert oder an eine andere Position in der Warteschlange gesetzt werden. Außerdem zeigt dieses Utility Statusinformationen zum aktuellen Druckauftrag an.

#### *Hinweis:*

*Nach der Installation einer neuen Anwendung kann möglicherweise nicht mehr im Hintergrund gedruckt werden. Dies kann auftreten, weil einige für diese Funktion erforderliche Dateien dabei durch ältere Versionen überschrieben wurden. Installieren Sie den Druckertreiber des Stylus Scan erneut, um dieses Problem zu beheben.*

### <span id="page-99-0"></span>**EPSON Monitor3**

So verwenden Sie den EPSON Monitor 3:

- 1. Aktivieren Sie **Hintergrunddruck** in der **Auswahl** oder im Dialogfenster **Hintergrunddruck**.
- 2. Senden sie einen Druckauftrag an den Drucker.
- 3. Wählen Sie **Epson Monitor3** im Menü **Anwendung** rechts auf der Menüleiste aus. Ein Dialogfenster ähnlich dem unten abgebildeten wird angezeigt:

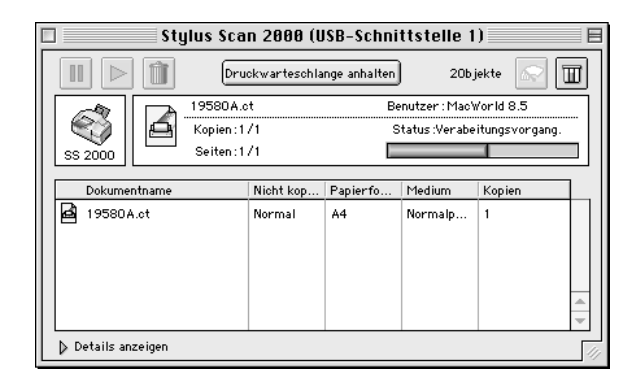

### *Hinweis:*

*Sie können EPSON Monitor 3 auch öffnen, indem Sie im Ordner Systemerweiterungen auf das Symbol* **EPSON Monitor3** *doppelklicken.*

❏ Mit diesen Schaltflächen können Sie Druckaufträge von Dokumenten, die im Dialogfenster ausgewählt sind, anhalten, wiederaufnehmen und löschen.

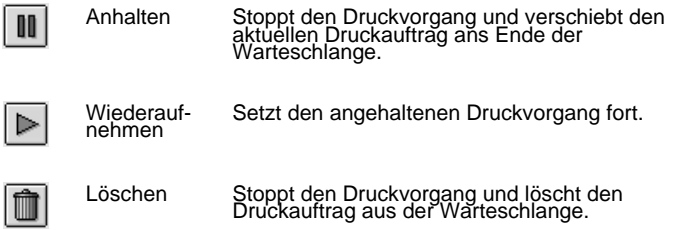

❏ Verwenden Sie diese Schaltflächen, um die Drucker-Utilities aufzurufen.

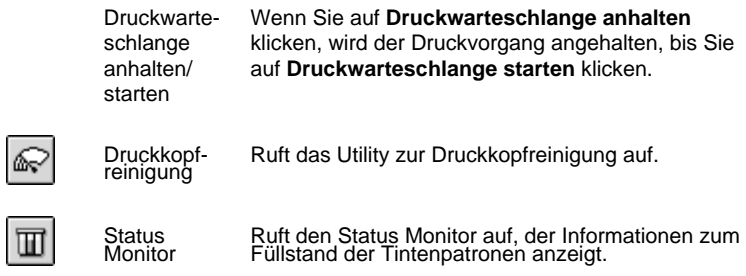

- ❏ Um eine Vorschau einer Datei zu erhalten, doppelklicken Sie auf die Spooldatei in der Liste (diese Funktion ist deaktiviert, wenn Sie die ESC/P-Befehlsdatei drucken).
- ❏ Um die Anzahl zu druckender Kopien zu bestimmen, doppelklicken Sie auf **Kopien**.

❏ Wenn Sie auf den Pfeil **Details anzeigen** klicken, wird das Dialogfenster **EPSON Monitor3** nach unten erweitert: In diesem erweiterten Bereich werden Informationen zu den Druckereinstellungen für das ausgewählte Dokument angezeigt.

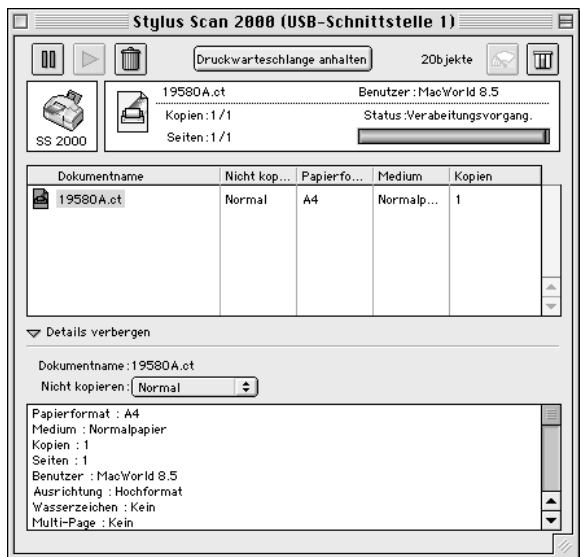

### <span id="page-101-0"></span>**Priorität von Druckaufträgen ändern**

So ändern Sie die Priorität eines Druckauftrags in der Druckwarteschlange:

#### *Hinweis:*

*Sie können auch die Priorität eines Druckauftrags ändern, für den die Druckzeit zuvor im Dialogfenster* **Hintergrunddruck** *des Druckertreibers festgelegt wurde.*

1. Klicken Sie unten im Dialogfenster **EPSON Monitor3** auf den Pfeil **Details anzeigen**. Anschließend klicken Sie auf einen Dokumentnamen im Feld **Dokumentname**. Ein erweitertes Dialogfenster ähnlich dem unten abgebildeten wird angezeigt:

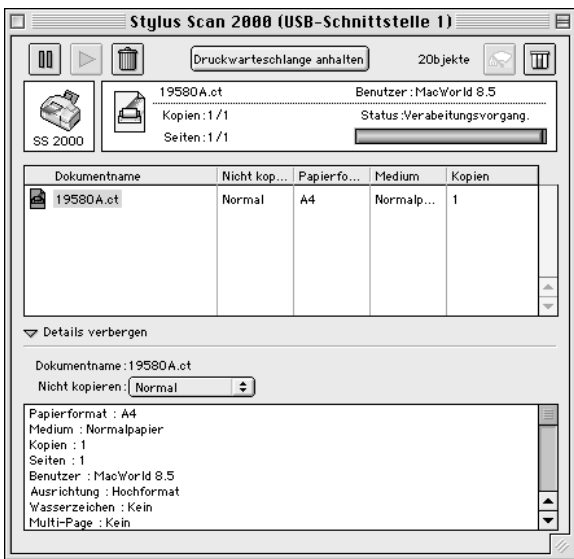

#### 2. Wählen Sie **Dringend**, **Normal**, **Anhalten** oder **Druckzeit** als **Priorität**.

Wenn Sie **Druckzeit** auswählen, wird ein Dialogfenster angezeigt. Hier können Sie Datum und Uhrzeit angeben, wann das Dokument gedruckt werden soll.

# Kapitel 8 **Scanner**

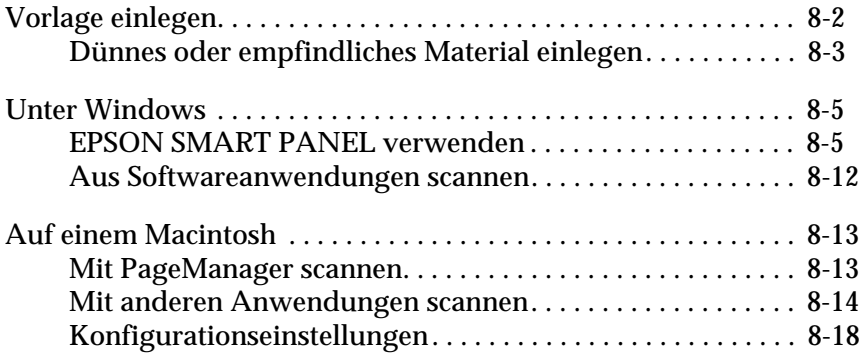

### <span id="page-104-0"></span>**Vorlage einlegen**

- 1. Stellen Sie die Schienen der Vorlagenführung so ein, daß der Abstand zwischen ihnen etwas breiter ist als das verwendete Papier.
- 2. Legen Sie die Vorlage mit der zu scannenden Seite nach unten, und führen Sie sie mit dem oberen Rand voran in die Schienen der Vorlagenführung ein.

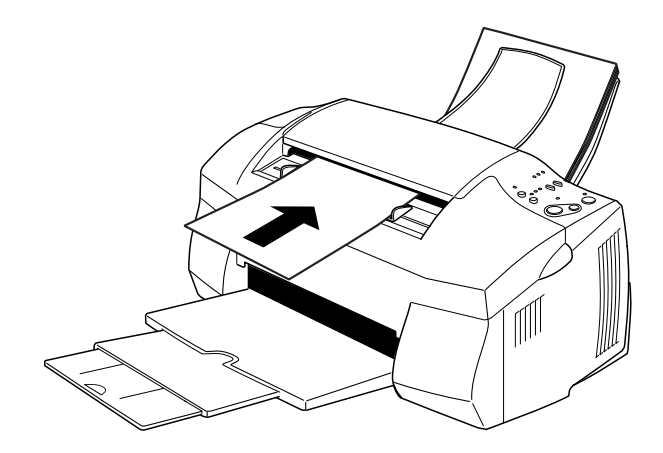

#### *Hinweis:*

- ❏ *Vergewissern Sie sich, daß die Vorlage mit dem oberen Rand voran im Vorlageneinzug liegt. Falls die Vorlage in dieser Ausrichtung zu breit für den Vorlageneinzug ist, legen Sie sie quer ein. Nach dem Scannen können Sie das Scanbild dann mit Hilfe der Software um 90 Grad drehen.*
- ❏ *Wenn die Vorlage empfindlich oder sehr dünn ist, legen Sie sie zuerst in das Schutzblatt ein. Siehe ["Dünnes oder](#page-105-0)  [empfindliches Material einlegen" auf Seite 8-3.](#page-105-0)*
- 3. Stellen Sie die Schienen der Vorlagenführung entsprechend der Breite der verwendeten Vorlage ein.
- 4. Führen Sie den oberen Rand der Vorlage in den Vorlageneinzug ein, bis Sie einen Widerstand spüren.
- 5. Warten Sie, bis die Vorlage leicht eingezogen wird, und lassen Sie sie dann los. Nun können Sie die Vorlage mit der Software scannen.

Informationen zum Scannen unter Windows finden Sie im Abschnitt ["Unter Windows" auf Seite 8-5](#page-107-0). Das Scannen auf einem Macintosh wird unter ["Auf einem Macintosh" auf Seite](#page-115-0)  [8-13](#page-115-0) erläutert.

### <span id="page-105-0"></span>**Dünnes oder empfindliches Material einlegen**

Stecken Sie dünne oder empfindliche Vorlagen (Fotos usw.) vor dem Scannen in das im Lieferumfang des Stylus Scan enthaltene Schutzblatt (gehen Sie dabei nach der unten beschriebenen Methode vor). Legen Sie das Schutzblatt anschließend in den Vorlageneinzug ein.

#### *Hinweis:*

*Das Schutzblatt kann mehrmals verwendet werden.*

1. Um das Schutzblatt zu verwenden, müssen Sie zuerst den Verschluß durch Ziehen der Lasche öffnen.

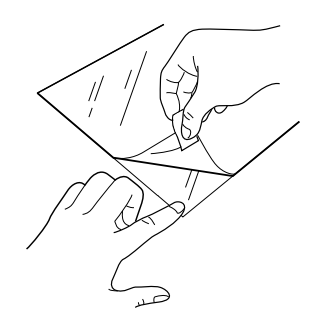

2. Stecken Sie die Vorlage in das Schutzblatt.

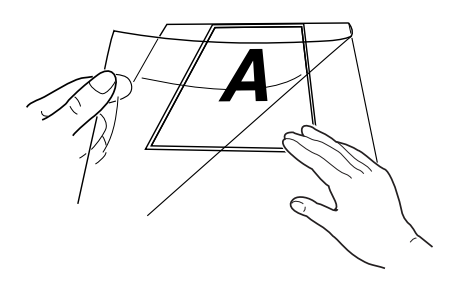

### *Hinweis:*

*Legen Sie den oberen Rand der Vorlage an das verschlossene Ende des Schutzblatts an. Beim Scannen läßt sich das Schutzblatt dadurch exakt ausrichten.* 

3. Informationen zum Einlegen der Vorlage in das Schutzblatt finden Sie unter ["Vorlage einlegen" auf Seite 8-2](#page-104-0).

### <span id="page-107-0"></span>**Unter Windows**

### <span id="page-107-1"></span>**EPSON SMART PANEL verwenden**

Mit EPSON SMART PANEL lassen sich Fotos und andere Vorlagen schnell und unkompliziert digital verarbeiten. Wenn Sie die Treiber für den EPSON Stylus Scan installieren, wird EPSON SMART PANEL automatisch mitinstalliert. Um das Programm nach der Installation zu verwenden, müssen Sie zuerst den Computer neu starten. Klicken Sie anschließend auf das SMART PANEL-Symbol, das sich am unteren rechten Bildschirmrand in der Task-Leiste befindet. Einzelheiten entnehmen Sie bitte der Dokumentation zu SMART PANEL.

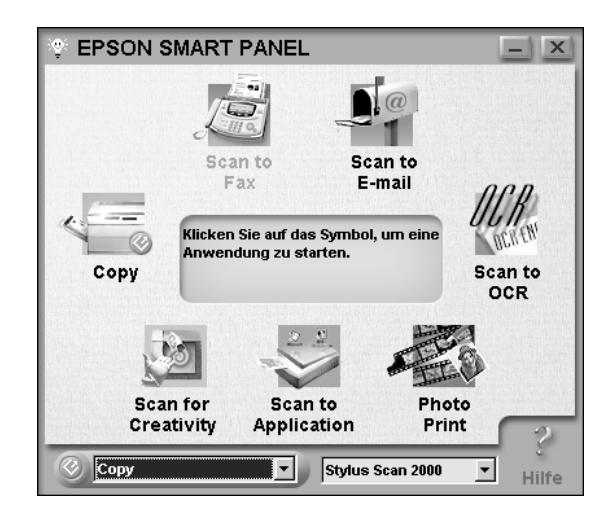

#### *Hinweis:*

*Die SMART PANEL-Schaltfläche* **Scan** *steht beim Stylus Scan 2000 nicht zur Verfügung.*
Der Scan-Assistent bietet zwei Scanmodi an: Photo Scan Assistant und Document Scan Assistant. Der Modus Photo Scan Assistant unterstützt Sie beim Scannen vielfarbiger Vorlagen. Mit ihm können Sie Scanergebnisse in Foto- und Magazinqualität erzielen, die sich auf unterschiedlichste Weise verwenden lassen. Zu den vielfältigen Einsatzmöglichkeiten zählen E-Mail, Scan to Application oder Scan for Creativity. Mit dem zweiten Modus, Document Scan Assistant, können Sie Vorlagen einscannen und mit Programmen zur automatischen Texterkennung (Optical Character Recognition = OCR) bearbeiten.

### Photo! Print

Mit dem Utility Photo! Print können Sie Bilder in den verschiedensten Größen und Anordnungen (ein Bild oder mehrere Bilder auf einer Seite) drucken. Sie können Collagen erstellen oder ein Bild schnell und unkompliziert in mehreren Druckversionen anfertigen.

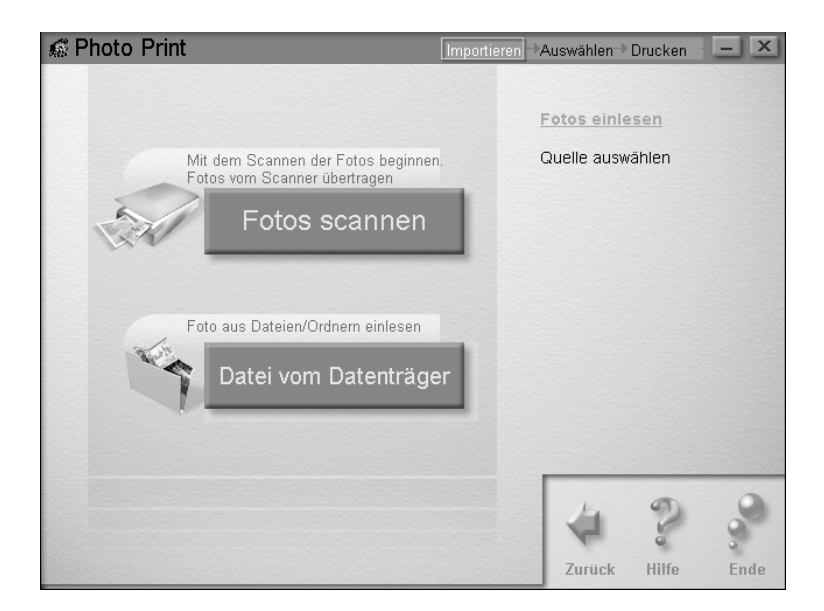

FAX

Verwenden Sie das Fax-Utility, um mit dem Computer Faxe zu versenden und zu empfangen. Außerdem können Sie mit diesem Utility Fax-Dateien auf dem Computer speichern und verwalten.

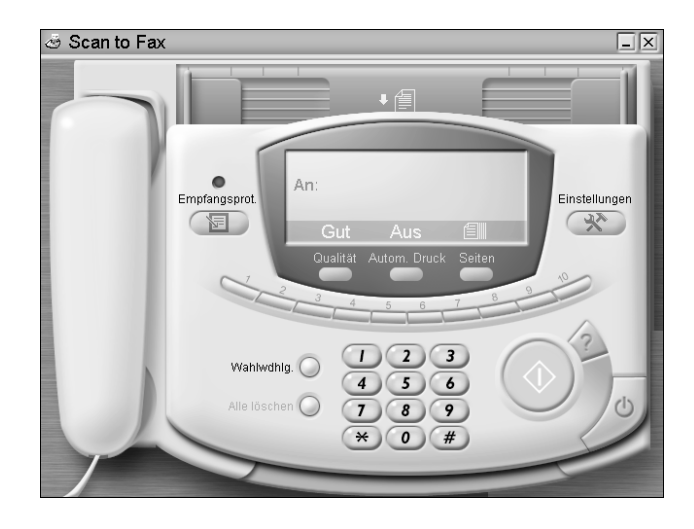

#### *Hinweis:*

*Diese Anwendung kann nur verwendet werden, wenn WinFax installiert ist.*

#### Kopiertaste

Mit dem Utility Kopiertaste können Sie den EPSON Stylus Scan in einen digitalen Kopierer verwandeln. Die Benutzeroberfläche entspricht der eines echten Kopierers, die verfügbaren Funktionen jedoch sind weitaus leistungsfähiger und flexibler als bei herkömmlichen Kopiermaschinen.

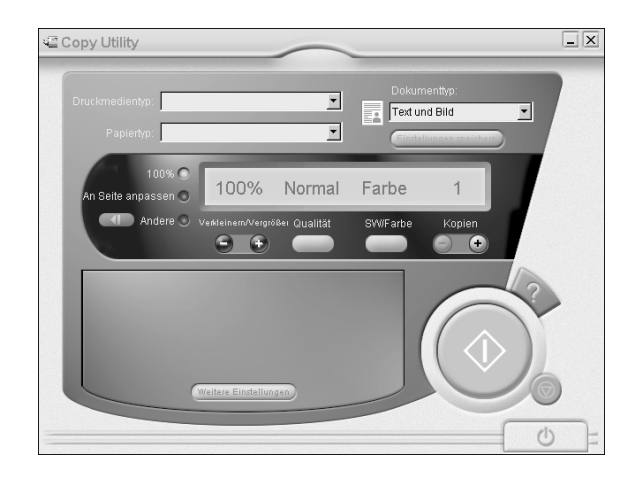

**OCR** 

Verwenden Sie das OCR-Utility, um Texte direkt in Textdateien oder ein laufendes Textverarbeitungsprogramm einzuscannen. Genauere Hinweise zur Verwendung dieser Funktion finden Sie in der Dokumentation zu SMART PANEL.

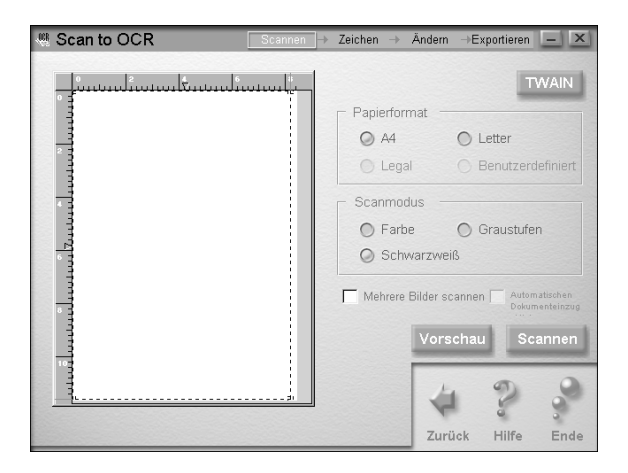

#### E-Mail

Mit dieser Funktion können Sie ein Bild einscannen und direkt in eine E-Mail importieren.

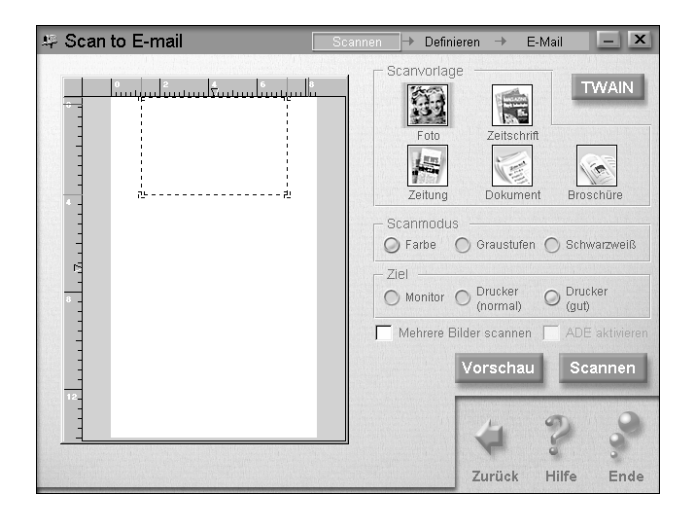

Das Dialogfeld **Scan Assistant** wird angezeigt und bietet Ihnen verschiedene Einstellungsoptionen an. Genauere Hinweise zur Verwendung dieser Funktion finden Sie in der Dokumentation zu SMART PANEL.

#### Scan to Application

Mit dieser Funktion können Sie Bilder einscannen und zur weiteren Bearbeitung als Bilddatei in beliebige Anwendungen importieren.

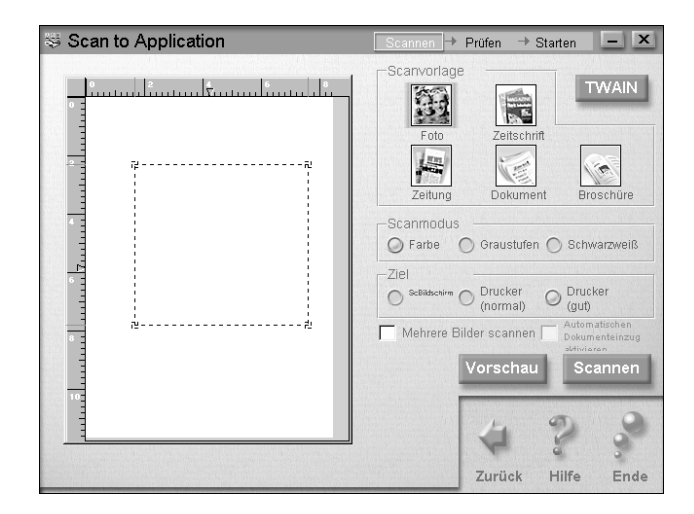

Das Dialogfeld **Scan Assistant** wird angezeigt. Genauere Hinweise zur Verwendung dieser Funktion finden Sie in der Dokumentation zu SMART PANEL.

#### Scan for Creativity

Scan for Creativity ist nur verfügbar, wenn Photo Deluxe Business Edition V1.0 installiert ist.

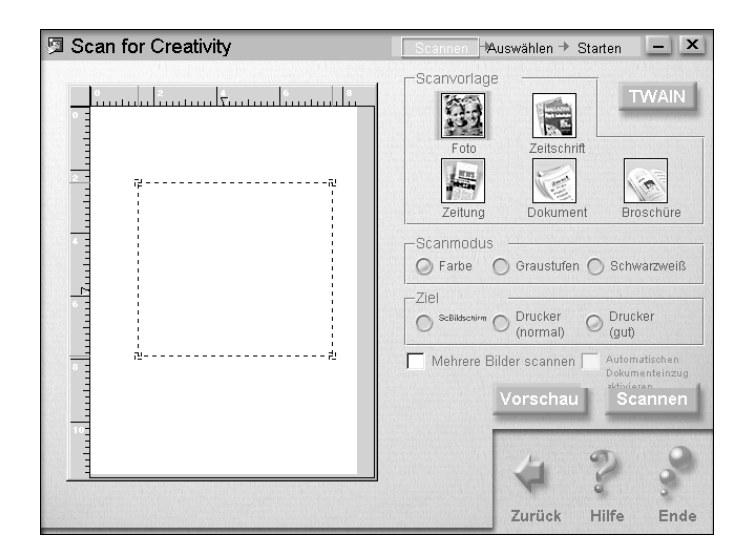

Genauere Hinweise zur Verwendung dieser Funktion finden Sie in der Dokumentation zu SMART PANEL.

#### **Aus Softwareanwendungen scannen**

Zum Scannen von Bildern können Sie jede beliebige TWAINkompatible Anwendung verwenden. Ob eine Anwendung TWAIN-kompatibel ist, erfahren Sie in der entsprechenden Anwendungsdokumentation.

EPSON TWAIN wird nicht immer nach derselben Methode gestartet. Die Startmethode hängt von der jeweils benutzten Anwendung ab. Unten sehen Sie ein Beispiel.

- 1. Starten Sie die Anwendung.
- 2. Rufen Sie im Menü **Datei** die Option **TWAIN Quelle wählen** auf, und wählen Sie **EPSON Stylus Scan SF**.

#### *Hinweis:*

*Normalerweise muß dieser Schritt nur einmal ausgeführt werden, und zwar bei der ersten Verwendung des Scanners mit der Anwendung.*

3. Wählen Sie im Menü **Datei** die Option **Twain Holen**, um EPSON Stylus Scan SF TWAIN zu öffnen.

#### *Hinweis:*

*Genauere Informationen zum Verwenden von EPSON Stylus Scan SF TWAIN finden Sie unter ["EPSON Stylus Scan SF TWAIN zum](#page-116-0)  [Scannen verwenden" auf Seite 8-14.](#page-116-0)* 

# **Auf einem Macintosh**

### **Mit PageManager scannen**

Mit PageManager können Sie Bilder einscannen und die Scandaten in vorher festgelegte Anwendungen importieren. Außerdem ist es möglich, direkt in eine beliebige Zielanwendung zu scannen. Klicken Sie hierfür in der PageManager-Leiste mit den **Scanschaltflächen** einfach auf das entsprechende Anwendungssymbol.

Sobald Sie PageManager starten, wird die Leiste mit den Scanschaltflächen angezeigt. Die Symbole in dieser Leiste stellen Zielanwendungen oder Peripheriegeräte dar, die der Scanner ansteuern kann. Das bedeutet, daß Sie durch Klicken auf ein Symbol Daten scannen und direkt an die betreffende Anwendung bzw. das betreffende Gerät übertragen können.

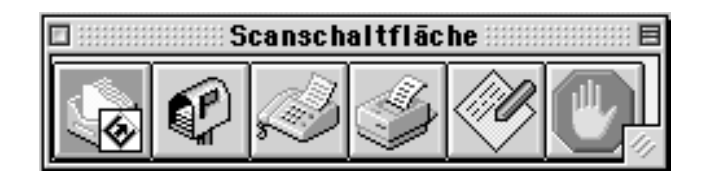

### **Mit anderen Anwendungen scannen**

Zum Scannen von Bildern können Sie jede beliebige TWAINkompatible Anwendung verwenden. Ob eine Anwendung TWAIN-kompatibel ist, erfahren Sie in der entsprechenden Anwendungsdokumentation.

EPSON TWAIN wird nicht immer nach derselben Methode gestartet. Die Startmethode hängt von der jeweils benutzten Anwendung ab. Unten sehen Sie ein Beispiel.

- 1. Starten Sie die Anwendung.
- 2. Rufen Sie im Menü **Datei** die Option **TWAIN Quelle wählen** auf, und wählen Sie **EPSON Stylus Scan SF**.

#### *Hinweis:*

*Normalerweise muß dieser Schritt nur einmal ausgeführt werden, und zwar bei der ersten Verwendung des Scanners mit der Anwendung.*

3. Wählen Sie im Menü **Datei** die Option **Twain Holen**, um EPSON Stylus Scan SF TWAIN zu öffnen.

#### <span id="page-116-0"></span>**EPSON Stylus Scan SF TWAIN zum Scannen verwenden**

In diesem Abschnitt wird die Installation von EPSON Stylus Scan SF TWAIN beschrieben. Die Beschreibung der einzelnen Funktionen folgt weiter unten.

Abhängig vom zu scannenden Vorlagentyp zeigt EPSON Stylus Scan SF TWAIN eins von zwei möglichen Dialogfeldern an.

OCR/Line Art: Dieses Dialogfeld wird verwendet, wenn Vorlagen zur automatischen Texterkennung oder Strichzeichnungen eingescannt werden.

#### Photo: Dieses Dialogfeld wird zum Scannen von Fotos verwendet.  $\boxed{0}$  Photo All OCR/Line Art 图 OCR/Linien 100 Foto

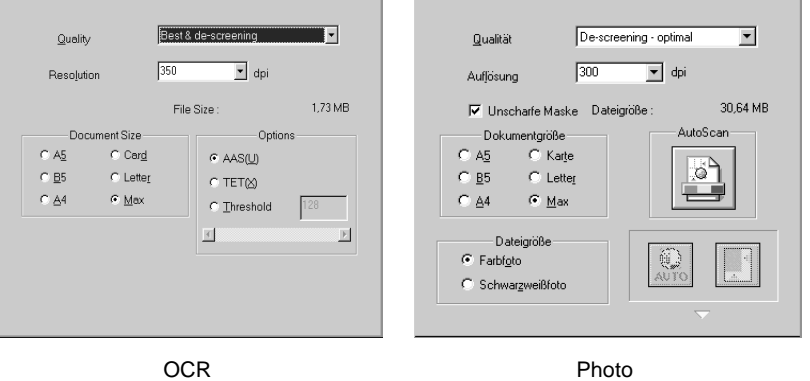

Führen Sie zur Installation von EPSON Stylus Scan SF TWAIN folgende Schritte aus.

- 1. Starten Sie EPSON Stylus Scan SF TWAIN.
- 2. Klicken Sie entweder auf das Register **OCR/Line Art** oder auf das Register **Photo** (je nach dem, welchen Vorlagentyp Sie scannen möchten).
- 3. Wählen Sie die gewünschten Einstellungen für die Optionen Qualität, Auflösung und Vorlagenformat.
- 4. Je nach Bedarf können Sie nur eine oder auch mehrere Optionen ändern. Nähere Informationen finden Sie im untenstehenden Abschnitt oder in der Online-Hilfe.
- 5. Wenn Sie nur einen Ausschnitt einer Vorlage scannen möchten, klicken Sie auf die Schaltfläche **Vorschau**. Ein Vorschaubild der Vorlage wird angezeigt, in dem Sie den zu scannenden Bereich festlegen können.
- 6. Sobald der Scanbereich festgelegt ist, klicken Sie zum Scannen des Bilds auf die Schaltfläche **Scannen**.

### **Einstellungen für EPSON Stylus Scan SF TWAIN**

In diesem Abschnitt werden die verschiedenen Einstellungen für EPSON Stylus Scan SF TWAIN beschrieben. Verwenden Sie die Einstellungen, die am besten auf das jeweilige Dokument und die jeweilige Anwendung abgestimmt sind.

Qualität

#### **Beste & De-Screening**

Diese Einstellung beseitigt Moiré-Effekte und erzeugt Scanbilder in Höchstqualität.

#### **Entwurf & Schnell**

Diese Einstellung erhöht die Scangeschwindigkeit erheblich, produziert jedoch nur Scanergebnisse in Entwurfsqualität.

Auflösung

Wählen Sie aus dem Listenfeld einen Auflösungswert zwischen 50 und 4800 dpi.

Vorlagenformat

Wählen Sie das Format der zu scannenden Vorlage. Nur der innerhalb des Formats liegende Vorlagenbereich wird gescannt.

Optionen für OCR/Strichzeichnungen

#### **AAS (Auto Area Segmentation)**

Wählen Sie die Funktion AAS (Auto Area Segmentation), indem Sie auf das entsprechende Optionsfeld klicken. Mit dieser Funktion können Texte und Bilder/Grafiken auf der eingescannten Vorlage unterschieden werden. Dies resultiert in einer schärferen Wiedergabe von Graustufenbildern und in einer präziseren Texterkennung.

Diese Einstellung hat keine Auswirkung auf im Vorschaufenster angezeigte Bilder.

#### **TET (Text Enhancement Technology)**

Wählen Sie die Funktion TET (Text Enhancement Technology), indem Sie auf das entsprechende Optionsfeld klicken. Diese Funktion beseitigt den Vorlagenhintergrund und verbessert die Erkennungsgenauigkeit. Sie wird beim OCR-Scannen (Optical Character Recognition) verwendet.

Diese Einstellung keine Auswirkung auf im **Vorschaufenster** angezeigte Bilder.

#### **Schwellwert**

Wählen Sie die Funktion **Schwellwert**, indem Sie auf das entsprechende Optionsfeld klicken. Legen Sie als Schwellwert anschließend einen Wert zwischen **0** (hellster) und **255** (dunkelster) fest. Die Einstellung für den Schwellwert bestimmt, ob beim Scannen von Schwarzweißbildern Grautöne schwarz oder weiß eingescannt werden.

Optionen für Fotos

**Bildtyp** Wählen Sie **Full Color** oder **Grayscale**.

#### **Schaltfläche Auto Scan**

Klicken Sie auf die Schaltfläche **Auto Scan**, um automatisch eine Seitenvorschau zu erhalten, das Zielbild zu ermitteln, die Belichtung einzustellen und den Scanvorgang zu starten.

#### **Schaltfläche Automatische Belichtung**

Klicken Sie auf diese Schaltfläche, um die Belichtung für das innerhalb des Rahmens befindliche Bild automatisch auf den Optimalwert einzustellen.

**Schaltfläche Automatische Positionierung** Klicken Sie auf die Schaltfläche **Automatische Positionierung**, um das im Vorschaufenster angezeigte Bild einzurahmen. Die weiße Umrandung des Bilds wird automatisch erkannt und entfernt. Falls eine Vorlage mehrere Bilder enthält, ziehen Sie zuerst mit der Maus einen groben Rahmen um das zu scannende Bild. Klicken Sie anschließend auf **Automatische Positionierung**, um den Rahmen automatisch an die exakte Bildgröße anzupassen.

# **Konfigurationseinstellungen**

### **Vorschaubild und Einstellungen speichern**

Wählen Sie das Kontrollkästchen **Vorschaubild und Einstellungen speichern**, um beim Scannen bzw. beim Schließen von EPSON Stylus Scan SF TWAIN das Vorschaubild und die Bildbearbeitungsparameter zu speichern.

### **Automatische Vorschau**

Wählen Sie das Kontrollkästchen **Automatische Vorschau**, um die von EPSON Stylus Scan SF TWAIN erfaßten Vorschaubilder selbsttätig anzeigen zu lassen.

# **ICM, ICM/sRGB (für Windows 95/98)**

Wählen Sie das Kontrollkästchen **ICM** (Windows 95) oder **ICM/sRGB** (Windows 98), um unter Windows die ICM-Funktion (Image Color Matching) zur Reproduktion der Bildfarben zu verwenden.

Unter Windows 98 erzielen Sie die besten Farbergebnisse, wenn Sie die Anpassungsfunktion mit anderen sRGB-Geräten verwenden.

# **ColorSync (für Macintosh)**

Wählen Sie das Kontrollkästchen **ColorSync**, um zur Reproduktion der Bildfarben die Kalibrierungsmethode ColorSync zu verwenden.

# Kapitel 9 **Kopierer**

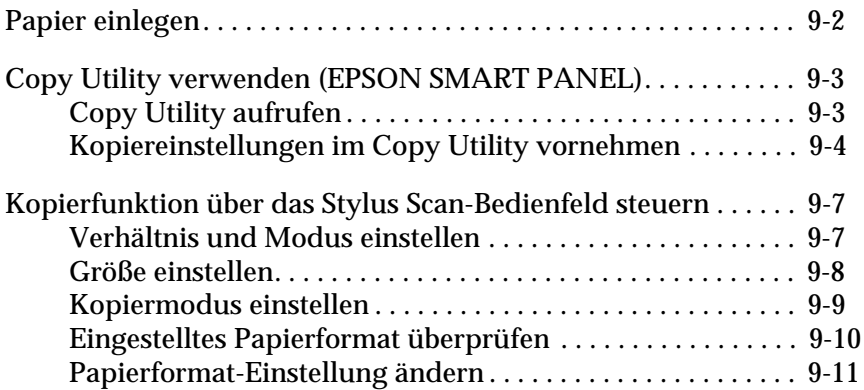

# <span id="page-122-0"></span>**Papier einlegen**

- 1. Legen Sie das Dokument mit der zu kopierenden Seite nach unten und dem oberen Rand zuerst in die Papierführungsschienen ein.
- 2. Justieren Sie die Schienen, so daß sie an den Dokumentenrändern anliegen.
- 3. Führen Sie den oberen Rand der Kopiervorlage in den Dokumenteneinzug ein, bis Sie einen Widerstand spüren.

#### *Hinweis:*

*Wenn die Kopiervorlage empfindlich oder sehr dünn ist, legen Sie sie zuerst in das Schutzblatt ein. Siehe ["Dünnes oder empfindliches](#page-105-0)  [Material einlegen" auf Seite 8-3](#page-105-0).*

4. Warten sie, bis die Kopiervorlage vom Dokumenteneinzug leicht eingezogen wird, und lassen Sie sie dann los. Nun können Sie den Kopiervorgang über das Bedienfeld des EP-SON Stylus Scan oder über das Copy Utility starten.

#### *Hinweis:*

- ❏ *Um die Kopiervorlage ohne Kopiervorgang wieder ausgeben zu lassen, drücken Sie die Stop/Löschen-Taste*  $\odot$ *.*
- ❏ *Entfernen Sie vor dem Kopiervorgang sämtliches Papier aus dem Ausgabeschacht.*
- ❏ *Entfernen Sie vor dem Drucken sämtliche Dokumente aus dem Dokumenteneinzug.*

# <span id="page-123-0"></span>**Copy Utility verwenden (EPSON SMART PANEL)**

Copy Utility ist eine Funktion von EPSON SMART PANEL. Damit Sie diese Funktion nutzen können, müssen die EPSON Stylus Scan-Software und EPSON SMART PANEL auf dem Computer installiert sein. Hinweise zum Installationsvorgang finden Sie im *Installationshandbuch*.

#### *Hinweis:*

*Copy Utility ist nur unter Windows verfügbar. Auf dem Macintosh können Sie statt dessen das Programm PersonalCopy nutzen.*

# <span id="page-123-1"></span>**Copy Utility aufrufen**

So rufen Sie Copy Utility auf:

- 1. Klicken Sie auf **Start**. Wählen Sie **Programme** und anschließend **EPSON SMART PANEL**.
- 2. Das Programm EPSON SMART PANEL wird gestartet. Klikken Sie auf das Kopierersymbol, um Copy Utility aufzurufen. Das Dialogfeld **Copy Utility** wird angezeigt.

#### *Hinweis:*

*Copy Utility kann auch durch Drücken der EPSON Stylus Scan-Taste gestartet werden.*

Im nächsten Abschnitt erfahren Sie, wie Sie eigene Kopiereinstellungen vornehmen.

# <span id="page-124-0"></span>**Kopiereinstellungen im Copy Utility vornehmen**

Im Dialogfeld **Copy Utility** können Sie individuelle Kopiereinstellungen vornehmen.

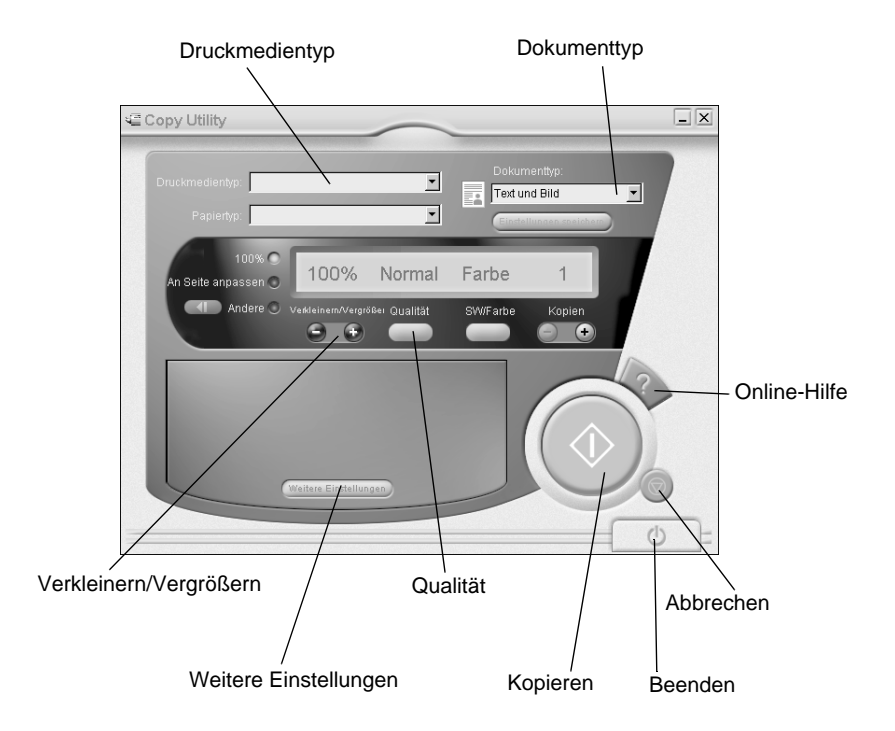

Nehmen Sie Ihre Einstellungen entsprechend der folgenden Erläuterung vor. Falls erforderlich, können Sie auf die Schaltfläche **Weitere Einstellungen** klicken, um weitere individuelle Einstellungen vorzunehmen. Nachdem Sie alle gewünschten Einstellungen vorgenommen haben, klicken Sie auf die Kopieren-Schaltfläche ( $\Diamond$ ), um den Kopiervorgang zu starten.

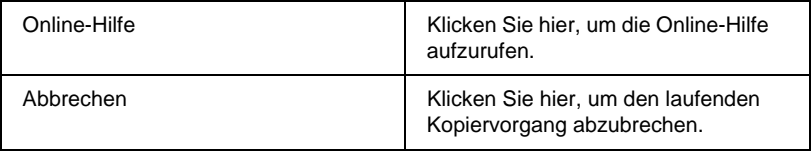

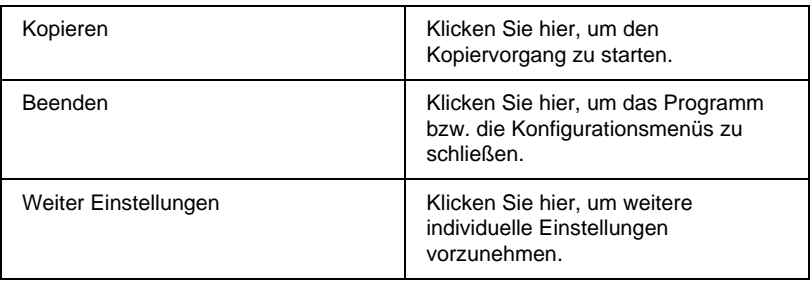

### **Papiertyp und Druckmedientyp einstellen**

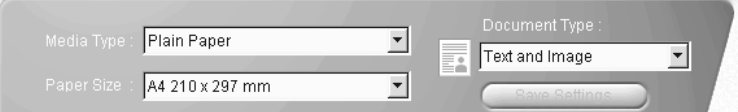

#### **Druckmedientyp**

Stellen Sie das in den Drucker eingelegte Druckmaterial ein.

### **Papiertyp**

Stellen Sie das Format des im Papierschacht befindlichen Druckmaterials ein.

#### **Dokumenttyp**

Stellen Sie die Art der verwendeten Kopiervorlage ein.

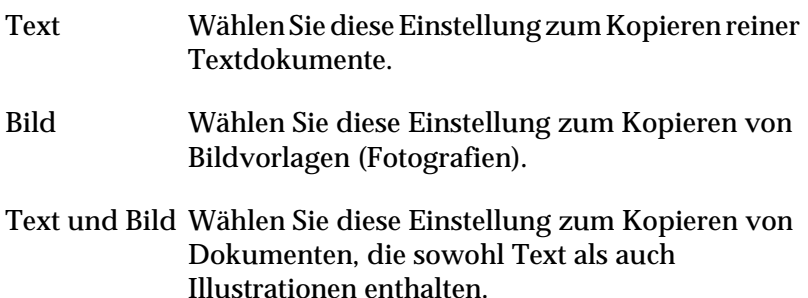

#### Einstellungen Klicken Sie auf **Einstellungen speichern**, um die speichern Liste **Vorlagenart** zu öffnen. Sie können Ihre ursprünglichen Einstellungen speichern.

#### Aktuelle Einstellungen zeigen  $100\%$ 100% Normal Color Fit to Page SkalierenOther 2 Reduce/Enlarge Quality **B&W/Color** Copies ٥  $\bullet$  $^{(+)}$ Einstellung für Verkleinern/Vergrößern Einstellung für Skalieren

### **Weitere Grundeinstellungen**

#### Verkleinern/Vergrößern

So stellen Sie die Werte für die Funktion "Verkleinern/Vergrößern" ein:

- ❏ Um eine Kopie in der Größe der Vorlage zu erstellen, wählen Sie die Einstellung **100%**.
- ❏ Um die Größe der Kopie automatisch an das Format des Ausgabepapiers anzupassen, wählen Sie die Einstellung **An Seite anpassen**.

Um eine bestimmte Größe einzustellen, wählen Sie eine der beiden folgenden Methoden:

- ❏ Wählen Sie **Andere**, und passen Sie den Größenwert durch Klicken auf **+** bzw. **-** an.
- ❏ Klicken Sie auf die Skalieren-Schaltfläche, um ein Dialogfeld aufzurufen, in dem Sie die Einstellung anpassen können.

#### Qualität

Klicken Sie hier, um die Qualität der Kopie festzulegen.

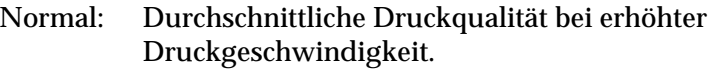

Fein: Hochwertige Druckqualität.

#### SW/Color

Klicken Sie hier, um zwischen den Optionen Schwarzweiß- und Farbkopie zu wählen.

#### Kopien

Mit diesen Schaltflächen wählen Sie die Anzahl der zu erstellenden Kopien. Klicken Sie auf **+**, um die Anzahl zu erhöhen oder auf **–**, um sie zu verringern.

# <span id="page-127-0"></span>**Kopierfunktion über das Stylus Scan-Bedienfeld steuern**

#### *Hinweis:*

*Um beim Kopieren von Fotografien und ähnlichen Vorlagen optimale Resultate zu erzielen, empfiehlt EPSON die Verwendung der im Lieferumfang enthaltenen Utilities.*

# <span id="page-127-1"></span>**Verhältnis und Modus einstellen**

Wenn Sie das Bedienfeld verwenden, sollten Sie zuerst die Größe und den Kopiermodus einstellen.

# <span id="page-128-0"></span>**Größe einstellen**

Stellen Sie die gewünschte Kopiengröße mit Hilfe der Taste **Vergrößern/Verkleinern** ein. Die Leuchtanzeigen informieren über die aktive Größeneinstellung. Die Einstellung ändert sich mit jedem Tastendruck.

Sie können folgende Einstellungen vornehmen: 100%, 70%, 93% oder 141%.

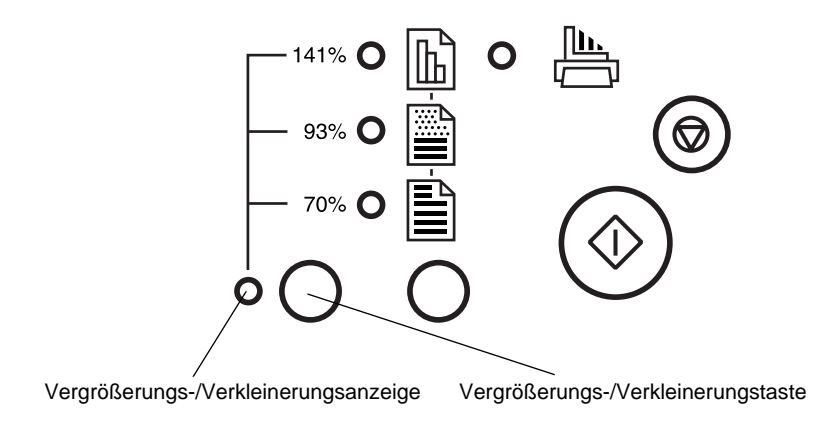

### <span id="page-129-0"></span>**Kopiermodus einstellen**

Stellen Sie den gewünschten Kopiermodus mit Hilfe der dafür vorgesehenen Taste ein. Die Leuchtanzeigen informieren über den aktiven Modus. Die Einstellung ändert sich mit jedem Tastendruck.

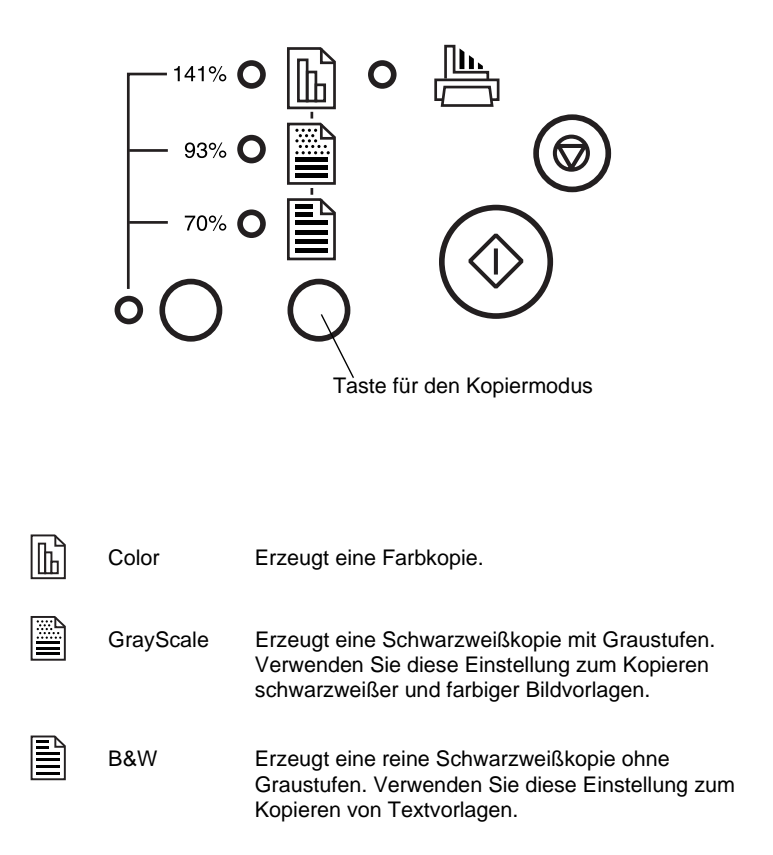

#### *Hinweis:*

*Die Leuchtanzeigen informieren sowohl über die Größeneinstellung als auch über den Kopiermodus. Wenn Sie die Taste Vergrößern/Verkleinern drücken, leuchtet die Vergrößern/Verkleinern-Anzeige auf. Die Auswahlanzeige des gerade aktiven Elements leuchtet ebenfalls. Wenn Sie die Taste für den Kopiermodus drücken, wechselt die Leuchtanzeige und zeigt den Kopiermodus an.*

Wenn Sie fertig sind, drücken Sie auf die Kopiertaste  $(\diamondsuit)$ , um den Kopiervorgang zu starten.

Das Dokument wird automatisch eingezogen und anschließend in umgekehrter Richtung wieder ausgegeben. Gleichzeitig zieht der EPSON Stylus Scan ein leeres Blatt Papier ein, druckt die Vorlage und wirft die Kopie ins Papierausgabefach aus.

#### *Hinweis:*

*Beim Kopieren eines dünnen, beidseitig bedruckten Dokuments sind auf der Kopie unter Umständen durchscheinende Teile der Dokumentenrückseite zu sehen. Um dies zu vermeiden, wählen Sie einen der Kopiermodi* 圖 *Color oder* ■ *GrayScale.* 

# <span id="page-130-0"></span>**Eingestelltes Papierformat überprüfen**

Der Stylus Scan erzeugt Kopien in den Formaten DIN-A4 und US-Letter. Das aktive Papierformat können Sie durch Ausdrukken einer Statusseite mit den aktiven Einstellungen überprüfen. Sie können es jedoch auch an den Leuchtanzeigen des Bedienfelds ablesen.

#### **Papierformat durch Ausdruck einer Statusseite prüfen**

Schalten Sie den Stylus Scan aus, und legen Sie Papier in den Einzug. Halten Sie die Kopiertaste ( $\circledcirc$ ) gedrückt, und drücken Sie die Netztaste ( $\circ$ ). Lassen Sie anschließend beide Tasten los. Der Stylus Scan druckt daraufhin eine Statusseite aus, auf der die aktuelle ROM-Version und das Papierformat für Kopiervorgänge angezeigt werden.

### **Papierformat an den Leuchtanzeigen ablesen**

Schalten Sie den Stylus Scan aus. Halten Sie die Taste Stop/Clear  $\circledcirc$ ) gedrückt, und drücken Sie die Netztaste ( $\circledcirc$ ). Lassen Sie anschließend beide Tasten los, und überprüfen Sie die Leuchtanzeige am Bedienfeld.

Falls die Leuchtanzeigen  $\triangleq$  und  $\Box$  aktiv sind, ist für Kopiervorgänge das Papierformat DIN-A4 eingestellt.

Falls die Leuchtanzeigen  $\triangleq$  und  $\Box$  aktiv sind, ist für Kopiervorgänge das Papierformat US-Letter eingestellt.

### <span id="page-131-0"></span>**Papierformat-Einstellung ändern**

Um das für Kopiervorgänge eingestellte Papierformat von zu ändern, schalten Sie den Stylus Scan zunächst aus. Halten Sie die Taste Stop/Clear  $(\circledcirc)$  gedrückt, und drücken Sie die Netztaste (P). Lassen Sie anschließend beide Tasten los.

Falls das Papierformat DIN-A4 eingestellt ist, leuchten die Anzeigen  $\triangle$  und  $\Box$  auf.

Falls das Papierformat US-Letter eingestellt ist, leuchten hingegen die Anzeigen  $\triangle$  und  $\mathbb{E}$ .

Durch Drücken der Taste Stop/Clear (®) können Sie zwischen beiden Einstellungen hin- und herschalten.

# Kapitel 10

# **Tintenpatronen austauschen**

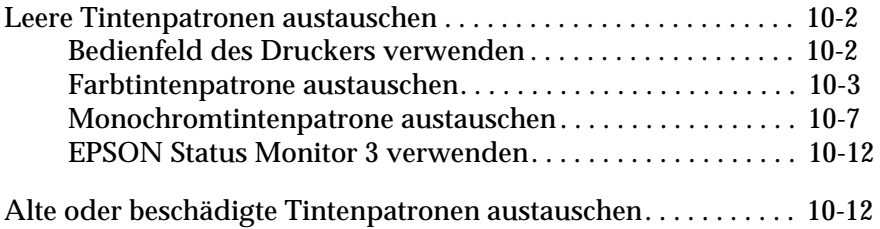

# <span id="page-133-0"></span>**Leere Tintenpatronen austauschen**

# <span id="page-133-1"></span>**Bedienfeld des Druckers verwenden**

Die Anzeigen am Bedienfeld des Druckers signalisieren Ihnen, wann es Zeit ist, eine Ersatzpatrone bereitzulegen, und wann eine leere Patrone ausgetauscht werden muß.

#### *Hinweis:*

*Muß eine Tintenpatrone ausgetauscht werden, während die Anzeigen*  **♦** *und*  $\&$  *nicht permanent leuchten, lesen Sie den Abschnitt* "Alte oder *[beschädigte Tintenpatronen austauschen" auf Seite 10-12.](#page-143-1)*

In dieser Tabelle finden Sie Informationen zum Status der Drukkeranzeigen und zu den jeweils erforderlichen Maßnahmen.

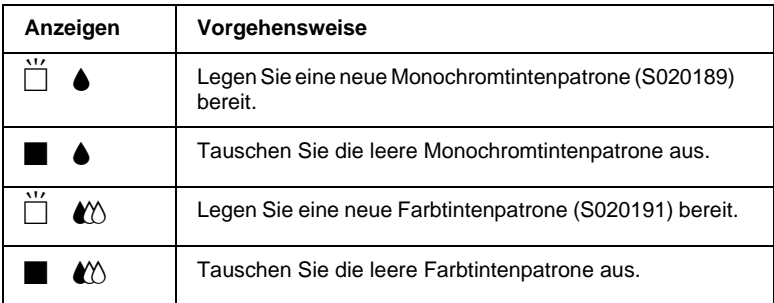

 $\blacksquare$  = An,  $\breve{\square}$  = Blinkt

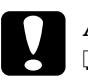

# *Achtung:*<br>  $\Box$  *Fs wire*

- ❏ *Es wird empfohlen, ausschließlich originale EPSON-Tintenpatronen zu verwenden. Bei Verwendung ungeeigneter Fremdprodukte können Schäden am Drucker entstehen, die nicht von der Garantie abgedeckt sind.*
- ❏ *Lassen Sie die alte Patrone im Drucker, bis Sie einen Ersatz besorgt haben, damit die in den Düsen verbleibende Tinte nicht austrocknen kann.*

#### *Hinweis:*

*Ist eine der Tintenpatronen leer, kann nicht weitergedruckt werden, auch wenn die andere Patrone noch Tinte enthält. Die leere Patrone muß erst ausgetauscht werden.*

# <span id="page-134-0"></span>**Farbtintenpatrone austauschen**

So tauschen Sie Tintenpatronen über das Bedienfeld des EPSON Stylus Scan aus:

- 1. Klappen Sie das Papierausgabefach an der Vorderseite des Druckers herunter. Öffnen Sie anschließend die vordere Abdeckung.
- 2. Halten Sie die Reinigungstaste in drei Sekunden lang gedrückt, und lassen Sie die Taste dann wieder los. Der Druckkopf bewegt sich in die Position zum Austauschen der Tintenpatrone, und die Anzeige  $\circlearrowright$  beginnt zu blinken.

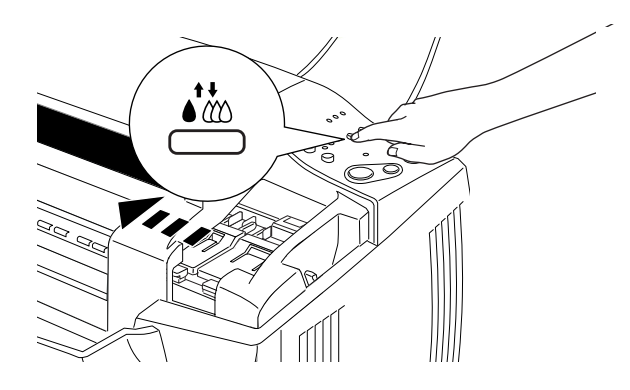

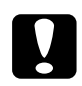

c *Achtung: Um Schäden am Drucker zu vermeiden, darf der Druckkopf niemals mit der Hand bewegt werden.*

3. Ziehen Sie den Arretierbügel über der Farbtintenpatrone nach oben. Die Patrone bewegt sich teilweise aus der Halterung. Anschließend nehmen Sie die Farbpatrone aus dem Stylus Scan, und entsorgen Sie sie ordnungsgemäß. Nehmen Sie gebrauchte Tintenpatronen nicht auseinander, und versuchen Sie nicht, sie nachzufüllen.

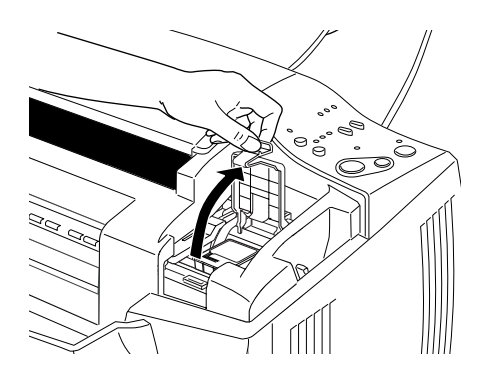

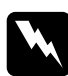

w *Vorsicht: Wenn Tinte auf Ihre Hände gerät, reinigen Sie diese gründlich mit Wasser und Seife. Sollte Tinte in die Augen gelangen, spülen Sie diese sofort mit reichlich Wasser aus.*

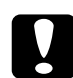

c *Achtung: Wenn Sie den Arretierbügel einmal geöffnet haben, müssen Sie die Tintenpatrone aus dem Drucker nehmen und entsorgen, auch wenn sie noch Tinte enthält. Durch Öffnen des Bügels wird die Patrone unbrauchbar.*

4. Nehmen Sie die neue Farbtintenpatrone aus der Verpackung. Entfernen Sie nun das gelbe Versiegelungsband von der Patrone.

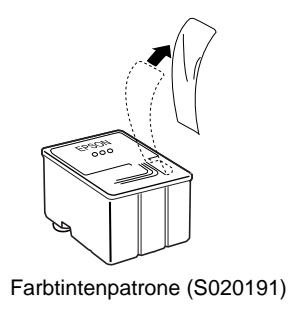

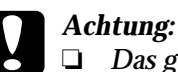

- ❏ *Das gelbe Versiegelungsband muß entfernt werden, bevor die Patrone eingesetzt wird. Wenn Sie dies unterlassen, wird die Patrone beschädigt und ist nicht mehr verwendbar.*
- ❏ *Der blaue Teil des Versiegelungsbandes oben an der Patrone darf nicht entfernt werden. Der Druckkopf könnte sonst verstopfen, und es kann nicht mehr gedruckt werden.*
- ❏ *Entfernen Sie nicht das Versiegelungsband an der Unterseite der Patronen, sonst läuft Tinte aus.*

5. Setzen Sie die Tintenpatrone so in die Halterung, daß das Etikett auf der Patrone nach oben zeigt. Anschließend drücken Sie den Arretierbügel nach unten, bis er einrastet. Drücken Sie dabei nicht auf die Patrone.

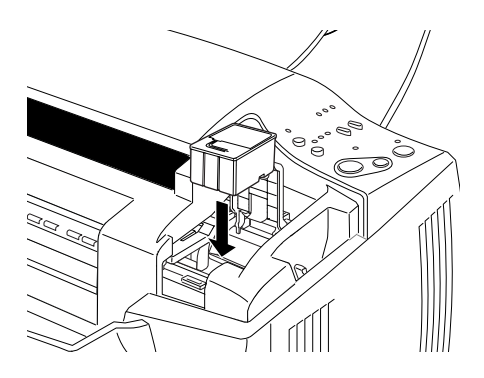

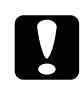

c *Achtung: Öffnen Sie den Arretierbügel erst wieder, wenn eine Patrone ausgetauscht werden muß. Ein Öffnen des Bügels führt unter Umständen dazu, daß die gegenwärtig eingesetzte Patrone unbrauchbar wird.*

#### *Hinweis:*

*Falls erforderlich, können Sie nun auch die Monochromtintenpatrone austauschen. Drücken Sie kurz auf die Reinigungstaste* R*. Der Druckkopf bewegt sich automatisch zur Austauschposition für die Monochrompatrone. Lesen Sie hierzu ["Monochromtintenpatrone austauschen" auf Seite 10-7.](#page-138-0)*

6. Drücken Sie kurz auf die Reinigungstaste *it* Das Tintenzuleitungssystem beginnt nun, die Patrone aufzufüllen. Nach Abschluß des Auffüllvorgangs kehrt der Druckkopf in die Abdeckposition zurück, und die Anzeige P leuchtet auf.

### *Hinweis:*

*Wenn Sie die Tintenpatrone austauschen, während ein Druckauftrag bearbeitet wird, druckt der Stylus Scan die verbleibenden Seiten automatisch aus.*

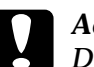

**C** *Achtung:* <br> *Die Anzeige*  $\circ$  *blinkt, solange der Auffüllvorgang läuft. Schalten Sie den Stylus Scan niemals aus, wenn diese Anzeige blinkt. Andernfalls kann es sein, daß die Patrone nicht vollständig aufgefüllt wird.*

7. Schließen Sie die vordere Abdeckung.

### <span id="page-138-0"></span>**Monochromtintenpatrone austauschen**

- 1. Klappen Sie das Papierausgabefach an der Vorderseite des Druckers herunter. Öffnen Sie anschließend die vordere Abdeckung.
- 2. Halten Sie die Reinigungstaste *i*t drei Sekunden lang gedrückt, und lassen Sie die Taste dann wieder los. Der Druckkopf bewegt sich auf die Austauschposition für die Monochrompatrone. Die Anzeige  $\circlearrowright$  beginnt zu blinken.

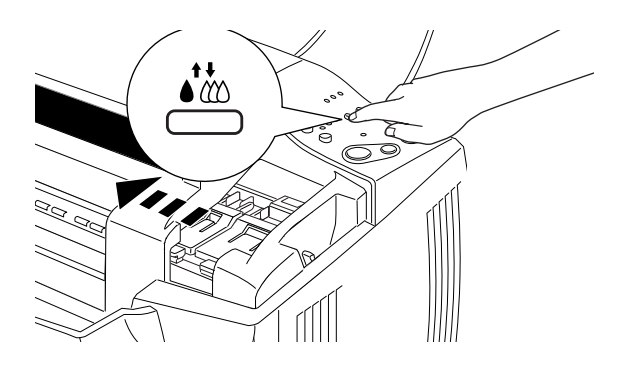

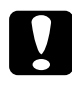

c *Achtung: Um Schäden am Drucker zu vermeiden, darf der Druckkopf niemals mit der Hand bewegt werden.*

3. Ziehen Sie den Arretierbügel der Monochromtintenpatrone so weit wie möglich nach oben. Die Patrone bewegt sich teilweise aus der Halterung. Anschließend nehmen Sie die Farbpatrone aus dem Stylus Scan, und entsorgen Sie sie ordnungsgemäß. Nehmen Sie gebrauchte Tintenpatronen nicht auseinander, und versuchen Sie nicht, sie nachzufüllen.

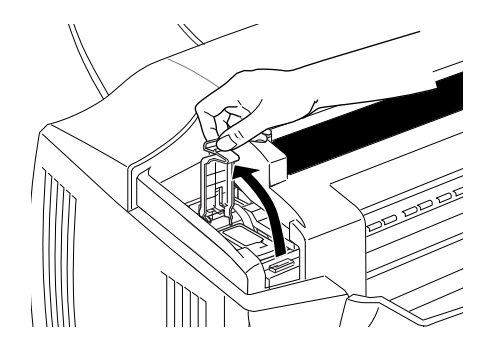

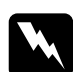

w *Vorsicht: Wenn Tinte auf Ihre Hände gerät, reinigen Sie diese gründlich mit Wasser und Seife. Sollte Tinte in die Augen gelangen, spülen Sie diese sofort mit reichlich Wasser aus.*

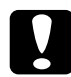

c *Achtung: Wenn Sie den Arretierbügel einmal öffnen, müssen Sie die Tintenpatrone aus dem Drucker nehmen und entsorgen, auch wenn sie noch Tinte enthält. Durch Öffnen des Bügels wird die Patrone unbrauchbar.*

4. Nehmen Sie die neue Monochromtintenpatrone aus ihrer Schutzverpackung. Entfernen Sie nun das gelbe Versiegelungsband von der Patrone.

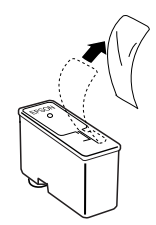

Monochromtintenpatrone (S020189)

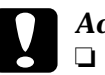

- c *Achtung:*  ❏ *Das gelbe Versiegelungsband muß entfernt werden, bevor die Patrone eingesetzt wird. Wenn Sie dies unterlassen, wird die Patrone beschädigt und ist nicht mehr verwendbar.*
	- ❏ *Der blaue Teil des Versiegelungsbandes oben an der Patrone darf nicht entfernt werden. Der Druckkopf könnte sonst verstopfen, und es kann nicht mehr gedruckt werden.*
	- ❏ *Entfernen Sie nicht das Versiegelungsband an der Unterseite der Patronen, sonst läuft Tinte aus.*

5. Setzen Sie die Tintenpatrone so in die Halterung, daß das Etikett auf der Patrone nach oben zeigt. Anschließend drücken Sie den Arretierbügel nach unten, bis er einrastet. Drücken Sie dabei nicht auf die Patrone.

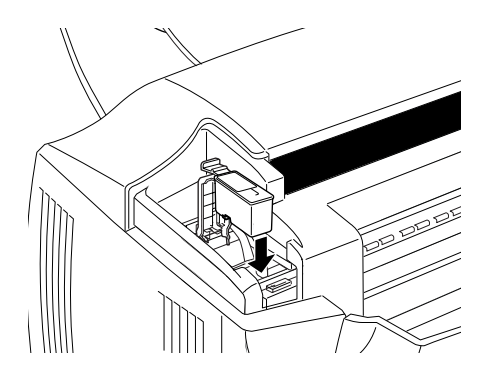

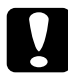

c *Achtung: Öffnen Sie den Arretierbügel erst wieder, wenn eine Patrone ausgetauscht werden muß. Ein Öffnen des Bügels führt unter Umständen dazu, daß die gegenwärtig eingesetzte Patrone unbrauchbar wird.* 

6. Drücken Sie kurz auf die Reinigungstaste  $\ddot{\cdot}$ . Das Tintenzuleitungssystem beginnt nun, die Patrone aufzufüllen. Nach Abschluß des Auffüllvorgangs kehrt der Druckkopf in die Abdeckposition zurück, und die Anzeige P leuchtet auf.

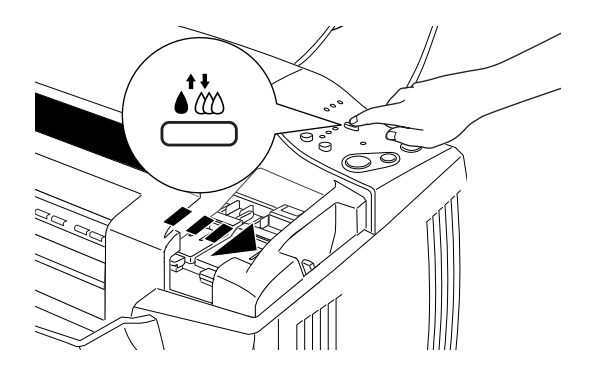

#### *Hinweis:*

*Wenn Sie die Tintenpatrone austauschen, während ein Druckauftrag bearbeitet wird, druckt der Stylus Scan die verbleibenden Seiten automatisch aus.*

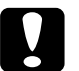

**C** *Achtung:* <br> *Die Anzeige*  $\circ$  *blinkt, solange der Auffüllvorgang läuft. Schalten Sie den Stylus Scan niemals aus, wenn diese Anzeige blinkt. Andernfalls kann es sein, daß die Patrone nicht vollständig aufgefüllt wird.*

7. Schließen Sie die vordere Abdeckung.

# <span id="page-143-0"></span>**EPSON Status Monitor 3 verwenden**

Sie können den Füllstand der Tintenpatronen vom Computer aus überwachen und am Bildschirm Anweisungen erhalten, wie Sie eine Tintenpatrone austauschen.

Wenn eine Tintenpatrone leer bzw. fast leer ist, muß sie ausgetauscht werden. Klicken Sie in diesem Fall im Druckerstatusfenster des EPSON Status Monitors auf die Schaltfläche **Wie Sie**. Der Druckkopf bewegt sich auf die Austauschposition für die Tintenpatrone. Folgen Sie den Anweisungen am Bildschirm, um die Patrone auszutauschen.

# <span id="page-143-1"></span>**Alte oder beschädigte Tintenpatronen austauschen**

Es kann vorkommen, daß eine Tintenpatrone ausgetauscht werden muß, bevor sie leer ist. Bleibt beispielsweise die Druck- und Kopierqualität nach wiederholter Düsenreinigung und Justierung des Druckkopfs schlecht, sind wahrscheinlich eine oder beide Tintenpatronen alt oder beschädigt und müssen ausgetauscht werden.

So tauschen Sie eine Tintenpatrone aus, bevor die Anzeige  $\mathbb{C}$ bzw.  $\bullet$  (Monochromtintenpatrone leer) blinkt:

Blinkt oder leuchtet die Anzeige  $\mathbb{Z}$  bzw.  $\bullet$  (Monochromtintenpatrone leer), befolgen Sie die unter ["Leere Tintenpatronen austau](#page-133-0)[schen" auf Seite 10-2](#page-133-0) beschriebenen Schritte zum Austauschen einer leeren Tintenpatrone.

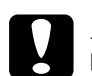

- c *Achtung:* ❏ *Wenn Sie eine Tintenpatrone herausnehmen, wird sie unbrauchbar und kann nicht mehr eingesetzt werden, auch wenn sie noch Tinte enthält.*
	- ❏ *Entfernen Sie die alte Tintenpatrone erst dann aus dem EPSON Stylus Scan, wenn Sie eine neue Patrone einsetzen möchten.*
- 1. Der Stylus Scan muß eingeschaltet sein. Die Anzeige  $\circlearrowright$  muß leuchten, darf aber nicht blinken.
- 2. Klappen Sie das Papierausgabefach an der Vorderseite des Druckers herunter. Öffnen Sie anschließend die vordere Abdeckung.
- 3. Halten Sie die Taste E drei Sekunden lang gedrückt. Der Druckkopf bewegt sich dann auf die Austauschposition. Die Anzeige  $\circledcirc$  beginnt zu blinken.

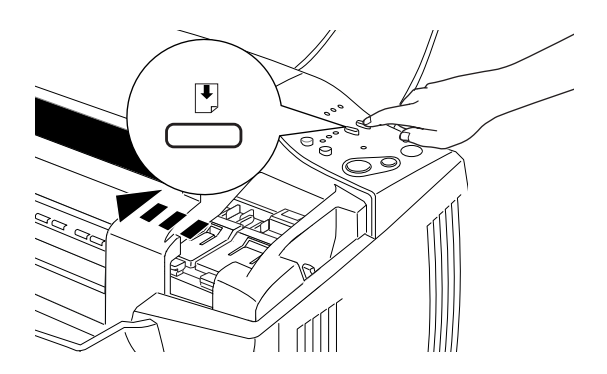

#### *Hinweis:*

*Falls nur die Monochromtintenpatrone ausgetauscht werden muß, drücken Sie die Taste* E *nur für einen kurzen Augenblick. Der Druckkopf bewegt sich dann auf die Austauschposition für die Monochrompatrone.*

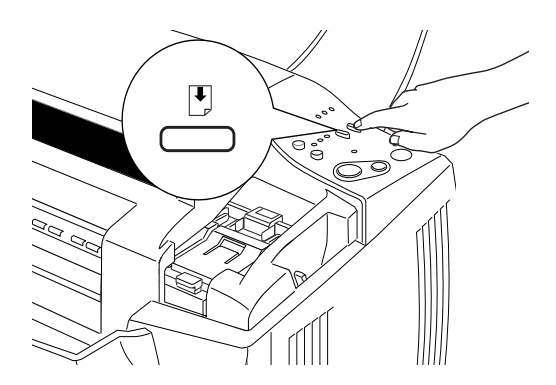

4. Ziehen Sie den Arretierbügel nach oben. Nehmen Sie anschließend die Farbpatrone aus dem Stylus Scan, und entsorgen Sie sie ordnungsgemäß.

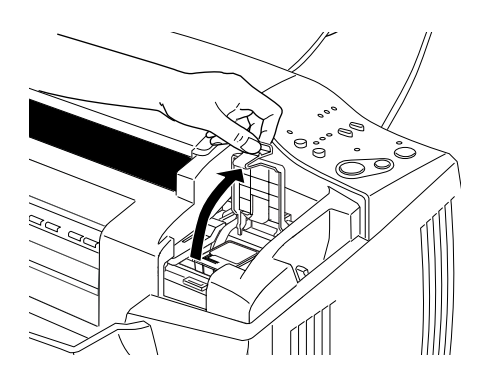

5. Entfernen Sie das gelbe Versiegelungsband von der neuen Patrone.

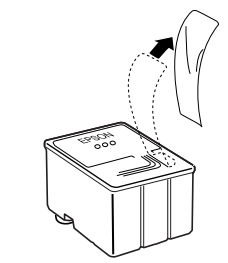

Farbtintenpatrone (S020191)

6. Setzen Sie die Patrone vorsichtig in die Halterung. Drücken Sie dabei nicht auf die Patrone. Anschließend drücken Sie den Arretierbügel nach unten, bis er einrastet.

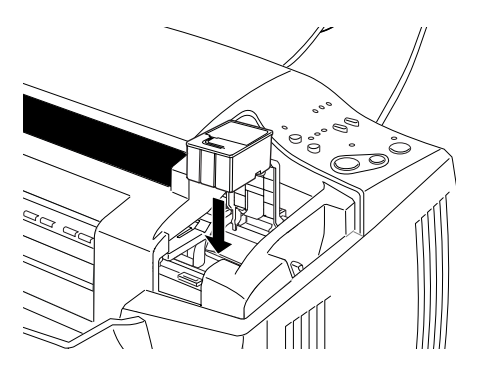

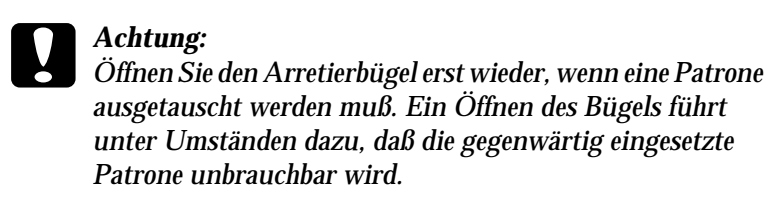

7. Drücken Sie kurz auf die Taste E. Der Druckkopf bewegt sich auf die Austauschposition für die Monochrompatrone.

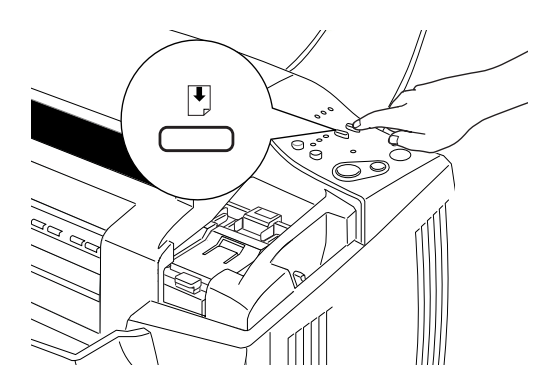

## *Hinweis:*

*Wenn die Monochromtintenpatrone noch nicht ausgetauscht werden muß, drücken Sie für einen kurzen Augenblick auf die Taste* E*. Der Druckkopf kehrt in die Abdeckposition zurück, und der Auffüllvorgang beginnt.*

8. Ziehen Sie den Arretierbügel nach oben. Anschließend nehmen Sie die Farbpatrone aus dem Stylus Scan, und entsorgen Sie sie ordnungsgemäß.

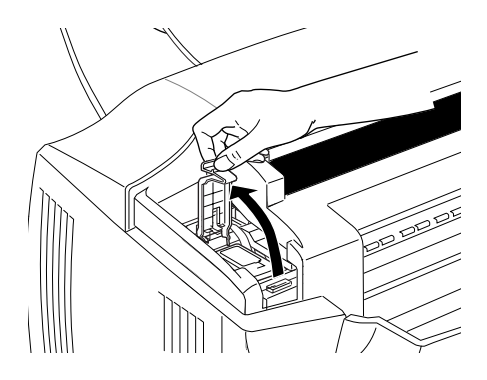

9. Entfernen Sie das gelbe Versiegelungsband von der neuen Patrone.

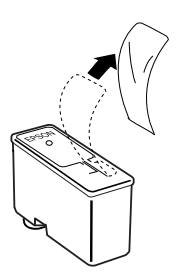

10. Setzen Sie die Patrone vorsichtig in die Halterung. Drücken Sie dabei nicht auf die Patrone. Anschließend drücken Sie den Arretierbügel nach unten, bis er einrastet.

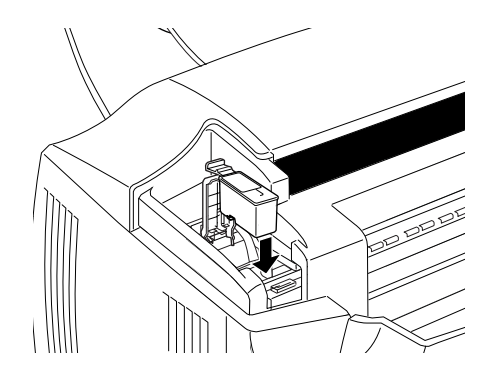

11. Drücken Sie kurz auf die Taste E. Der Stylus Scan fährt den Druckkopf zurück in die Abdeckposition und beginnt, das Tintenzuleitungssystem zu befüllen.

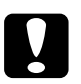

c *Achtung: Die Anzeige* P *blinkt, solange der Drucker das Tintenzuleitungssystem befüllt. Schalten Sie den Stylus Scan niemals aus, während die Anzeige* P *blinkt. Andernfalls kann es sein, daß der Auffüllvorgang nicht ordnungsgemäß abgeschlossen wird.* 

# Kapitel 11

# **Wartung**

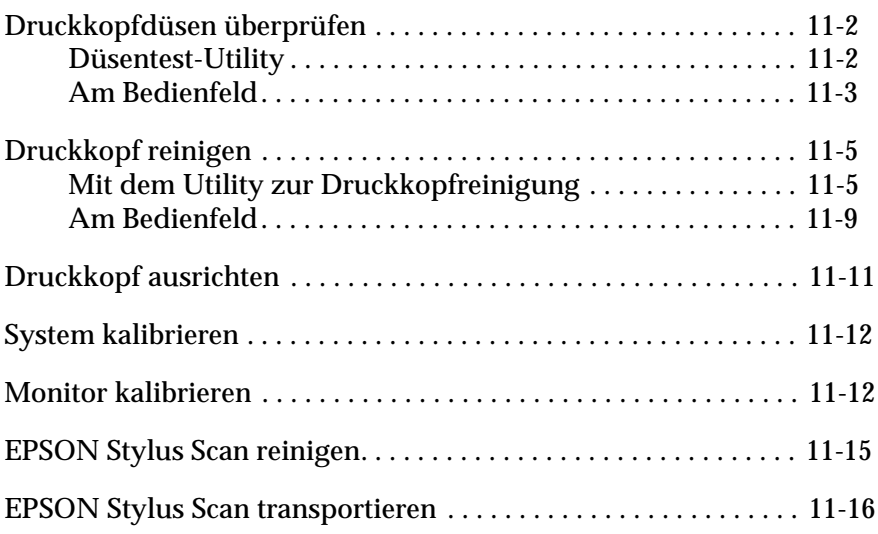

## <span id="page-150-0"></span>**Druckkopfdüsen überprüfen**

Sollten die Ausdrucke blasser werden oder Lücken im Druckbild aufweisen, können Sie die Ursache des Problems möglicherweise durch einen Düsentest feststellen.

Sie können die Düsenfunktion der Druckköpfe entweder mit dem auf dem Computer installierten Düsentest-Utility oder über das Bedienfeld überprüfen. Beide Methoden werden im folgenden beschrieben.

## <span id="page-150-1"></span>**Düsentest-Utility**

#### *Hinweis:*

*Starten Sie das Düsentest-Utility nicht während des Druckvorgangs. Ansonsten kann die Qualität Ihres Ausdrucks beeinträchtigt werden.*

Unter Windows

- 1. Stellen Sie sicher, daß Papier im A4- oder Letter-Format in den Papiereinzug eingelegt ist.
- 2. Rufen Sie die Druckersoftware auf. Entsprechende Anweisungen finden Sie unter ["Druckersoftware aufrufen"](#page-33-0)  [auf Seite 4-2.](#page-33-0)
- 3. Klicken Sie auf die Registerkarte **Utility** und anschließend auf die Schaltfläche **Düsentest**.
- 4. Folgen Sie den Anweisungen am Bildschirm.

Auf einem Macintosh

- 1. Stellen Sie sicher, daß Papier im A4- oder Letter-Format in den Papiereinzug eingelegt ist.
- 2. Öffnen Sie eines der Dialogfelder **Drucken** oder **Drucker einrichten**.
- 3. Klicken Sie im Dialogfeld **Drucken** bzw. **Drucker einrichten** auf das Symbol **Utility**, und klicken Sie anschließend auf die Schaltfläche **Druckkopfreinigung**.
- 4. Folgen Sie den Anweisungen am Bildschirm.

## <span id="page-151-0"></span>**Am Bedienfeld**

- 1. Stellen Sie sicher, daß Papier im A4- oder Letter-Format in den Papiereinzug eingelegt ist.
- 2. Sollte der EPSON Stylus Scan noch angeschaltet sein, schalten Sie ihn zunächst aus. Drücken Sie dazu die Taste P.
- 3. Halten Sie die Taste  $\mathbb D$  gedrückt, und drücken Sie die Taste  $\mathbb O$ , um den Drucker einzuschalten. Lassen Sie anschließend beide Tasten los.

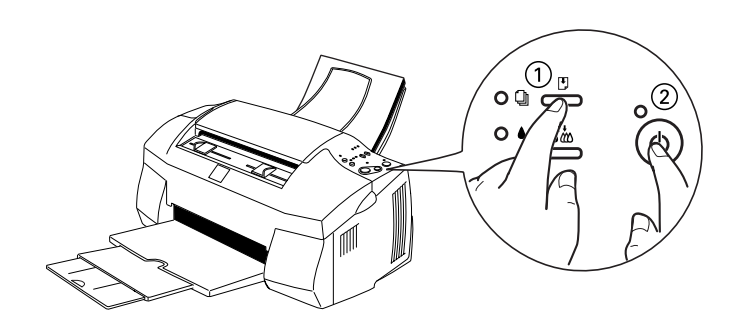

Der Stylus Scan druckt die Versionsnummer seines ROM-Speichers sowie die Codes der Tintenzähler und ein Muster zum Düsentest aus. Es folgen einige Beispiele für Testseiten.

Korrekte Testseite

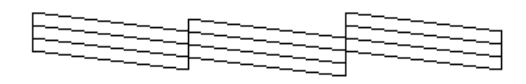

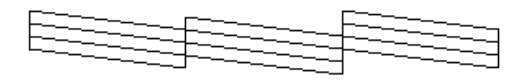

Druckkopf muß gereinigt werden

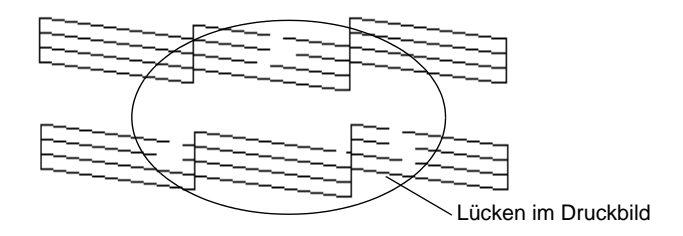

Unser Beispiel für eine Testseite ist in Schwarzweiß abgebildet. Tatsächlich jedoch wird die Testseite farbig ausgedruckt (CMYK).

Wenn die Qualität unbefriedigend ist (z.B. ein Teil einer Linie fehlt), müssen Sie möglicherweise den Druckkopf reinigen oder justieren. Hinweise zum Reinigen des Druckkopfs finden Sie im nächsten Abschnitt. Informationen zum Justieren des Druckkopfs finden Sie unter ["Druckkopf](#page-159-0)  [ausrichten" auf Seite 11-11.](#page-159-0)

## <span id="page-153-0"></span>**Druckkopf reinigen**

Sollten die Ausdrucke blasser werden oder Lücken im Druckbild aufweisen, können Sie die Ursache des Problems möglicherweise durch Reinigen des Druckkopfs beheben. Eine Druckkopfreinigung sorgt für kontinuierliche Tintenzufuhr über die Düsen.

Das Reinigen des Druckkopfs können Sie entweder vom Computer oder vom Bedienfeld am Drucker aus starten. Am Computer verwenden Sie dazu das Utility zur Druckkopfreinigung. Beide Methoden werden im folgenden beschrieben.

#### *Hinweis:*

- ❏ *Zur Reinigung des Druckkopfs wird schwarze und farbige Tinte verbraucht. Um unnötigen Tintenverbrauch zu vermeiden, sollten Sie die Druckköpfe nur reinigen, wenn sich die Druckqualität verringert.*
- ❏ *Führen Sie erst einen Düsentest aus, um sich zu vergewissern, daß der Druckkopf tatsächlich gereinigt werden muß. So läßt sich unnötiger Tintenverbrauch vermeiden.*
- ❏ *Wenn die Anzeige* B *(schwarze Tinte) oder* A *(farbige Tinten) blinkt bzw. permanent leuchtet, kann der Druckkopf nicht gereinigt werden. Sie müssen dann erst die entsprechende Tintenpatrone austauschen.*
- ❏ *Nehmen Sie keine Druckkopfreinigung bzw. keinen Düsentest während eines Druckvorgangs vor. Die Qualität des Ausdrucks kann dadurch beeinträchtigt werden.*

## <span id="page-153-1"></span>**Mit dem Utility zur Druckkopfreinigung**

#### Unter Windows

1. Vergewissern Sie sich, daß die Anzeigen  $\bullet$  und  $\mathfrak C$  nicht leuchten.

### *Hinweis:*

*Wenn die Anzeige* ♦ *oder*  $\&$  *blinkt, kann der Druckkopf nicht gereinigt werden. Sie müssen dann erst die entsprechende Tintenpatrone austauschen.*

- 2. Rufen Sie den Druckertreiber auf. Entsprechende Anweisungen finden Sie unter ["Druckersoftware aufrufen"](#page-33-0)  [auf Seite 4-2.](#page-33-0)
- 3. Klicken Sie auf die Registerkarte **Utility**. Klicken Sie dann einmal kurz auf die Schaltfläche  $\ddot{x}$ .
- 4. Folgen Sie den Anweisungen am Bildschirm.

Die Anzeige  $\bigcirc$  blinkt, während der Drucker den Reinigungszyklus ausführt. Dieser Vorgang dauert etwa eine Minute.

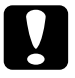

c *Achtung: Schalten Sie den Stylus Scan niemals aus, während die Anzeige* P *blinkt. Ansonsten kann das Gerät beschädigt werden.*

5. Wenn die Anzeige  $\circlearrowright$  zu blinken aufhört, klicken Sie auf **Düsentestmuster drucken** im Dialogfeld **Druckkopfreinigung**, um festzustellen, ob der Druckkopf sauber ist und um den Reinigungszyklus zurückzusetzen. Es folgen einige Beispiele für Testseiten.

Korrekte Testseite

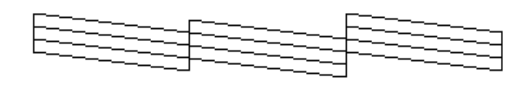

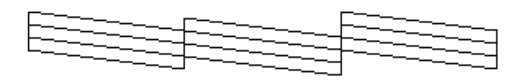

Druckkopf muß gereinigt werden

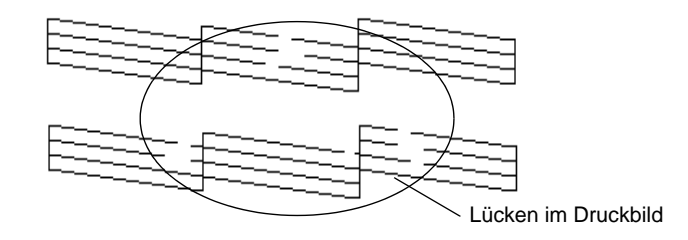

Unser Beispiel für eine Testseite ist in Schwarzweiß abgebildet. Tatsächlich jedoch wird die Testseite farbig ausgedruckt (CMYK).

Weist das Druckbild weiterhin Lücken auf, wiederholen Sie die Druckkopfreinigung, und drucken Sie erneut das Düsentestmuster aus.

Wird die Druckqualität auch nach vier- bis fünfmaliger Druckkopfreinigung nicht besser, schalten Sie den Drucker längere Zeit (z.B. über Nacht) aus. Dann reinigen Sie den Druckkopf nochmals.

Bringt auch dies keine Verbesserung, sind möglicherweise die Tintenpatronen alt oder beschädigt und müssen ausgetauscht werden. Anweisungen zum Austauschen einer noch nicht aufgebrauchten Tintenpatrone finden Sie unter ["Alte oder beschädigte](#page-143-0)  [Tintenpatronen austauschen" auf Seite 10-12](#page-143-0).

Ist die Druckqualität nach dem Austauschen der Tintenpatronen weiterhin schlecht, wenden Sie sich an Ihren EPSON-Händler.

### *Hinweis:*

*Um eine gleichbleibend gute Druckqualität zu erhalten, muß der Drucker jeden Monat mindestens eine Minute lang eingeschaltet werden.*

Auf einem Macintosh

- 1. Stellen Sie sicher, daß der Drucker eingeschaltet ist und die Anzeigen  $\bullet$  und  $\mathbb{Z}$  aus sind.
- 2. Klicken Sie auf das Symbol **Utility** im Dialogfeld **Drucken** bzw. **Drucker einrichten**, und klicken Sie anschließend auf die Schaltfläche **Druckkopfreinigung**.
- 3. Folgen Sie den Anweisungen am Bildschirm.

Die Anzeige  $\circlearrowright$  blinkt, während der Drucker den Reinigungszyklus ausführt. Dieser Vorgang dauert etwa eine Minute.

c *Achtung: Schalten Sie den Stylus Scan niemals aus, während die Anzeige* P *blinkt. Ansonsten kann das Gerät beschädigt werden.*

4. Wenn die Anzeige  $\circlearrowright$  aufhört zu blinken, klicken Sie auf die Schaltfläche **Confirmation** im Dialogfeld **Druckkopfreinigung**, um ein Düsentestmuster auszudrucken und den Reinigungszyklus zurückzusetzen. Überprüfen Sie anhand des Testmusters, ob der Druckkopf tatsächlich sauber ist.

Wird die Druckqualität auch nach vier- bis fünfmaliger Druckkopfreinigung nicht besser, schalten Sie den Drucker längere Zeit (z.B. über Nacht) aus. Dann reinigen Sie den Druckkopf nochmals.

Bringt auch dies keine Verbesserung, sind möglicherweise die Tintenpatronen alt oder beschädigt und müssen ausgetauscht werden. Anweisungen zum Austauschen einer noch nicht aufgebrauchten Tintenpatrone finden Sie unter ["Alte oder beschädigte](#page-143-0)  [Tintenpatronen austauschen" auf Seite 10-12.](#page-143-0)

Ist die Druckqualität nach dem Austauschen der Tintenpatronen weiterhin schlecht, wenden Sie sich an Ihren EPSON-Händler.

### *Hinweis:*

*Um eine gleichbleibend gute Druckqualität zu erhalten, muß der Drucker jeden Monat mindestens eine Minute lang eingeschaltet werden.*

## <span id="page-157-0"></span>**Am Bedienfeld**

- 1. Vergewissern Sie sich, daß die Anzeige  $\circlearrowleft$  leuchtet und daß beide Anzeigen  $\bullet$  und  $\mathcal{A}$  aus sind.
- 2. Halten Sie die Reinigungstaste *i*t drei Sekunden lang gedrückt, und lassen Sie die Taste dann wieder los.

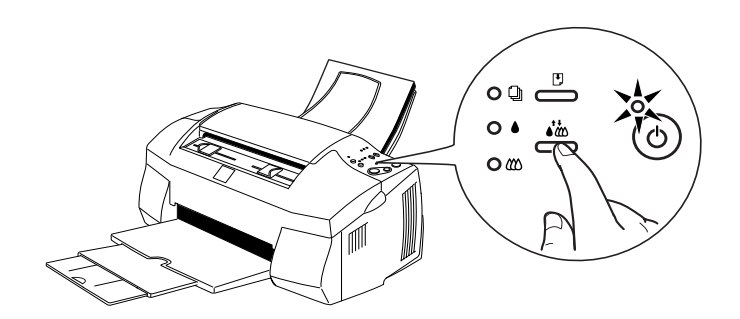

Der Drucker beginnt den Druckkopf zu reinigen, und die Anzeige  $\circlearrowleft$  blinkt. Dieser Vorgang dauert etwa eine Minute.

c *Achtung: Schalten Sie den Stylus Scan niemals aus, während die Anzeige* P *blinkt. Ansonsten könnte der Drucker beschädigt werden.*

#### *Hinweis:*

*Falls die Anzeige* ● *oder* **A** *blinkt oder permanent leuchtet, ist eine Reinigung des Druckkopfs nicht möglich. Statt dessen wird das Verfahren zum Austauschen der Tintenpatrone gestartet. Möchten Sie zu diesem Zeitpunkt keine Patrone austauschen, drücken Sie die Reinigungstaste* R*, um den Druckkopf in die Abdeckposition zurückfahren zu lassen.*

3. Wenn die Anzeige $\circledcirc$  aufhört zu blinken, drucken Sie ein paar Zeilen eines Dokuments aus, um zu prüfen, ob der Druckkopf tatsächlich sauber ist und um den Reinigungszyklus zurückzusetzen.

Wird die Druckqualität auch nach vier- bis fünfmaliger Druckkopfreinigung nicht besser, schalten Sie den Drucker längere Zeit (z.B. über Nacht) aus. Dann reinigen Sie den Druckkopf nochmals.

Bringt auch dies keine Verbesserung, sind möglicherweise die Tintenpatronen alt oder beschädigt und müssen ausgetauscht werden.Anweisungen zum Austauschen einer noch nicht aufgebrauchten Tintenpatrone finden Sie unter ["Alte oder beschädigte](#page-143-0)  [Tintenpatronen austauschen" auf Seite 10-12](#page-143-0).

Ist die Druckqualität nach dem Austauschen der Tintenpatronen weiterhin schlecht, wenden Sie sich an Ihren EPSON-Händler.

### *Hinweis:*

*Um eine gleichbleibend gute Druckqualität zu erhalten, muß der Drucker jeden Monat mindestens eine Minute lang eingeschaltet werden.*

## <span id="page-159-0"></span>**Druckkopf ausrichten**

Wenn Sie feststellen, daß vertikale Linien im Druckbild falsch ausgerichtet sind, versuchen Sie, das Problem durch eine Justierung des Druckkopfs zu beheben.

### *Hinweis:*

*Nehmen Sie keine Druckkopfjustierung vor, während ein Druckvorgang aktiv ist. Die Qualität des Ausdrucks kann dadurch beeinträchtigt werden.*

Unter Windows

- 1. Stellen Sie sicher, daß Normalpapier im A4- oder Letter-Format eingelegt ist.
- 2. Rufen Sie den Druckertreiber auf. Entsprechende Anweisungen finden Sie unter ["Druckersoftware aufrufen"](#page-33-0)  [auf Seite 4-2.](#page-33-0)
- 3. Klicken Sie auf die Registerkarte **Utility**. Klicken Sie dann einmal kurz auf die Schaltfläche **Druckkopfjustierung**.
- 4. Justieren Sie den Druckkopf gemäß den Anweisungen am Bildschirm.

Auf einem Macintosh

- 1. Stellen Sie sicher, daß Normalpapier im A4- oder Letter-Format eingelegt ist.
- 2. Öffnen Sie eines der Dialogfelder **Drucken** oder **Page Setup**.
- 3. Klicken Sie in einem der Dialogfelder **Drucken** oder **Page Setup** auf das Symbol **Utility**, und klicken Sie anschließend auf die Schaltfläche **Druckkopfjustierung**.
- 4. Justieren Sie den Druckkopf gemäß den Anweisungen am Bildschirm.

## <span id="page-160-0"></span>**System kalibrieren**

Wenn Sie die Software zu EPSON Stylus Scan installieren, wird das Utility EPSON Screen Calibration automatisch mit installiert.

EPSON Screen Calibration kalibriert Ihren Monitor, um Tonwert und Kontrast Ihres Bildschirms möglichst exakt auf das Originalbild abzustimmen. Sie müssen den Monitor kalibrieren, bevor Sie mit dem Scanner arbeiten.

## <span id="page-160-1"></span>**Monitor kalibrieren**

Eine Kalibrierung muß erfolgen, wenn Sie die Scannersoftware zum ersten Mal installieren. Sie muß wiederholt werden, sobald Sie den Monitor wechseln.

So gehen Sie dabei vor:

**Windows** 

1. Doppelklicken Sie auf das Symbol für **EPSON Stylus Scan SF TWAIN Pro Setup** in der Systemsteuerung. Das Dialogfeld **EPSON Stylus Scan SF TWAIN** wird angezeigt. 2. Klicken Sie auf **Screen Calibration Utility** im Dialogfeld. Das Dialogfeld **Screen Calibration** wird angezeigt.

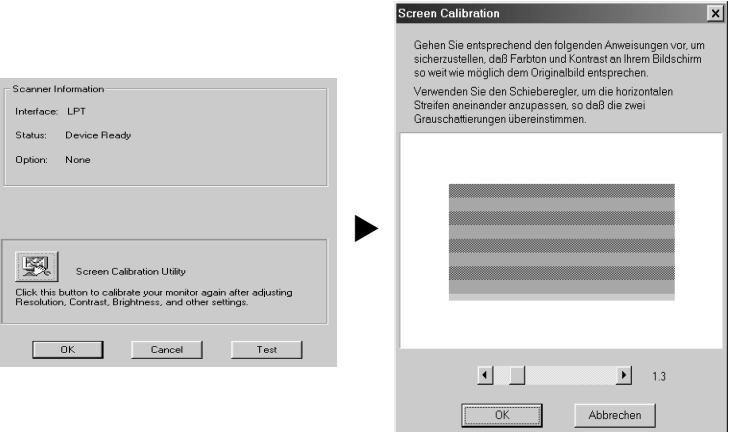

- 3. Bewegen Sie den Schieberegler nach rechts oder links, bis die Grautöne der beiden Sätze horizontaler Streifen übereinstimmen.
- 4. Klicken Sie auf **OK**, um die Kalibrierung von Scanner und Monitor abzuschließen.

Die grauen Streifen werden nicht nahtlos ineinander übergehen; versuchen Sie jedoch, die verschiedenen Abstufungen so genau wie möglich aufeinander abzustimmen.

Das Monitorprofil umfaßt Kalibrierungsinformationen für das Vorschaubild wie auch für das gescannte Bild.

Für Macintosh

1. Klicken Sie auf das Symbol **EPSON Screen Calibration** im Dialogfeld **EPSON Scanner**. Das folgende Dialogfeld wird angezeigt:

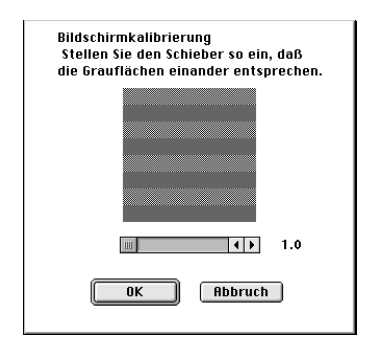

- 2. Bewegen Sie den Schieberegler nach rechts oder links, bis die Grautöne der beiden Sätze horizontaler Streifen übereinstimmen.
- 3. Klicken Sie auf **OK**, um die Kalibrierung von Scanner und Monitor abzuschließen.

Die grauen Streifen werden nicht nahtlos ineinander übergehen; versuchen Sie jedoch, die verschiedenen Abstufungen so genau wie möglich aufeinander abzustimmen.

Das Monitorprofil umfaßt Kalibrierungsinformationen für das Vorschaubild wie auch für das gescannte Bild.

## <span id="page-163-0"></span>**EPSON Stylus Scan reinigen**

Um einen optimalen Druckerbetrieb zu gewährleisten, sollten Sie das Gerät mehrmals jährlich reinigen.

- 1. Schalten Sie den Drucker aus. Alle Anzeigen müssen erlöschen. Ziehen Sie den Netzstecker heraus.
- 2. Nehmen Sie das Papier aus dem Papierfach.
- 3. Entfernen Sie mit einer weichen Bürste vorsichtig Staub und Schmutz.
- 4. Reinigen Sie, falls erforderlich, das Gehäuse bzw. das Innere des Papierfachs. Benutzen sie dazu ein mit Wasser und einem milden Reinigungsmittel angefeuchtetes Tuch. Halten Sie die vordere und obere Abdeckung dabei geschlossen, damit kein Wasser ins Gehäuse gelangt.
- 5. Wenn versehentlich Tinte in den Drucker gelangt, wischen Sie diese mit einem feuchten Tuch ab.

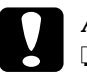

### c *Achtung:*

- ❏ *Verwenden Sie zur Reinigung des Stylus Scan niemals Alkohol oder Lösungsmittel, da dies zu Beschädigungen an den Systemkomponenten bzw. am Gehäuse führen kann.*
- ❏ *Achten Sie darauf, daß die mechanischen und elektronischen Bestandteile nicht mit Wasser in Berührung kommen.*
- ❏ *Verwenden Sie keine harten oder scheuernden Bürsten.*
- ❏ *Verwenden Sie keine Schmiermittel oder Öle zur Reinigung des Druckerinneren. Ungeeignete Öle können den Druckermechanismus beschädigen. Falls der Drucker geölt werden muß, wenden Sie sich an Ihren Fachhändler oder einen qualifizierten Servicetechniker.*

## <span id="page-164-0"></span>**EPSON Stylus Scan transportieren**

Soll der Drucker transportiert werden, verpacken Sie ihn vorsichtig wieder in der Originalverpackung. So gehen Sie dabei vor:

1. Öffnen Sie die vordere Abdeckung, und stellen Sie sicher, daß sich der Druckkopf in der Abdeckposition (ganz rechts) befindet. Wenn nicht, schalten Sie den Drucker ein, und warten Sie, bis der Druckkopf in diese Position gefahren ist. Schalten Sie dann den Drucker aus, und schließen Sie die vordere Abdeckung.

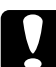

c *Achtung: Lassen Sie beim Transportieren des Druckers die Tintenpatronen im Drucker. Werden sie entfernt, kann der Drucker beschädigt und die Patronen unbrauchbar werden.*

- 2. Die vordere und obere Abdeckung müssen geschlossen sein.
- 3. Ziehen Sie den Netzstecker aus der Steckdose und anschließend das Schnittstellenkabel aus dem Druckeranschluß.
- 4. Entfernen Sie das Papier aus dem Papiereinzug. Lösen sie dann die Papierstützen.
- 5. Schieben Sie die Verlängerung der Papierablage zurück, und klappen Sie die Papierablage nach oben.

6. Öffnen Sie die vordere Abdeckung. Sichern Sie den Halter der Tintenpatrone mit Klebeband am Gehäuse wie unten gezeigt. Schließen Sie danach die Abdeckung.

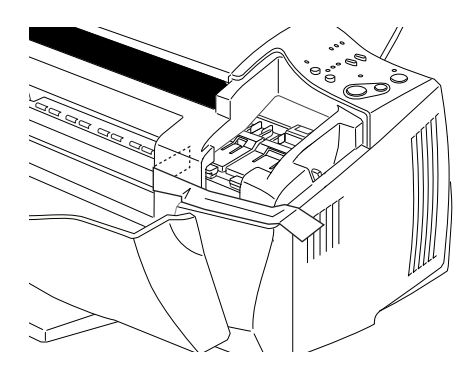

- 7. Bringen Sie das Transportsicherungsmaterial auf beiden Seiten des Druckers an.
- 8. Verpacken Sie Drucker und Netzkabel im Originalkarton.
- 9. Transportieren Sie den Drucker in waagerechter Lage.

# Kapitel 12 **Fehlerbehebung**

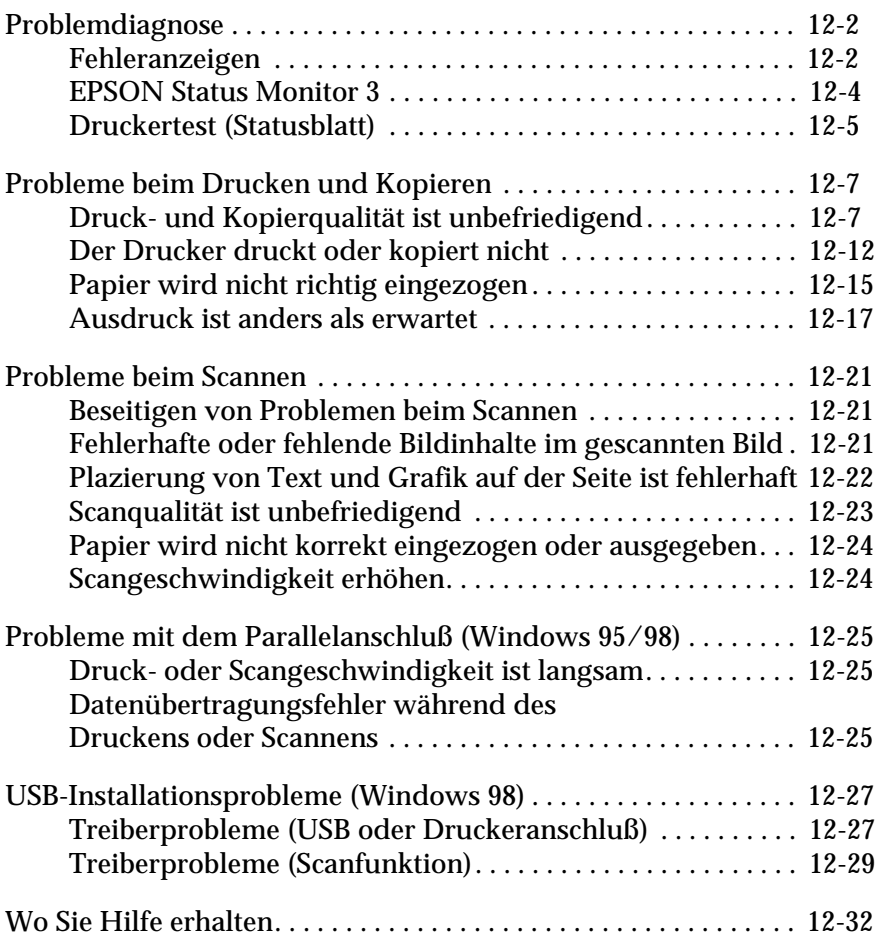

## <span id="page-167-0"></span>**Problemdiagnose**

Auftretende Probleme sind am besten in zwei Schritten zu beseitigen. Zuerst identifizieren Sie das Problem, dann wenden Sie die wahrscheinlichsten Lösungen an, bis das Problem behoben ist. Informationen zu den am häufigsten auftretenden Fehlern erhalten Sie über die Anzeigen des Bedienfelds und vom Utility StatusMonitor.

Dieses Kapitel enthält eine Auflistung möglicher Problemursachen und -lösungen zu bestimmten Druckerproblemen. Stellen Sie anhand dieser Informationen die Fehlerquelle fest, und wenden Sie anschließend die Lösungsvorschläge an, um den Fehler zu beheben.

## <span id="page-167-1"></span>**Fehleranzeigen**

Beim Auftreten eines Fehlers können Sie diesen mit Hilfe der Anzeigen am Bedienfeld und eines Signalmusters zuordnen. Benutzen sie hierfür die folgende Tabelle zur Fehleridentifikation.

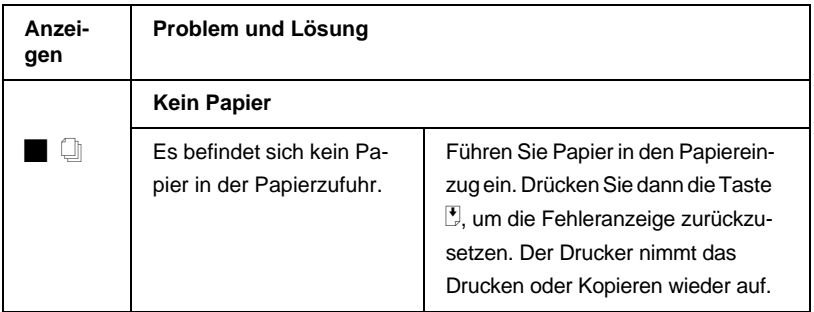

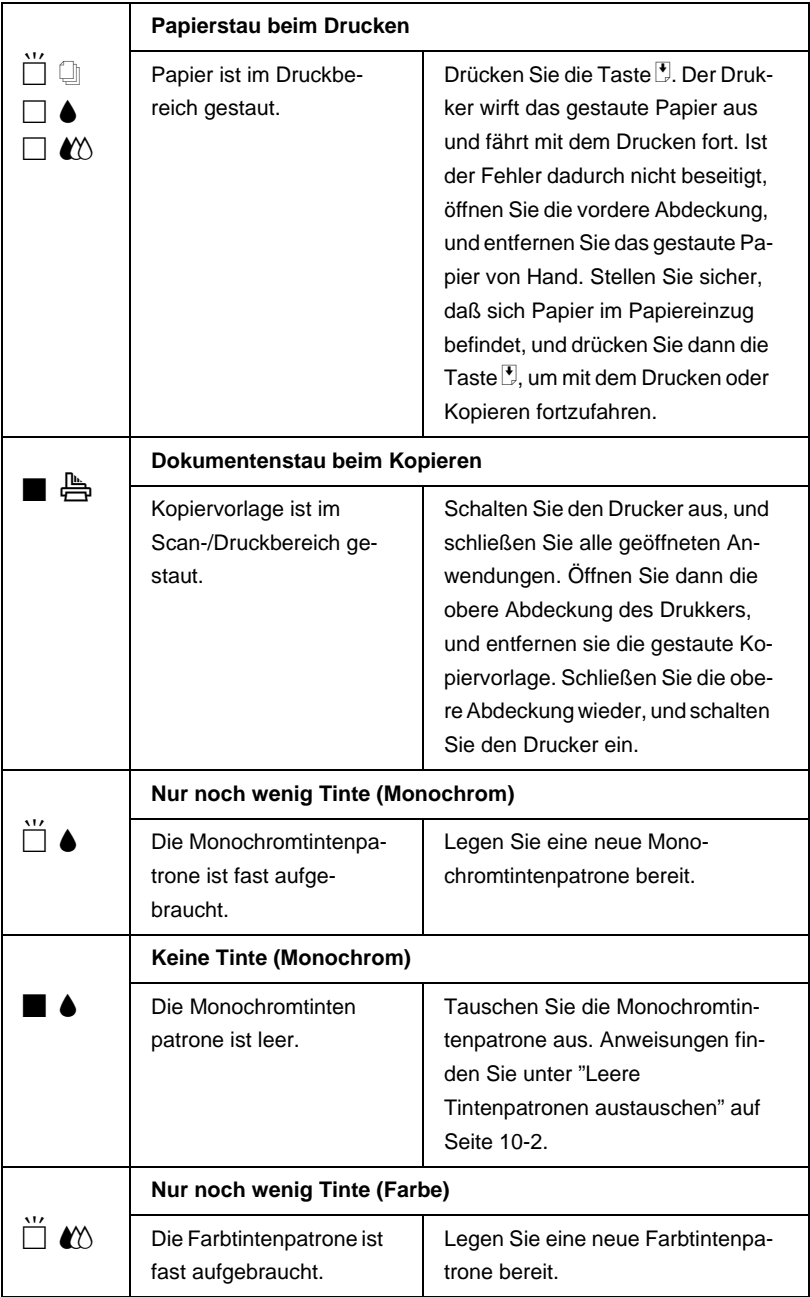

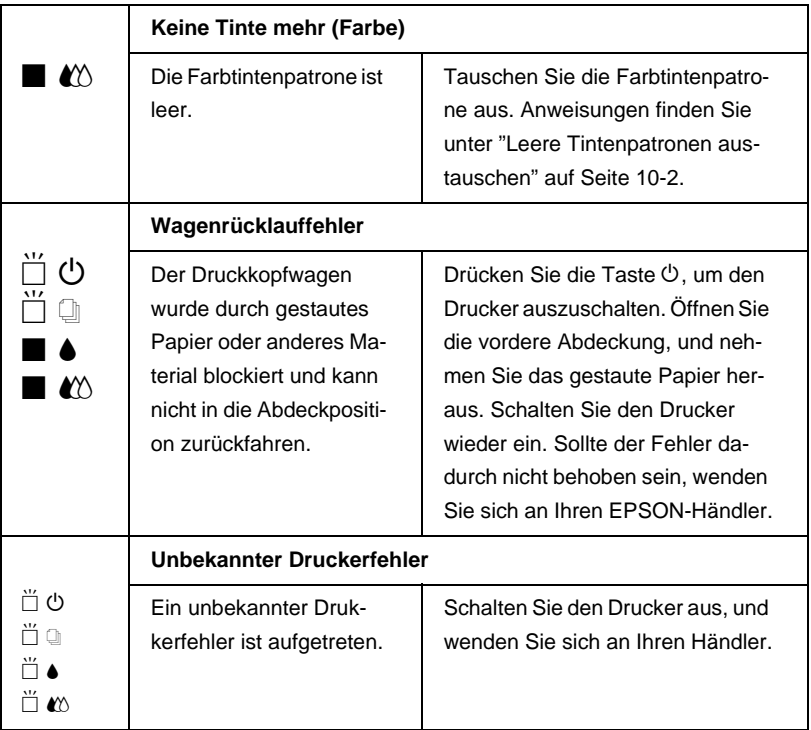

 $\blacksquare$  = an,  $\square$  = aus,  $\breve{\square}$  = blinkt

## <span id="page-169-0"></span>**EPSON Status Monitor 3**

Im Fenster Druckerstatus zeigt das Utility EPSON Status Monitor 3 anhand einer grafischen Darstellung den aktuellen Status des Druckers an.

Eine Fehlermeldung erscheint im Fortschrittsbalken, wenn während des Druckvorgangs ein Fehler auftritt.

Wenn eine Tintenpatrone leer ist, erscheint im Druckerstatusfenster die Schaltfläche **Wie Sie**. Der Status Monitor zeigt ihnen Schritt für Schritt, wie Sie die Tintenpatrone austauschen.

## <span id="page-170-0"></span>**Druckertest (Statusblatt)**

Anhand eines Druckbildtests können Sie feststellen, ob das Problem beim Drucker oder beim Computer liegt.

So drucken Sie eine Druckertestseite aus:

- 1. Schalten Sie Drucker und Computer aus.
- 2. Ziehen Sie das Schnittstellenkabel aus dem Druckeranschluß.

Parallelschnittstelle (nur unter Windows): Entriegeln Sie zuerst die Drahtbügel auf beiden Seiten des Schnittstellensteckers. Lösen Sie das Erdungskabel (sofern vorhanden). Ziehen Sie das Schnittstellenkabel aus dem Druckeranschluß.

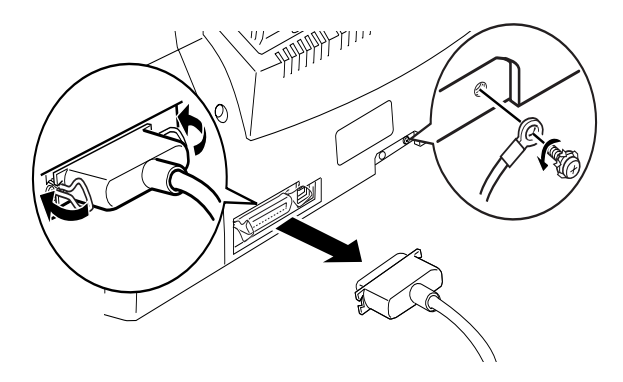

3. Stellen Sie sicher, daß Papier im A4- oder Letter-Format in den Papiereinzug eingelegt ist.

4. Halten Sie die Taste  $\mathbb D$  gedrückt, und drücken Sie die Taste  $\mathbb O$ , um den Drucker einzuschalten. Lassen Sie anschließend beide Tasten los.

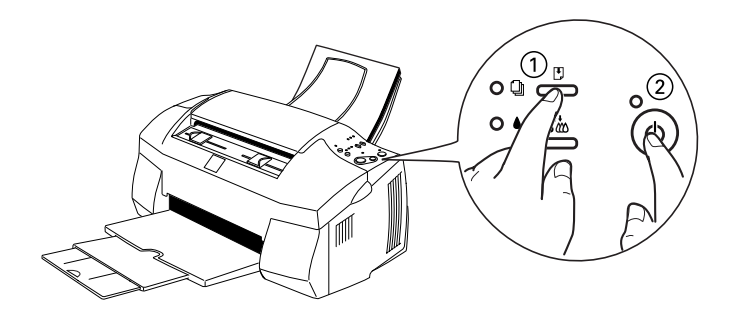

Der Drucker druckt die Testseite aus. Diese enthält die Versionsnummer des ROM-Speichers, den Code für den Tintenzähler sowie ein Düsentestmuster.

❏ Vergleichen Sie die Druckqualität Ihrer Testseite mit der Abbildung des Düsentestmusters in diesem Abschnitt. Sind keine Probleme der Druckqualität feststellbar, wie z.B. Lücken oder fehlende Teile in den gedruckten Linien, liegt das Problem nicht beim Drucker, sondern wahrscheinlich bei den Einstellungen im Druckertreiber oder in der Anwendung bzw. beim Schnittstellenkabel oder beim Computer.

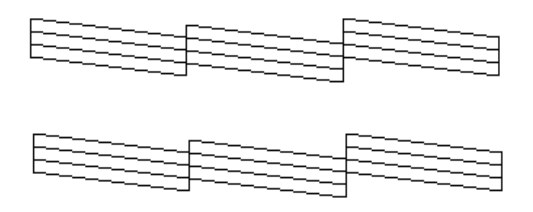

Die Abbildung im Handbuch ist schwarz-weiß, die tatsächliche Testseite wird farbig ausgedruckt (CMYK).

❏ Wird die Testseite nicht ordnungsgemäß ausgedruckt, fehlt z.B. ein Teil der gedruckten Linien, liegt das Problem beim Drucker. Möglicherweise sind die Düsen des Druckkopfs verstopft, oder der Druckkopf muß justiert werden.

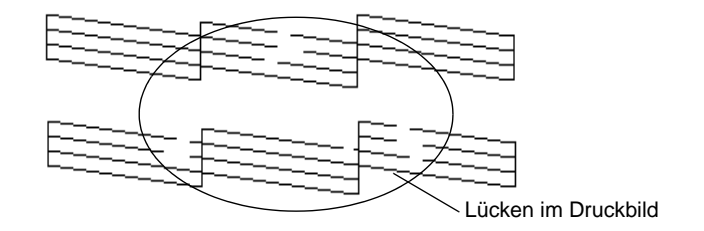

Die Abbildung im Handbuch ist schwarz-weiß, die tatsächliche Testseite wird farbig ausgedruckt (CMYK).

## <span id="page-172-0"></span>**Probleme beim Drucken und Kopieren**

## <span id="page-172-1"></span>**Druck- und Kopierqualität ist unbefriedigend**

Wenn die Druckqualität nicht Ihren Erwartungen entspricht, probieren Sie die in diesem Abschnitt aufgeführten Lösungsvorschläge.

## **Text mit horizontalen Streifen (Banding-Effekt)**

Versuchen Sie eine oder mehrere der folgenden Lösungen:

- ❏ Stellen Sie sicher, daß das Papier mit der bedruckbaren Seite nach oben eingelegt ist.
- ❏ Reinigen Sie den Druckkopf, um sicherzustellen, daß die Düsen nicht verstopft sind.
- ❏ Betrifft das Problem das Drucken, aber nicht das Kopieren, wählen Sie die Betriebsart **Automatisch** in der Treibersoftware aus.
- ❏ Überprüfen Sie am Bedienfeld, ob die Anzeige B bzw. A blinkt, und tauschen Sie gegebenenfalls die entsprechende Tintenpatrone aus. Siehe ["Leere Tintenpatronen](#page-133-0)  [austauschen" auf Seite 10-2](#page-133-0).
- ❏ Deaktivieren Sie im Druckertreiber die Option **Maximal** für den druckbaren Bereich. Wenn diese Option aktiviert ist, können im unteren Druckbereich horizontale Streifen auftreten.

## **Vertikal falsch ausgerichteter Text**

Versuchen Sie eine oder mehrere der folgenden Lösungen:

- ❏ Stellen Sie sicher, daß das Papier mit der bedruckbaren Seite nach oben eingelegt ist.
- ❏ Justieren Sie den Druckkopf.
- ❏ Deaktivieren Sie im Druckertreiber den **Bidirektionaldruck**. Anweisungen erhalten Sie im Abschnitt "Erweiterte Einstellungen verwenden" auf Seite 4-10 oder "Erweiterte Einstellungen verwenden" auf Seite 6-9 für Windows bzw. Macintosh.
- ❏ Reinigen Sie den Druckkopf, um sicherzustellen, daß die Düsen nicht verstopft sind.

## **Horizontale Streifen**

Versuchen Sie eine oder mehrere der folgenden Lösungen:

❏ Stellen Sie sicher, daß das Papier mit der bedruckbaren Seite nach oben eingelegt ist.

- ❏ Reinigen Sie den Druckkopf, um sicherzustellen, daß die Düsen nicht verstopft sind.
- ❏ Aktivieren Sie den **Automatik**-Modus in der Registerkarte **Haupteinstellungen** (Windows) bzw. im Dialogfeld **Drucken** des Druckertreibers (Macintosh).
- ❏ Überprüfen Sie am Bedienfeld, ob die Anzeige B bzw. A blinkt, und tauschen Sie gegebenenfalls die entsprechende Tintenpatrone aus. Siehe ["Leere Tintenpatronen](#page-133-0)  [austauschen" auf Seite 10-2](#page-133-0).
- ❏ Deaktivieren Sie im Druckertreiber die Option **Maximal** für den druckbaren Bereich. Wenn diese Option aktiviert ist, können im unteren Druckbereich horizontale Streifen auftreten.

## **Vertikale Streifen oder Fehlausrichtung**

Versuchen Sie eine oder mehrere der folgenden Lösungen:

- ❏ Stellen Sie sicher, daß das Papier mit der bedruckbaren Seite nach oben eingelegt ist.
- ❏ Justieren Sie den Druckkopf.
- ❏ Deaktivieren Sie im Druckertreiber den **Bidirektionaldruck**.
- ❏ Reinigen Sie den Druckkopf, um sicherzustellen, daß die Düsen nicht verstopft sind.

## **Falsche oder fehlende Farben**

Versuchen Sie eine oder mehrere der folgenden Lösungen:

❏ Aktivieren Sie im Druckertreiber die Option für **Farbe**. Nähere Informationen finden Sie im Abschnitt ["Automatische Einstellung verwenden" auf Seite 4-7](#page-38-0) (Windows) bzw. ["Automatische Einstellungen verwenden"](#page-74-0)  [auf Seite 6-6](#page-74-0) (Macintosh).

- ❏ Ändern Sie in der Anwendung oder im Druckertreiber die Farbeinstellungen. Nähere Informationen finden Sie im Abschnitt ["Benutzereinstellungen" auf Seite 4-9](#page-40-0) (Windows) bzw. ["Erweiterte Einstellungen verwenden" auf Seite 6-9](#page-77-0)  (Macintosh).
- ❏ Starten Sie das Druckkopfreinigungs-Hilfsprogramm. Werden die Farben nach dem Reinigen noch immer falsch bzw. überhaupt nicht ausgedruckt, tauschen Sie die Farbtintenpatrone aus. Sollte das Problem dadurch nicht behoben sein, tauschen Sie die Monochromtintenpatrone aus. Siehe ["Alte oder beschädigte Tintenpatronen austauschen"](#page-143-0)  [auf Seite 10-12](#page-143-0).

## **Blasser oder lückenbehafteter Druck**

Versuchen Sie eine oder mehrere der folgenden Lösungen:

- ❏ Stellen Sie sicher, daß das Papier nicht beschädigt, schmutzig oder zu alt ist. Stellen Sie sicher, daß das Papier mit der bedruckbaren Seite nach oben eingelegt ist.
- ❏ Reinigen Sie den Druckkopf, um sicherzustellen, daß die Düsen nicht verstopft sind.
- ❏ Überprüfen Sie am Bedienfeld, ob die Anzeige B bzw. A blinkt, und tauschen Sie gegebenenfalls die entsprechende Tintenpatrone aus. Siehe ["Leere Tintenpatronen](#page-133-0)  [austauschen" auf Seite 10-2](#page-133-0).
- ❏ Ändern Sie in der Anwendung oder im Druckertreiber die Farbeinstellungen.
- ❏ Klicken Sie im Druckertreiber auf die Schaltfläche **Automatisch**.

## **Ausdruck undeutlich oder verschmiert**

Versuchen Sie eine oder mehrere der folgenden Lösungen:

- ❏ Das verwendete Papier muß trocken und mit der zu bedruckenden Seite nach oben eingelegt sein. Verwenden Sie nur die passende Papierart. Beachten Sie dabei die Papierspezifikationen im Abschnitt ["Papier" auf Seite B-2](#page-213-0).
- ❏ Aktivieren Sie den **Automatik**-Modus in der Registerkarte **Haupteinstellungen** (Windows) bzw. im Dialogfeld **Drucken** (Macintosh) des Druckertreibers.
- ❏ Stellen Sie den Papierstärkehebel in die Position "**+**", und vergewissern Sie sich, daß im Druckertreiber das korrekte Druckmedium eingestellt ist.
- ❏ Wenn das Papier auf der bedruckbaren Seite gewölbt ist, glätten Sie es oder biegen Sie es leicht nach der anderen Seite.
- ❏ Nehmen Sie jedes Blatt Papier nach dem Drucken sofort aus dem Papierausgabefach, insbesondere dann, wenn Sie Folien bedrucken.
- ❏ Legen Sie bei Verwendung der Papiersorten Photo Quality Ink Jet Card, Photo Quality Glossy Film, Photo Paper, Photo Sticker und bei Folien immer das mitgelieferte Zuführungsschutzblatt (oder ein Blatt Normalpapier) unter den Stapel, oder führen Sie die Blätter einzeln zu.
- ❏ Starten Sie das Utility zur Druckkopfreinigung.
- ❏ Justieren Sie den Druckkopf.

❏ Tinte kann im Drucker ausgelaufen sein. Wischen Sie in diesem Fall das Innere des Druckers mit einem weichen, sauberen Tuch aus.

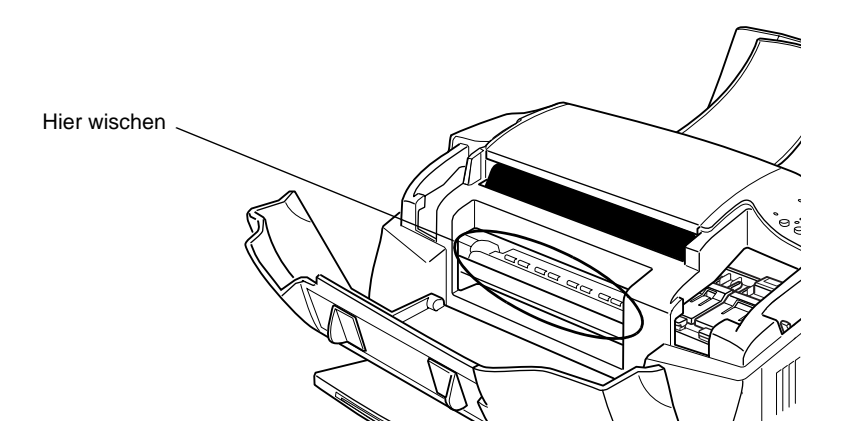

## <span id="page-177-0"></span>**Der Drucker druckt oder kopiert nicht**

Sollte eines der folgenden Probleme aufgetreten sein, führen Sie die hier aufgeführten Lösungsvorschläge durch. Folgende Problembereiche werden behandelt:

- ❏ Alle Anzeigen sind dunkel.
- ❏ Die Anzeigen leuchten auf, gehen dann aber wieder aus
- $\Box$  Nur die Anzeige  $\Diamond$  leuchtet
- ❏ Die Anzeige E blinkt oder leuchtet permanent
- ❏ Die Anzeige B bzw. A blinkt oder leuchtet permanent
- ❏ Alle Anzeigen blinken

## **Alle Anzeigen sind dunkel.**

❏ Betätigen Sie den Netzschalter, und stellen Sie sicher, daß der 'Drucker eingeschaltet ist.

- ❏ Schalten Sie den Drucker aus, und stellen Sie sicher, daß das Netzkabel fest angeschlossen ist.
- ❏ Stellen Sie sicher, daß die Steckdose mit Strom versorgt und nicht über einen Schalter oder Timer gesteuert wird.

### **Die Anzeigen leuchten auf, gehen dann aber wieder aus**

Möglicherweise stimmt die gegebene Netzspannung nicht mit der erforderlichen überein. Schalten Sie den Drucker sofort aus, und trennen Sie ihn von der Stromversorgung. Ermitteln Sie anhand des Typenschildes auf dem Drucker die erforderliche Netzspannung.

Stimmen erforderliche und gegebene Netzspannung nicht überein, schließen Sie den Drucker keinesfalls erneut an. Wenden Sie sich an Ihren Fachhändler.

### **Nur die Anzeige** P **leuchtet**

Versuchen Sie eine oder mehrere der folgenden Lösungen:

- ❏ Schalten Sie Drucker und Computer aus. Stellen Sie sicher, daß das Schnittstellenkabel korrekt angeschlossen ist.
- ❏ Stellen Sie sicher, daß sich kein Verpackungsmaterial im Drucker befindet.
- ❏ Schalten Sie Drucker und Computer aus, und entfernen Sie das Schnittstellenkabel. Drucken Sie anschließend die Druckertestseite aus. Siehe ["Druckertest \(Statusblatt\)" auf](#page-170-0)  [Seite 12-5](#page-170-0).
- ❏ Wird der Druckertest ordnungsgemäß ausgeführt, stellen Sie sicher, daß die Druckertreiber und das Anwendungsprogramm korrekt installiert sind.

### *Hinweis:*

*Wenn Sie versuchen, eine komplexe Grafik auszudrucken, reicht möglicherweise der verfügbare Arbeitsspeicher nicht aus.*

- ❏ Löschen Sie alle fehlerhaften Druckaufträge im Spool Manager.
- ❏ Wenn der Drucker Druckgeräusche macht, aber nichts druckt, reinigen Sie den Druckkopf.
- ❏ Wenn alle bisher aufgeführten Lösungsvorschläge das Problem nicht beheben konnten, tauschen Sie die Tintenpatronen aus. Siehe ["Monochromtintenpatrone](#page-138-0)  [austauschen" auf Seite 10-7](#page-138-0) und ["Farbtintenpatrone](#page-134-0)  [austauschen" auf Seite 10-3](#page-134-0) für nähere Informationen.

### **Die Anzeige @ blinkt oder leuchtet permanent**

- **□** Wenn die Anzeige **Stading blinkt, entfernen Sie vollständig das** Papier, das sich eventuell im Drucker gestaut hat.
- **□** Wenn die Anzeige **□** permanent leuchtet, legen Sie Papier in den Papiereinzug ein.

## **Die Anzeige ♦ bzw. <sup>** $A$ **</sup> blinkt oder leuchtet permanent**

- ❏ Wenn die Anzeige B bzw. A blinkt, ist die Tintenpatrone fast aufgebraucht. Legen Sie eine neue Tintenpatrone bereit.
- ❏ Wenn die Anzeige B bzw. A leuchtet, ist die Tintenpatrone leer. Tauschen Sie die entsprechende Tintenpatrone aus. Siehe ["Leere Tintenpatronen austauschen" auf Seite 10-2](#page-133-0).

## **Alle Anzeigen blinken**

So gehen Sie dabei vor:

1. Nehmen Sie das Papier aus dem Papiereinzug.
- 2. Schalten Sie den Drucker aus. Überprüfen Sie das Druckerinnere auf Fremdobjekte oder Papierstücke, und entfernen Sie diese, falls erforderlich. Stellen Sie außerdem sicher, daß die Lüftungsöffnung hinten am Drucker nicht blockiert ist, so daß eine ausreichende Belüftung gewährleistet ist. Entfernen Sie gegebenenfalls störende Objekte, und schalten Sie den Drucker dann wieder ein.
- 3. Sollte der Fehler dadurch nicht behoben sein, wenden Sie sich an Ihren EPSON-Händler.

# **Papier wird nicht richtig eingezogen**

Sollte eines der folgenden Probleme aufgetreten sein, führen Sie die hier aufgeführten Lösungsvorschläge durch. Folgende Problembereiche werden behandelt:

- ❏ Papier wird nicht eingezogen
- ❏ Es werden mehrere Blätter gleichzeitig eingezogen
- ❏ Das Papier staut sich
- ❏ Das Papier wird nicht vollständig ausgegeben oder ist verknittert

#### **Papier wird nicht eingezogen**

Stellen Sie sicher, daß der eingelegte Papierstapel nicht über die Pfeilmarkierung an der linken Papierführung reicht.

Nehmen Sie den Papierstapel heraus, und stellen Sie folgendes sicher:

- ❏ Das Papier ist nicht gewölbt oder verknittert.
- ❏ Das Papier ist nicht zu alt. Beachten Sie die Anweisungen in dem Hinweisblatt, das dem Papier beigepackt ist.
- ❏ Der eingelegte Papierstapel reicht nicht über die Pfeilmarkierung an der linken Papierführung.
- ❏ Das Papier ist nicht gestaut. Falls doch, entfernen Sie das gestaute Papier vorsichtig.

Legen Sie anschließend erneut Papier ein. Befolgen Sie dabei die Anweisungen in dem Hinweisblatt, das dem Druckmedium beigepackt ist. Lesen Sie dazu auch den Abschnitt ["Spezialpapier](#page-22-0)  [und andere Druckmedien einlegen" auf Seite 3-3.](#page-22-0)

#### **Es werden mehrere Blätter gleichzeitig eingezogen**

Nehmen Sie den Papierstapel heraus, und stellen Sie folgendes sicher:

- ❏ Das Papier ist nicht zu dünn. Beachten Sie dabei die Papierspezifikationen im Abschnitt ["Papier" auf Seite B-2.](#page-213-0)
- ❏ Fächern Sie den Papierstapel vor dem Einlegen auf.

Wenn zu viele Kopien eines Dokuments gedruckt werden, überprüfen Sie die Einstellung für **Kopien** im Druckertreiber und in der Anwendung. Nähere Informationen finden Sie im Abschnitt ["Druckstil ändern" auf Seite 4-14](#page-45-0) (Windows) bzw. ["Layout än](#page-82-0)[dern" auf Seite 6-14](#page-82-0) (Macintosh).

#### **Das Papier staut sich**

Drücken Sie die Taste E, um das gestaute Papier auszugeben. Besteht die Fehlermeldung weiterhin, schalten Sie den Drucker aus, und entfernen Sie das gesamte Papier aus dem Papiereinzug. Öffnen Sie dann die vordere Abdeckung, und entfernen Sie sämtliches Papier sowie Papierstücken aus dem Druckerinneren. Schalten Sie den Drucker ein, und legen Sie erneut Papier ein.

Wenn häufig Papierstaus auftreten, stellen Sie sicher, daß Sie:

❏ glattes, hochwertiges Papier mit der bedruckbaren Seite nach oben einlegen,

- ❏ den Papierstapel vor dem Einlegen auffächern,
- ❏ Papier maximal bis zur Pfeilmarkierung an der linken Papierführungsschiene einlegen,
- ❏ die linke Papierführungsschiene auf die verwendete Papierbreite ausrichten,

#### **Das Papier wird nicht vollständig ausgegeben oder ist verknittert**

Versuchen Sie eine oder mehrere der folgenden Lösungen:

- ❏ Wird das Papier nicht vollständig ausgegeben, drücken Sie die Taste E. Überprüfen Sie auch in der Anwendung bzw. im Druckertreiber die Einstellungen für das Papierformat.
- ❏ Wenn das Papier verknittert ausgegeben wird, ist es möglicherweise zu feucht oder zu dünn. Legen Sie einen neuen Stapel Papier ein.

#### *Hinweis:*

*Lagern Sie Ihren Papiervorrat in der Originalverpackung in trockener Umgebung. Beachten Sie dabei die Papierspezifikationen im Abschnitt ["Papier" auf Seite B-2](#page-213-0).*

❏ Aktivieren Sie den **Automatik**-Modus in der Registerkarte **Haupteinstellungen** (Windows) bzw. im Dialogfeld **Drucken** (Macintosh) des Druckertreibers.

#### **Ausdruck ist anders als erwartet**

Sollte eines der folgenden Probleme aufgetreten sein, führen Sie die hier aufgeführten Lösungsvorschläge durch. Folgende Problembereich werden behandelt:

- ❏ Falsche oder verstümmelte Zeichen
- ❏ Ränder sind nicht korrekt gesetzt
- ❏ Bild ist invertiert
- ❏ Leere Seiten werden ausgedruckt
- ❏ Unterer Rand des Ausdrucks ist verschmiert
- ❏ Langsame Druckgeschwindigkeit

#### **Falsche oder verstümmelte Zeichen**

Versuchen Sie eine oder mehrere der folgenden Lösungen:

- ❏ Wählen Sie unter Windows als Standarddrucker EPSON Stylus Scan aus.
- ❏ Löschen Sie alle fehlerhaften Druckaufträge im Spool Manager. Weitere Hinweise erhalten Sie unter ["EPSON Spool](#page-66-0)  [Manager" auf Seite 5-4.](#page-66-0)
- ❏ Schalten Sie Drucker und Computer aus. Stellen Sie sicher, daß das Schnittstellenkabel korrekt angeschlossen ist.

#### **Ränder sind nicht korrekt gesetzt**

Versuchen Sie eine oder mehrere der folgenden Lösungen:

- ❏ Überprüfen Sie die Randeinstellungen in der Anwendung.
- ❏ Stellen Sie sicher, daß sich die Randeinstellungen innerhalb des Druckbereichs befinden. Beachten Sie dabei die Papierspezifikationen im Abschnitt ["Papier" auf Seite B-2.](#page-213-0)
- ❏ Unter Windows: Überprüfen Sie die Einstellungen in der Registerkarte **Papier** des Druckertreibers. Achten Sie darauf, daß diese für das Papierformat, das Sie verwenden, zulässig sind.

Auf dem Macintosh: Überprüfen Sie die Einstellungen im Dialogfeld **Drucker einrichten**. Achten Sie darauf, daß diese für das Papierformat, das Sie verwenden, zulässig sind.

#### **Bild ist invertiert**

Deaktivieren Sie im Druckertreiber die Option **Horizontal spiegeln** bzw. in der Anwendung die Option für "Spiegeln". Weitere Informationen erhalten Sie in der Online-Hilfe des Druckertreibers bzw. der Anwendung.

Wenn Sie mit einem Macintosh arbeiten, lesen Sie außerdem den Abschnitt ["Erweiterte Einstellungen verwenden" auf Seite 6-9.](#page-77-0)

#### **Leere Seiten werden ausgedruckt**

Versuchen Sie eine oder mehrere der folgenden Lösungen:

- ❏ Wählen Sie unter Windows als Standarddrucker EPSON Stylus Scan aus.
- ❏ Unter Windows: Überprüfen Sie die Einstellungen im Dialogfeld **Papier**. Achten Sie darauf, daß diese für das Papierformat, das Sie verwenden, zulässig sind.
- ❏ Auf dem Macintosh: Überprüfen Sie die Einstellungen im Dialogfeld **Drucker einrichten.** Achten Sie darauf, daß diese für das Papierformat, das Sie verwenden, zulässig sind.
- ❏ Reinigen Sie den Druckkopf, um sicherzustellen, daß die Düsen nicht verstopft sind.

Nachdem Sie eine oder mehrere Lösungen versucht haben, führen sie einen Druckertest (Statusblatt drucken) aus, um festzustellen, ob der Fehler behoben ist. Siehe ["Druckertest \(Statusblatt\)"](#page-170-0)  [auf Seite 12-5.](#page-170-0)

#### **Langsame Druckgeschwindigkeit**

Versuchen Sie eine oder mehrere der folgenden Lösungen:

- ❏ Stellen Sie sicher, daß im Druckertreiber das korrekte Druckmedium eingestellt ist. Nähere Informationen finden Sie im Abschnitt ["Medientyp-Einstellung vornehmen" auf](#page-36-0)  [Seite 4-5](#page-36-0) (Windows) bzw. ["Medientyp-Einstellung](#page-72-0)  [vornehmen" auf Seite 6-4](#page-72-0) (Macintosh).
- ❏ Um die Druckgeschwindigkeit zu erhöhen, wählen sie im Druckertreiber **Automatisch**, und ziehen sie den Schieberegler auf **Speed**. Nähere Informationen finden Sie im Abschnitt ["Automatische Einstellung verwenden" auf Seite](#page-38-0)  [4-7](#page-38-0) (Windows) bzw. ["Automatische Einstellungen](#page-74-0)  [verwenden" auf Seite 6-6](#page-74-0) (Macintosh).
- ❏ Reduzieren Sie die Anzahl gleichzeitig laufender Anwendungen, Schließen Sie Anwendungen, mit denen Sie zur Zeit nicht arbeiten.
- ❏ Löschen Sie nicht mehr benötigte Dateien von der Festplatte, um Speicherplatz frei zu machen.

#### *Hinweis:*

*Möglicherweise reicht der verfügbare Arbeitsspeicher des Computers nicht aus. Weitere Hinweise finden Sie unter ["Druckgeschwindigkeit erhöhen" auf Seite 4-29](#page-60-0).*

❏ Nach einem Wechsel von Windows 95 zu Windows 98 müssen Sie die Druckersoftware über das Symbol Software in der Systemsteuerung deinstallieren und anschließend erneut installieren.

# **Probleme beim Scannen**

### **Beseitigen von Problemen beim Scannen**

#### **Scannen beginnt nicht**

#### **Es geschieht bei einem Scanversuch nichts.**

**Sie scannen mehrere Vorlagen bzw. fortlaufende Seiten** Warten Sie vor dem erneuten Scannen, bis der gerade ausgeführte Scanvorgang beendet ist.

#### **Der Drucker ist mit einem Vorgang beschäftigt.**

Je nach Vorlage kann der Scanvorgang länger dauern, insbesondere wenn er für Fotos optimiert wurde.

#### **Vorlage ist gestaut**

Schalten Sie den Drucker aus, und schließen Sie alle geöffneten Anwendungen. Entfernen Sie die gestauten Vorlagen, und schalten sie den Drucker wieder ein.

#### **Das gescannte Bild ist leer**

Stellen Sie sicher, daß die Vorlage mit der bedruckten Seite nach unten im Vorlageneinzug liegt.

#### **Fehlerhafte oder fehlende Bildinhalte im gescannten Bild**

#### **Textstellen fehlen oder werden nicht korrekt erkannt**

Versuchen Sie, die Schwellwert-Einstellung im Dialogfeld **Line/ Art** anzupassen. Stellen Sie den Schwellwert ein, indem Sie im Dialogfeld **EPSON Stylus Scan SF TWAIN setup** die Registerkarte **OCR/Line Art** anklicken, und wählen sie die Option **Schwellwert** aus. Bewegen Sie dann den Schieberegler nach links oder rechts, um den Schwellwert einzustellen.

#### **Zeilen mit Punkten (kein Text) auf gescannter Vorlage**

Wenn Sie eine Vorlage mit hohem Anteil von Zeichnungen oder Grafiken scannen, wird Text von der OCR-Software möglicherweise nicht richtig erkannt. Dies zeigt sich daran, daß nicht alle Zeichen der Vorlage in Text umgewandelt wurden, wenn Sie das gescannte Bild z.B. in einer Textverarbeitung öffnen.

#### **Das Bild wird nicht richtig beschnitten**

#### **Schutzblatt benutzen**

Ist das Schutzblatt verschmutzt oder abgenutzt, müssen Sie möglicherweise ein neues verwenden. Wenn das Foto oder die Vorlage sehr dick ist, kann es zu Problemen bei der Randerkennung kommen.

#### **Überprüfen Sie die Bildtyp-Einstellungen**

Wählen Sie die Einstellung **Qualität & De-Screening** im Dialogfeld **Bildtyp**.

#### **Das Bild ist gekrümmt**

**Überprüfen Sie die Bildtyp-Einstellungen** Wählen Sie die Einstellung **Qualität & De-Screening** im Dialogfeld Bildtyp.

#### **Ecke eines Bildes fehlt**

#### **Schutzblatt benutzen**

Benutzen Sie ein Schutzblatt. Tun Sie dies bereits, dann stellen Sie sicher, daß die Vorlage so gerade wie möglich im Schutzblatt ausgerichtet ist und daß dieses gerade eingezogen wird.

# **Plazierung von Text und Grafik auf der Seite ist fehlerhaft**

#### **Gescannte Bilder werden schräg ausgegeben**

**Die Papierführungen sind nicht richtig eingestellt** Stellen Sie sicher, daß die Vorlagenführungen die Vorlage exakt und gerade zuführen.

### **Scanqualität ist unbefriedigend**

#### **Gescannte Bilder wirken blaß im Ausdruck**

Wenn Sie ein Foto scannen, stellen Sie sicher, daß **Foto** im Dialogfeld **EPSON SMART PANEL** gewählt ist.

Überprüfen Sie die Einstellungen der Qualität und Auflösung in EPSON TWAIN.

#### **Gescannte oder kopierte Fotos wirken zu dunkel oder unscharf bzw. nicht detailreich genug**

Wenn Sie ein Foto scannen, stellen Sie sicher, daß **Foto** im Dialogfeld **EPSON SMART PANEL** gewählt ist.

#### **Vertikale Linien fehlen im gescannten Bild oder einer Kopie**

**Das Vorlagenglas muß möglicherweise gereinigt werden** Auf dem Vorlagenglas befindet sich möglicherweise Korrekturflüssigkeit, Staub, Papier oder Klebeband. Dies verursacht eine vertikale, weiße Zone im gescannten Bild. Hinweise zum Reinigen des Vorlagenglases finden Sie unter ["EPSON Stylus Scan](#page-163-0)  [reinigen" auf Seite 11-15](#page-163-0).

#### **Schutzblatt benutzen**

Ist das Schutzblatt verschmutzt oder abgenutzt, müssen Sie möglicherweise ein neues verwenden.

#### **Die Vorlage muß möglicherweise bearbeitet werden**

Sind die Linien auf der Vorlage zu dünn, werden sie unter Umständen nicht richtig beim Scannen erkannt. Versuchen Sie, wenn möglich, diese Linien auf der Vorlage zu verstärken.

#### **Die Vorlage ist verknittert**

Linien werden teilweise nicht richtig erkannt, wenn die Vorlage schwerer als 90 g/m²und verknittert ist. Glätten Sie die Vorlage, und scannen Sie sie erneut.

#### **Qualität des gescannten Bilds ist erheblich schlechter als die der Vorlage**

#### **Die Einstellungen im Dialogfeld EPSON SMART PANEL müssen mit den Eigenschaften der Vorlage übereinstimmen.**

Wählen Sie den passenden Scanmodus für die Vorlage aus, um das beste Ergebnis zu erzielen.

# **Papier wird nicht korrekt eingezogen oder ausgegeben**

#### **Vorlage ist im Vorlageneinzug gestaut**

#### *Hinweis:*

*Folgende Vorgehensweisen betreffen nicht Papierstaus im Papiereinzug des Druckers. Der Papiereinzug wird beim Scannen nicht benutzt.*

#### **Vorlagenstaus verhindern**

Stellen Sie sicher, daß um den Drucker herum genügend Freiraum vorhanden ist. Die Dokumentenstütze muß richtig eingesetzt sein. Achten Sie darauf, daß sich keine Blätter auf der Dokumentenstütze befinden. Überprüfen Sie, ob die Dokumentenstütze richtig eingesetzt ist und ob die Vorlagen unbehindert eingezogen werden.

#### **Vorlagenstau beseitigen**

 Schließen Sie zuerst alle geöffneten Anwendungen. Schalten Sie den Drucker aus. Öffnen Sie dann die obere Abdeckung des Druckers, und entfernen sie die gestaute Kopiervorlage.

# **Scangeschwindigkeit erhöhen**

Sie erhöhen die Scangeschwindigkeit, indem Sie die Betriebsart der Parallelschnittstelle auf ECP stellen. Diese Einstellung ist auf Systemebene (BIOS-Setup) vorzunehmen; wenden Sie sich an den Hersteller des Computers.

Scannen Sie immer in der kleinstmöglichen Auflösung, sofern die Bildqualität ausreicht Eine höhere Auflösung verbessert nicht immer die Scanqualität. Sie verlangsamt den Computer, und für das Bild wird mehr Speicherplatz auf der Festplatte benötigt.

# **Probleme mit dem Parallelanschluß (Windows 95/98)**

#### **Druck- oder Scangeschwindigkeit ist langsam**

Stellen Sie sicher, daß in den BIOS-Einstellungen des Computers für die Betriebsart der Parallelschnittstelle ECP gewählt ist. Nähere Informationen dazu erhalten Sie im Benutzerhandbuch zum Computer.

Ist ECP gewählt, aber das Drucken und Scannen ist immer noch zu langsam, funktioniert die ECP-Hardware (Bauteil des Computers) möglicherweise nicht richtig. Wenn der ECP-Treiber des Druckers ein Hardwareproblem erkennt, werden die Druckdaten per Software aufbereitet. Dies funktioniert zwar fehlerfrei, ist jedoch erheblich langsamer als die Aufbereitung durch Hardware.

### **Datenübertragungsfehler während des Druckens oder Scannens**

Stellen Sie sicher, daß in den BIOS-Einstellungen des Computers für die Betriebsart der Parallelschnittstelle ECP gewählt ist. Nähere Informationen dazu erhalten Sie im Benutzerhandbuch zum Computer.

Tritt der Fehler weiterhin auf, gehen Sie wie folgt vor:

1. Klicken Sie auf **Start**, dann auf **Ausführen**.

2. Geben Sie im Dialogfeld **EPLPTDMA** ein, und klicken Sie auf **OK**.

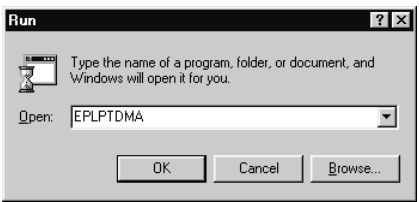

3. Das folgende Dialogfeld wird angezeigt: Wählen Sie diejenige Schnittstelle ab, an die der Drucker angeschlossen ist. Klicken Sie dann auf **OK**.

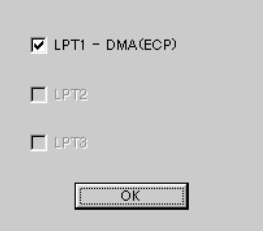

#### *Hinweis:*

*Nicht verfügbare Schnittstellen werden abgeblendet dargestellt.*

4. Starten Sie Windows erneut.

# **USB-Installationsprobleme (Windows 98)**

Wurde der Druckertreiber nicht richtig installiert, entfernen Sie ihn wie im zugehörigen Handbuch beschrieben. Installieren Sie ihn dann erneut.

Funktioniert der Drucker danach noch immer nicht, überprüfen Sie folgendes:

# **Treiberprobleme (USB oder Druckeranschluß)**

#### **Stellen Sie sicher, daß auf dem Computer Windows 98 installiert ist**

Auf Ihrem Computer muß Windows 98 installiert sein. Wenn der Computer von Windows 95 auf Windows 98 aufgerüstet wurde, funktioniert der Druckertreiber möglicherweise nicht richtig.

Wenden Sie sich an den Hersteller des Computers, um nähere Einzelheiten zu erfahren.

#### **Überprüfen Sie, ob der USB-Treiber richtig installiert ist**

Gehen Sie anhand der folgenden Anweisungen vor, um sicherzugehen, daß der USB-Treiber erfolgreich installiert wurde.

- 1. Klicken Sie auf die Schaltfläche **Start**, zeigen Sie auf Einstellungen, und klicken Sie auf **Drucker**. Das Symbol für den Drucker muß sich im Druckerordner befinden.
- 2. Klicken Sie auf das Symbol, und wählen Sie den Befehl **Eigenschaften** im Menü **Datei**.

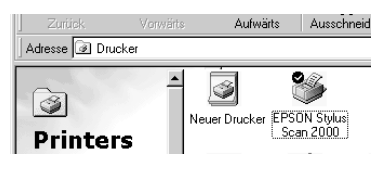

3. Klicken Sie auf die Registerkarte **Details**, und überprüfen Sie, ob im Listenfeld **Anschluß für die Druckausgabe** EPUSBx: (EPSON Stylus Scan 2000) angezeigt wird.

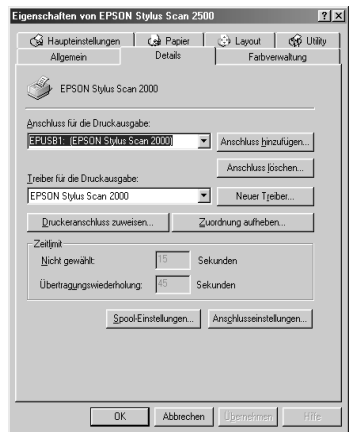

4. Wird nicht die richtige Schnittstelle angezeigt, entfernen Sie das USB-Kabel. Verbinden sie den Drucker dann mit dem ersten Anschluß des Hubs oder direkt mit dem USB-Anschluß des Computers.

#### **Sicherstellen, daß EPSON USB-Drucker im Geräte-Manager erscheint**

Wenn Sie die Installation des Plug & Play-Treibers vorzeitig abgebrochen haben, ist möglicherweise der USB- oder Druckertreiber nicht vollständig installiert.

Um die Installation zu prüfen und den Treiber gegebenenfalls neu zu installieren, gehen Sie wie folgt vor:

- 1. Schalten Sie den Drucker ein. Verbinden Sie Drucker und Computer mit dem USB-Kabel.
- 2. Klicken Sie mit der rechten Maustaste auf das Symbol Arbeitsplatz auf dem Desktop und anschließend auf **Eigenschaften**.

3. Klicken Sie auf die Registerkarte **Geräte-Manager**.

Sind die Treiber richtig installiert, erscheint im Fenster des Geräte-Managers der Eintrag EPSON USB Printer Devices.

Erscheint dies nicht, klicken sie auf das Symbol (+) neben Andere Komponenten. Erscheint **USB Printer** unter Andere Komponenten, ist der USB-Druckertreiber nicht richtig installiert. Erscheint **EPSON Stylus Scan 2000** unter Andere Komponenten, ist der Druckertreiber nicht richtig installiert.

Wenn weder USB Printer noch EPSON Stylus Scan 2000 unter Andere Komponenten erscheint, klicken Sie auf **Aktualisieren**, oder stecken Sie das USB-Kabel am Drucker aus und wieder ein.

- 4. Klicken Sie auf **USB Printer** oder **EPSON Stylus Scan 2000**, dann auf **Entfernen** und schließlich auf **OK**.
- 5. Klicken Sie im Dialogfeld Systemeigenschaften auf **OK**.
- 6. Stecken Sie das USB-Kabel am Drucker aus und wieder ein.
- 7. Wenn das Dialogfeld **Hardware-Assistent** angezeigt wird, installieren Sie den Treiber gemäß den Anweisungen im Handbuch erneut.

#### **Treiberprobleme (Scanfunktion)**

Überprüfen Sie, ob der Name des Druckers unter dem Hardware-Typ Bildverarbeitungsgerät mit dem Zusatz ? oder ! im Geräte-Manager erscheint. Klicken Sie dazu mit der rechten Maustaste auf das Symbol Arbeitsplatz auf dem Desktop, und wählen Sie Eigenschaften aus. Wenn der Drucker mit dem Zeichen ? oder ! oder unter dem Hardware-Typ Unbekanntes Gerät erscheint, klicken Sie auf **Entfernen**. Dazu muß der Scanner an den Computer angeschlossen und eingeschaltet sein.

#### *Hinweis:*

*Wird beim erneuten Installieren des Treibers nach einer Treiberdiskette gefragt, legen Sie die CD-ROM mit der EPSON Stylus Scan 2000- Software für Windows ein. Stellen Sie sicher, daß der Laufwerksbuckstabe und die Verzeichnisse für EPSON, die gewünschte Sprache und für Win98 korrekt angegeben sind.*

#### **Stellen Sie sicher, daß EPSON Stylus Scan 2000 im Geräte-Manager erscheint**

Wenn Sie die Installation des Plug & Play-Treibers vorzeitig abgebrochen haben, ist möglicherweise der TWAIN-Treiber nicht vollständig installiert.

Um die Installation zu prüfen, gehen Sie wie folgt vor:

- 1. Schalten Sie den Drucker ein. Verbinden Sie Drucker und Computer mit dem USB-Kabel.
- 2. Klicken Sie mit der rechten Maustaste auf das Symbol **Arbeitsplatz** auf dem Desktop und anschließend auf **Eigenschaften**.
- 3. Klicken Sie auf die Registerkarte **Geräte-Manager**.

Wenn der TWAIN-Treiber für den Epson Stylus Scan richtig installiert wurde, erscheint **EPSON Stylus Scan 2000** als Untereintrag unter dem Hardware-Typ Bildverarbeitungsgerät.

Befindet sich der Eintrag mit einem ? versehen unter Andere Komponenten oder mit einem ! unter Bildverarbeitungsgerät, ist der TWAIN-Treiber nicht richtig installiert. Folgen Sie den Anweisungen zum erneuten Installieren des Treibers.

#### **EPSON Stylus Scan 2000 erscheint unter Andere Komponenten**

#### *Hinweis:*

*Stellen Sie sicher, daß der Drucker an den Computer angeschlossen und eingeschaltet ist. Ist dies nicht der Fall, kann der Treiber nicht korrekt installiert werden.*

- 1. Wenn ? am Eintrag EPSON Stylus Scan 2000 unter Andere Komponenten angezeigt wird, klicken Sie auf den Eintrag **? EPSON Stylus Scan 2000**. Klicken Sie dann auf **Löschen** und anschließend auf **OK**.
- 2. Klicken Sie im Dialogfeld Systemeigenschaften auf **OK**, um es zu schließen.
- 3. Stellen Sie sicher, daß der Drucker eingeschaltet ist, und starten Sie den Computer neu.
- 4. Wenn das Dialogfeld **Hardware-Assistent** angezeigt wird, installieren Sie den Treiber gemäß den Anweisungen im Handbuch erneut.

#### **EPSON Stylus Scan 2000 erscheint unter Bildverarbeitungsgerät**

#### *Hinweis:*

*Stellen Sie sicher, daß der Drucker an den Computer angeschlossen und eingeschaltet ist. Ist dies nicht der Fall, kann der Treiber nicht korrekt installiert werden.*

- 1. Wenn ! am Eintrag EPSON Stylus Scan 2000 unter Bildverarbeitungsgerät angezeigt wird, klicken Sie auf den Eintrag **! EPSON Stylus Scan 2000**. Klicken Sie dann auf **Löschen** und anschließend auf **OK**.
- 2. Klicken Sie im Dialogfeld Systemeigenschaften auf **OK**, um dieses zu schließen.
- 3. Stellen Sie sicher, daß der Drucker eingeschaltet ist, und starten Sie den Computer neu.

4. Erscheint das folgende Dialogfeld, legen Sie die CD-ROM mit der **EPSON Stylus Scan 2000-Software für Windows** ein, und klicken Sie auf **OK**.

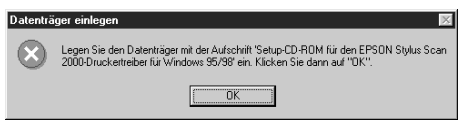

Erscheint folgendes Dialogfeld, klicken Sie auf ▼, wählen den Buchstaben des CD-ROM-Laufwerks aus und klicken dann auf **OK**.

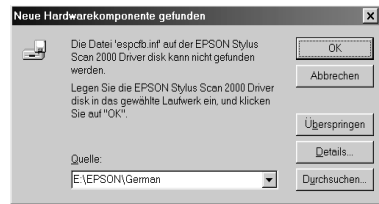

5. Das Fenster zur Bildschirmkalibrierung erscheint. Folgen Sie den Anweisungen im Installationshandbuch.

# **Wo Sie Hilfe erhalten**

Wenn der Drucker nicht ordnungsgemäß funktioniert und Sie das Problem nicht mit Hilfe der Informationen zur Fehlerbehebung in der Druckerdokumentation lösen können, wenden Sie sich an die Service- und Supportdienste von EPSON.

Der Kundendienst kann Ihnen schneller helfen, wenn Sie die folgenden Informationen vor dem Anruf bereitlegen:

- ❏ Seriennummer des Druckers (Das Etikett mit der Seriennummer befindet sich an der Rückseite des Geräts.)
- ❏ Modellbezeichnung des Geräts
- ❏ Marke und Modell Ihres Computers
- ❏ Version der Druckersoftware (Klicken Sie auf **Über** im Druckertreiber.)
- ❏ Betriebssystem und dessen Versionsnummer
- ❏ Anwendungen, aus denen Sie für gewöhnlich scannen sowie Angaben zu deren Version

# Kapitel 13 **Zubehör und Verbrauchsmaterialien**

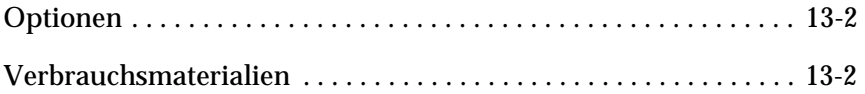

# <span id="page-200-0"></span>**Optionen**

Folgende Schnittstellenkabel und -karten sind für den EPSON Stylus Scan erhältlich:

#### **Schnittstellenkabel**

Sie können jedes Schnittstellenkabel verwenden, das die unten genannten Voraussetzungen erfüllt. Lesen Sie auch im Computerhandbuch nach, ob weitere Erfordernisse zu berücksichtigen sind.

- ❏ Abgeschirmtes paralleles Schnittstellenkabel von 25-poligem D-SUB (Computer) zu 36-poligem Amphenol 57 Series (Drucker).
- ❏ USB-Schnittstellenkabel (abgeschirmt) von 4-poligem Typ A (Computer) zu 4-poligem Typ B (Drucker). (Dieses Kabel ist nicht überall im Lieferumfang enthalten.)

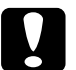

c *Achtung: Verwenden Sie nur Schnittstellenkabel, die die oben genannten Voraussetzungen erfüllen. Ungeeignete Kabel können Schäden am Computer verursachen, die von der Garantie nicht gedeckt sind.*

# <span id="page-200-1"></span>**Verbrauchsmaterialien**

Folgende EPSON-Tintenpatronen und spezielle Druckmedien sind für den Stylus Scan erhältlich:

#### **Tintenpatronen**

Sie können folgende Patronen im Drucker verwenden:

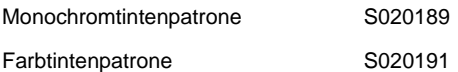

#### **Spezielle EPSON-Druckmedien**

EPSON bietet spezielle Druckmedien für Tintenstrahldrucker an, die den höchsten Qualitätsanforderungen entsprechen.

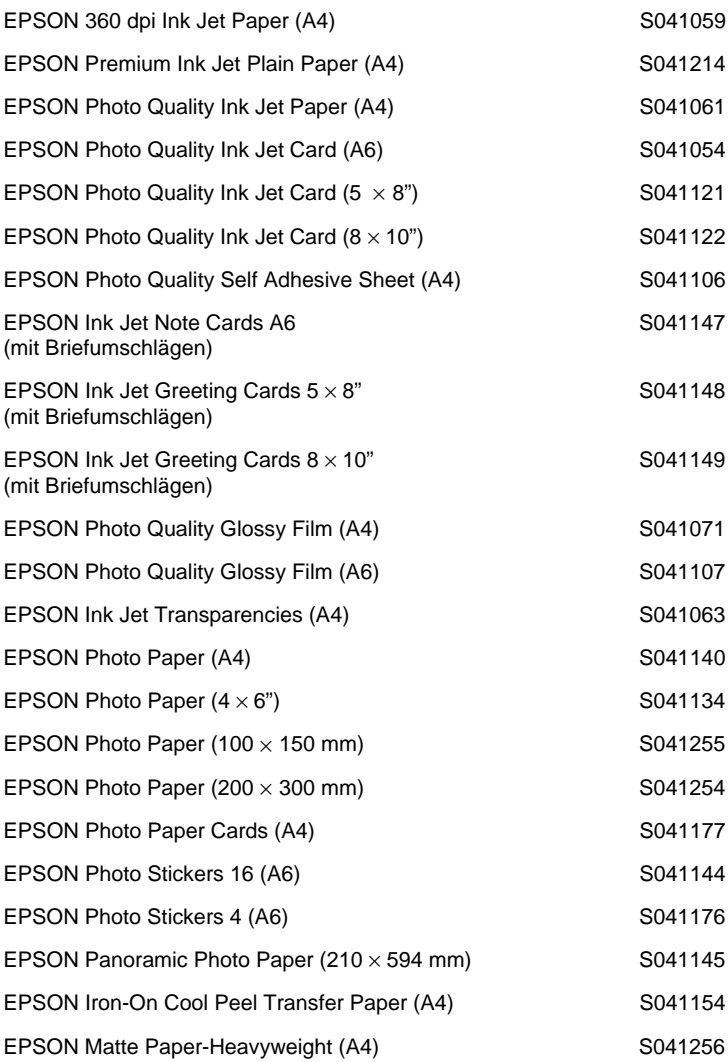

# Anhang A **Hinweise zum Farbdruck**

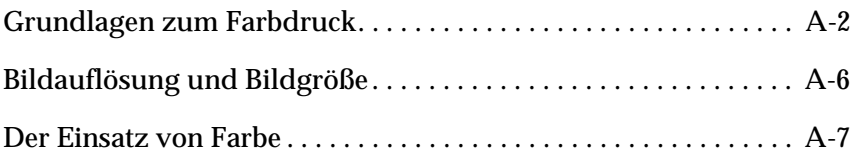

# <span id="page-203-0"></span>**Grundlagen zum Farbdruck**

In diesem Abschnitt erhalten Sie Informationen zu den Grundeigenschaften von Farbe und das Verhältnis zwischen Farben. Außerdem erfahren Sie, wie sich durch gezielten Einsatz von Farbe die Qualität der Ausdrucke verbessern läßt.

# **Farbeigenschaften**

Farbe besteht aus drei Eigenschaften: Farbton, Sättigung und Helligkeit.

### **Farbton**

Der Name der Farbe, z.B. Rot, Blau oder Violett. Das Rad, das das Verhältnis zwischen allen Farbtönen darstellt, wird als Farbrad bezeichnet.

### **Sättigung**

Die Leuchtkraft der Farbe. Sie stellt den Grauanteil im Verhältnis zum Farbton dar.

# **Helligkeit**

Die relative Helligkeit der Farbe.

Das Verfahren, mit dem diese Farbeigenschaften dargestellt werden, wird als Munsell Neuwerte-Farbsystem bezeichnet. Das Farbrad und das Munsell Neuwerte-Farbsystem helfen dabei, die Korrelation von Farben zu verstehen.

# **Bildschirm- und Druckerfarben abstimmen**

Der Drucker erzeugt Bilder, indem kleine Tintentropfen auf das Papier gebracht werden. Dabei werden die Farben Cyan (C), Magenta (M), Gelb (Y) und Schwarz (K) verwendet und so gemischt, daß Millionen Farbschattierungen entstehen. Diese Art der Farbdarstellung, wobei manche Flächen Licht absorbieren und andere es reflektieren, wird als subtraktives Farbmischsystem bezeichnet.

#### *Hinweis:*

*Theoretisch entsteht durch die Mischung von reinem Cyan, Magenta und Gelb reines Schwarz. In Wirklichkeit wird jedoch ein dunkler Braunton erzeugt, der mit schwarzer Tinte gemischt werden muß, damit sich Schwarz (K) ergibt.*

Der Monitor erzeugt Farben, indem verschiedene Phosphore mit Hilfe von Elektronenstrahlen zum Leuchten angeregt werden. Phosphore sind Substanzen, die Licht eines bestimmten Wellenlängenbereichs abgeben (emittieren) können. Jeder Bildpunkt (Pixel) besteht aus drei unterschiedlichen Phosphoren, die jeweils unterschiedlichen Farben entsprechen: Rot (R), Grün (G) und Blau (B).

Da Drucker und Monitor unterschiedliche Farbsysteme zur Farbdarstellung verwenden und daher auch auf unterschiedliche Farbpaletten zugreifen, entspricht das ausgedruckte Ergebnis nicht immer der Darstellung am Bildschirm. Wenn Sie die Farbausdrucke Ihres Druckers an die Darstellung der Farben am Bildschirm anpassen möchten, müssen Sie möglicherweise mit den Farbeinstellungen des mitgelieferten Druckertreibers experimentieren.

Viele Software- und Monitor-Hersteller stellen Farbmanagementsysteme zur Verfügung. Diese Farbmanagementsysteme helfen Ihnen dabei, die Bildschirmfarbe an die Druckerfarben anzupassen. Nähere Informationen zur Farbanpassung erhalten Sie in der Dokumentation zu dem Bildbearbeitungsprogramm, mit dem Sie arbeiten.

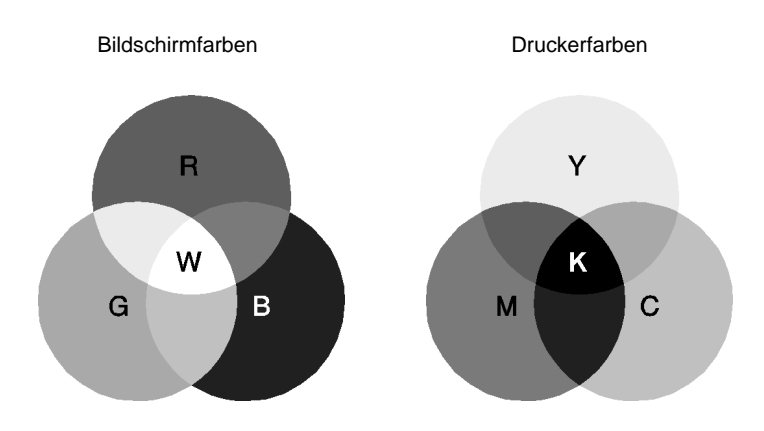

Die folgende Abbildung stellt den Bereich der darstellbaren Farben von Bildschirm und Drucker dar:

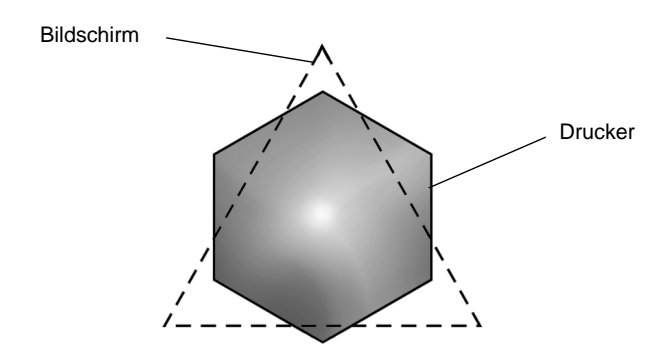

#### *Hinweis:*

*Wenn Sie eingescannte Bilder ausdrucken möchten, ist die Farbabstimmung möglicherweise schwieriger. Dies liegt daran, daß Scanner das subtraktive Farbmischverfahren (CMYK) zur Farbdarstellung anwenden. Die Farbdarstellung der Bilder, die eingescannt und später ausgedruckt werden, wird somit zweimal geändert.*

#### **Das Farbdruckverfahren**

Ein Drucker erzeugt Farbbilder, indem kleine Tintentropfen der Farben Cyan, Magenta, Gelb und Schwarz auf das Papier gebracht werden. Da die meisten Tintenstrahldrucker keine unterschiedlichen Abstufungen der drei Grundfarben drucken können, ist es erforderlich, vor dem Drucken die Vorlagen mit einem Halbtonverfahren so aufzubereiten, daß für das menschliche Auge der Eindruck von Millionen verschiedener Farbnuancen entsteht.

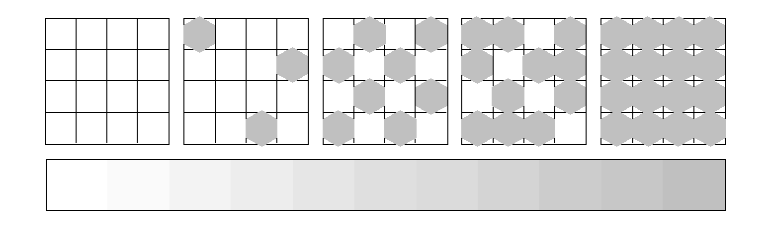

Dithering und Error Diffusion sind die zwei am häufigsten verwendeten Halbtonverfahren.

#### **Dithering**

Bei einem Dither-Muster werden einzelne Punkte verschiedener Tintenfarben in regelmäßigen Mustern angeordnet, um natürlich aussehende Farben zu erzeugen. Dieses Verfahren eignet sich am besten zum Drucken von Dokumenten mit größeren ausgefüllten Farbflächen, z.B. Balkendiagrammen und Schaubildern.

#### **Error Diffusion**

Mit dem Halbtonverfahren Error Diffusion werden einzelne Tintentropfen in Abhängigkeit der Farbtöne der benachbarten Punkte gesetzt. Der durch das Setzen des Tintentropfens entstehende Fehler fließt in die Berechnung der nächsten Druckpunkte. Durch dieses Halbtonverfahren werden hervorragende, feine Farbabstufungen bei der Druckausgabe erzielt. Dieses Verfahren eignet sich am besten zum Drucken von Dokumenten mit detaillierten Schaubildern oder Fotos.

# <span id="page-207-0"></span>**Bildauflösung und Bildgröße**

Die Qualität Ihrer ausgedruckten Bilder wird von der Auflösung der Originaldaten beeinflußt. Im allgemeinen heißt es: je höher die Auflösung, desto besser die Druckqualität. Beachten Sie jedoch, daß sich bei einer höheren Auflösung die Verarbeitungsund Druckzeit erhöht.

Wie in den folgenden Abbildungen gezeigt, steht die Größe des ausgedruckten Bilds im umgekehrten Verhältnis zur Auflösung des Bilds, d.h. je größer das Bild, desto niedriger die Bildauflösung, und umgekehrt.

#### *Hinweis:*

*Manche Anwendungen verfügen über eine Option, die dieses Verhältnis korrigiert.*

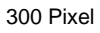

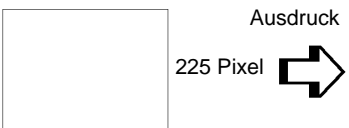

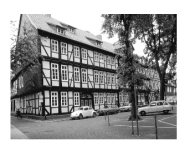

300 dpi\*

300 Pixel

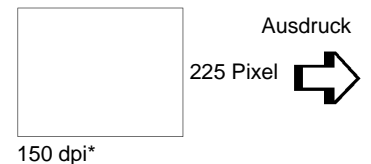

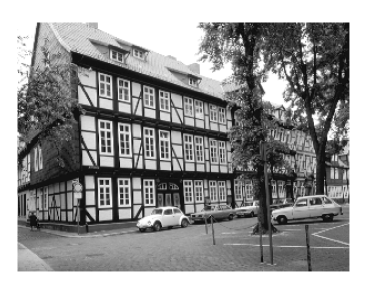

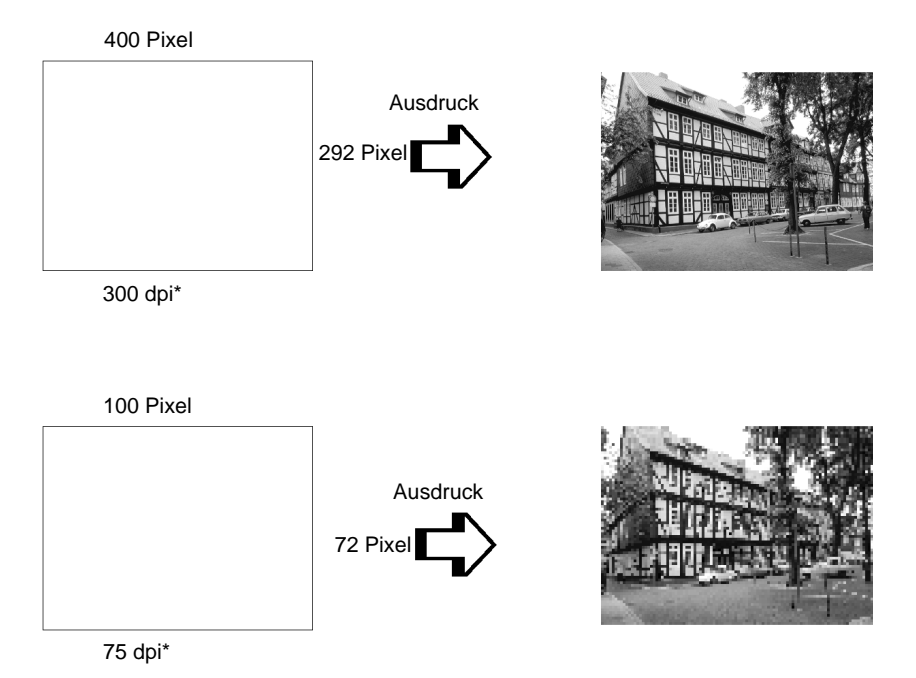

Da eine Bildvergrößerung zwangsläufig zu einer niedrigeren Auflösung führt, kann sich die Druckqualität möglicherweise verschlechtern, wenn Sie ein Bild in ein Dokument einfügen, das mit einem Textverarbeitungsprogramm erstellt wurde. Solche Probleme können Sie jedoch vermeiden, indem Sie die Bildgröße und -auflösung im Bildbearbeitungsprogramm ändern und das Bild anschließend in Ihr Dokument einfügen.

# <span id="page-208-0"></span>**Der Einsatz von Farbe**

Die farbige Gestaltung eines Dokuments wird im wesentlichen von der Intention des Dokuments bestimmt, z.B. an wen das Dokument gerichtet wird und was damit erreicht werden soll.

### **Der Adressatenkreis**

Sie wollen mit Ihrem Dokument Informationen an eine oder mehrere Personen vermitteln, Meinungen sowie Vorstellungen präsentieren und zusätzlich eine positive Resonanz darauf erhalten. Deshalb sollten Sie sich fragen, an wen die Arbeit gerichtet ist (z.B. Kunden, Mitarbeiter) und was Sie mit dem Dokument erreichen wollen (z.B. beraten, verkaufen, Vorschlag unterbreiten).

#### *Zum Beispiel:*

*Ein Marketing-Vorschlag in vielen grellen und schillernden Farben verfehlt bei einer konservativen Firma leicht seine Wirkung; ein Unternehmen für Musikvideos hingegen weiß die Wirkung für seine Zwecke eher zu schätzen.*

### **Der spezielle Einsatz von Farbe**

Obwohl der Einsatz von Farbe ein Dokument erheblich verbessern kann, sollten Sie die Farben nur so verwenden, daß sie die Aussage des Dokuments verdeutlichen und Präsentationen aussagefähiger machen. Keinesfalls sollten sie den Leser ablenken. Bei wichtige Geschäftsmitteilungen beispielsweise sollte unter Umständen ganz auf den Einsatz zusätzlicher Farben verzichtet werden. Vergessen Sie nicht, auch Schwarz und Weiß sind Farben.

#### *Zum Beispiel:*

*Ein Angebot, adressiert an einen potentiellen Kunden, sollte am besten schwarzweiß gedruckt sein, wohingegen Sicherheitsvorschriften durch die Verwendung von Farben Aufmerksamkeit erwecken und verdeutlicht werden.*

#### **Die Aufgabe der Farbe im Dokument**

Wird Farbe wahllos auf allen Seiten eines Dokuments verwendet, verliert sie dadurch nicht nur ihre Wirkung, sondern verwischt die Klarheit und Lesbarkeit Ihrer Arbeit. Nur bei konsistenter und durchdachter Verwendung von Farbe werden Aussagen deutlicher und unterbrechen die Monotonie von Schwarzweißdokumenten.

#### *Hinweis:*

- ❏ *Verwenden Sie nicht zu viele Farbbilder, Tabellen bzw. Symbole auf einer Seite.*
- ❏ *Wählen Sie die Größe der Farbabbildungen so, daß der Text nicht in den Hintergrund gedrängt wird.*
- ❏ *Verwenden Sie nicht zu viel farbige Texte, die das Lesen erschweren. Schwarzweiß- oder Weißschwarztexte sind wesentlich einfacher zu lesen.*

#### **Die Wirkung von Farbe**

Farben erwecken Aufmerksamkeit und verdeutlichen und vereinfachen das Verständnis. In der gleichen Weise, wie Sie verschiedene Schriftarten und Grafiken verwenden, um Aufmerksamkeit zu erwecken, bietet Ihnen Farbe in zusätzliches Mittel zur Interpretation eines Dokuments und damit zur Einflußnahme auf den Leser.

#### *Zum Beispiel:*

*Eine Präsentation von Verkaufszahlen einzelner Regionen wird interessanter und eingängiger, wenn sie mit farbigen Diagrammen und Abbildungen ergänzt wird.*

#### **Die Farbauswahl**

- ❏ Verwenden Sie einen einzigen Farbton aus dem Farbrad, um Ihrem Dokument ein einheitliches und zusammenhängendes Aussehen zu verleihen. Ändern Sie gegebenenfalls Sättigung oder Helligkeit.
- ❏ Verwenden Sie Kontrastfarben, um auffallende Dokumente zu erstellen.
- ❏ Verwenden Sie möglichst keine Komplementärfarben in Ihren Dokumenten.

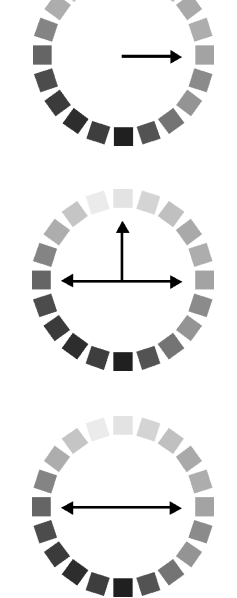

❏ Legen Sie eine Regelung für die Verwendung von Farbe in Ihren Dokumenten fest.

# Anhang B **Spezifikationen**

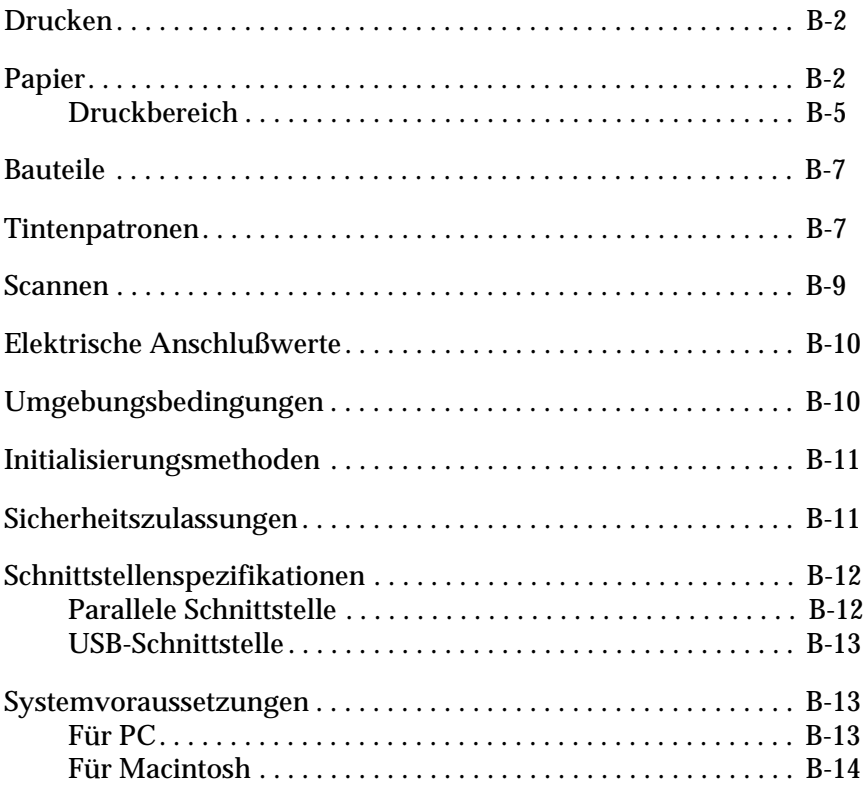

# <span id="page-213-1"></span>**Drucken**

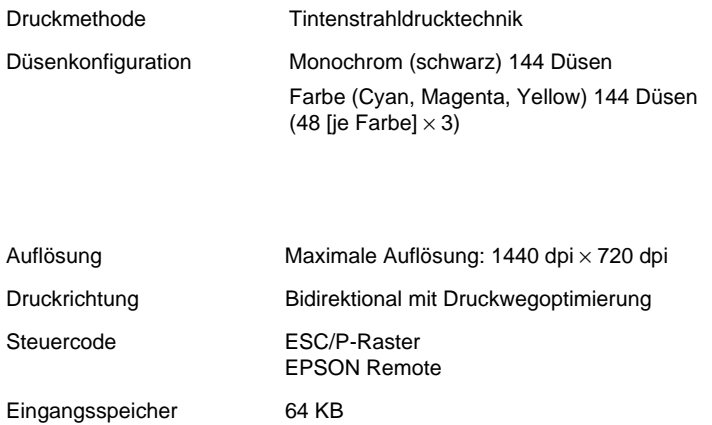

# <span id="page-213-2"></span><span id="page-213-0"></span>**Papier**

#### *Hinweis:*

*EPSON kann keine Empfehlungen im Hinblick auf einen bestimmten Hersteller bzw. eine bestimmte Papiersorte aussprechen, da sich die Qualität einer Marke oder Sorte ändern kann. Machen Sie daher immer erst ein paar Probeausdrucke, bevor Sie einen größeren Papiervorrat anschaffen oder große Druckaufträge starten.*

#### Einzelblattpapier:

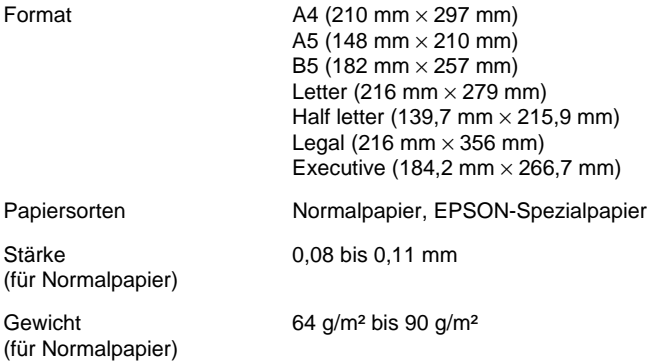

### Briefumschläge:

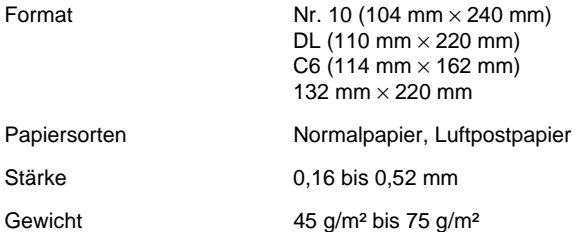

#### Karten:

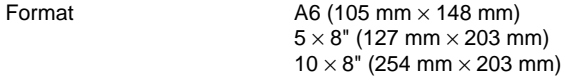

Papiersorten EPSON-Spezialpapier

#### Folien, Glossy Film:

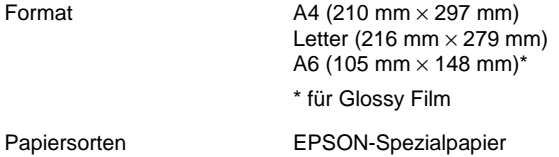

#### Self Adhesive Sheets:

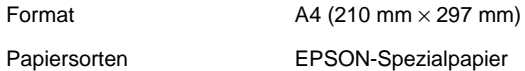

#### Fotopapier:

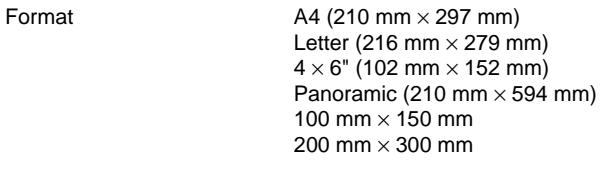

#### Papiersorten EPSON-Spezialpapiere

#### Fotoaufkleber:

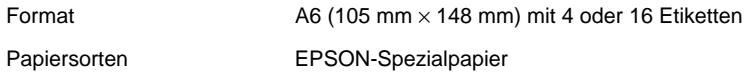

#### Mattes Papier extrastark:

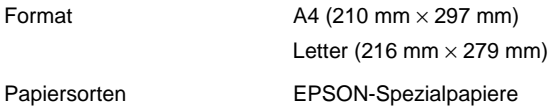
### *Hinweis:*

- ❏ *Schlechte Papierqualität beeinträchtigt die Druckqualität und kann Papierstaus oder andere Probleme verursachen. Wenn solche Probleme auftreten, verwenden Sie Papier besserer Qualität.*
- ❏ *Legen Sie kein gebogenes oder geknicktes Papier ein.*
- ❏ *Verwenden Sie Papier unter normalen Umgebungsbedingungen: Temperatur 15 bis 25°C Luftfeuchtigkeit: 40 bis 60% relative Luftfeuchtigkeit*
- ❏ *EPSON Photo Quality Glossy Film und Self Adhesive Sheets müssen unter folgenden Bedingung gelagert werden: Temperatur: 15 bis 30°C Luftfeuchtigkeit: 20 bis 60% relative Luftfeuchtigkeit*

# **Druckbereich**

Einzelblätter (einschließlich Panoramaformat) und Karteikarten

<span id="page-216-2"></span><span id="page-216-1"></span><span id="page-216-0"></span>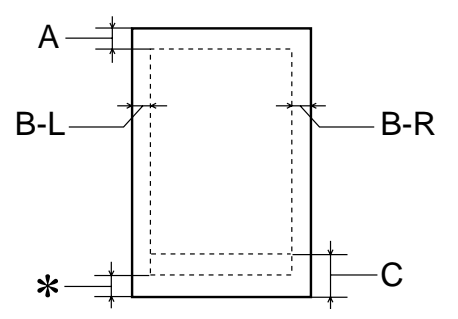

## Briefumschläge

<span id="page-217-0"></span>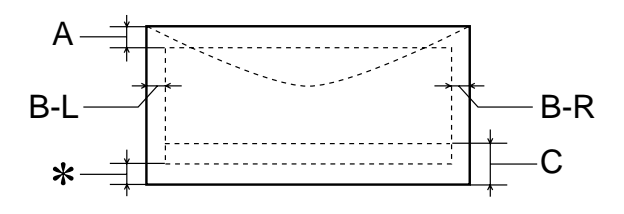

- A: Der minimale obere Rand beträgt 3,0 mm. Wenn mehrere Blätter EPSON Photo Quality Glossy Film eingelegt werden, muß oben ein Rand von mindestens 30 mm eingehalten werden.
- B-L: Der minimale linke Rand beträgt 3,0 mm.
- B-R: Der minimale rechte Rand beträgt: 3,0 mm für Einzelblätter und C6-Briefumschläge. 7,0 mm für DL-Briefumschläge. 28,0 mm für Nr. 10-Briefumschläge.
- C: Der minimale untere Rand beträgt 14,0 mm.
- ✽: Sie können den unteren Rand bis auf 3 mm verkleinern, indem Sie für den druckbaren Bereich die Einstellung **Maximal** in der Registerkarte Papier (Windows) bzw. im Dialogfeld Page Setup (Macintosh) wählen. Im erweiterten Druckbereich kann die Druckqualität jedoch abnehmen. Ehe Sie große Druckaufträge mit dieser Einstellung ausführen, vergewissern Sie sich anhand eines Probeausdrucks, ob die Druckqualität zufriedenstellend ist.

### *Hinweis:*

*Legen Sie Papier immer mit der schmalen Seite zuerst in den Drucker ein. Legen Sie Briefumschläge mit der Umschlagklappe nach vorn und nach unten ein.*

# **Bauteile**

<span id="page-218-0"></span>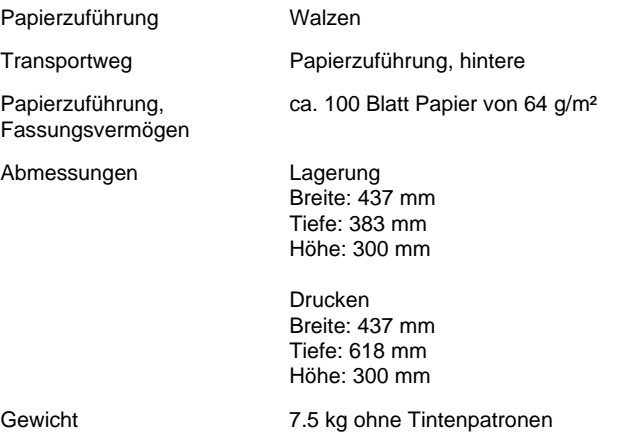

# **Tintenpatronen**

# <span id="page-218-1"></span>**Monochromtintenpatrone (S020189)**

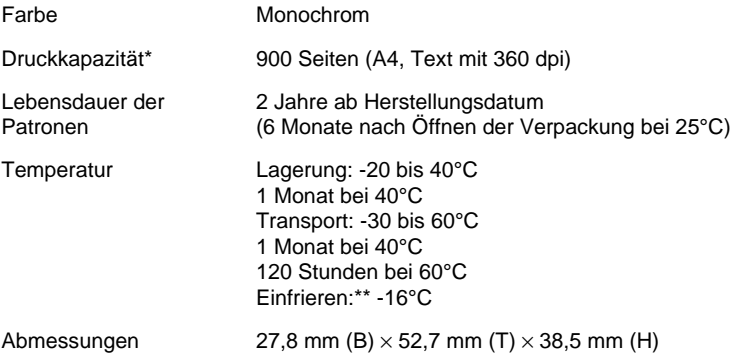

# **Farbtintenpatrone (S020191)**

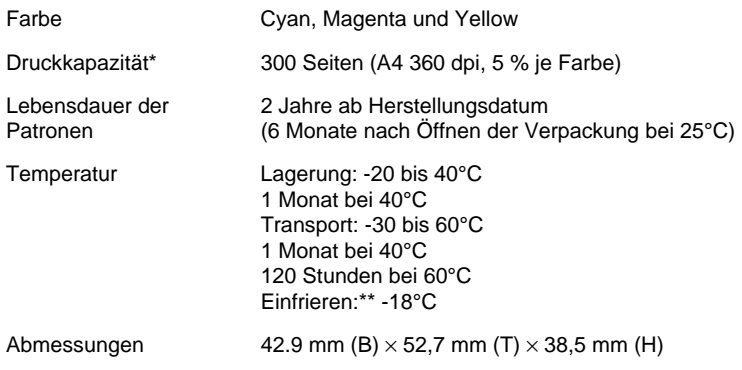

- \* Die Druckkapazität hängt davon ab, wie oft Sie die Funktion zur Reinigung des Druckkopfs verwenden, und wie oft Sie den Drucker benutzen.
- \*\* Bei einer Temperatur von 25°C dauert es ca. 3 Stunden, bis die Tinte getaut und wieder verwendbar ist.

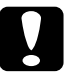

# Achtung:<br>□ Es wi

- ❏ *Es wird empfohlen, ausschließlich originale EPSON Tintenpatronen zu verwenden. Bei Verwendung ungeeigneter Fremdprodukte können Schäden am Drucker entstehen, die nicht von der Garantie abgedeckt sind.*
- ❏ *Verwenden Sie Tintenpatronen nicht mehr, wenn das auf der Verpackung aufgedruckte Verfalldatum überschritten ist.*

# **Scannen**

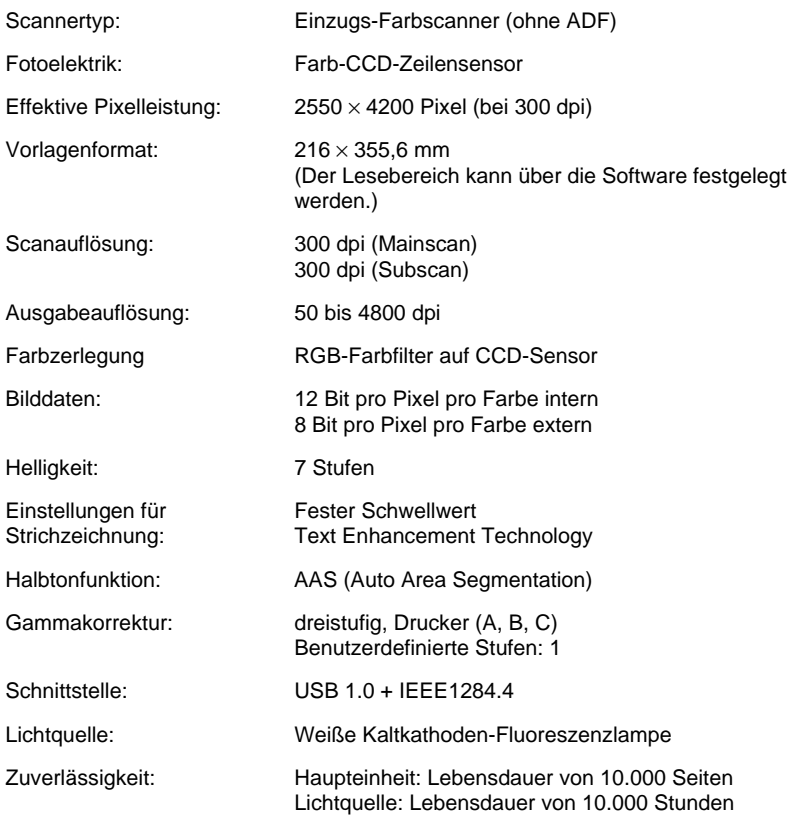

# **Elektrische Anschlußwerte**

<span id="page-221-0"></span>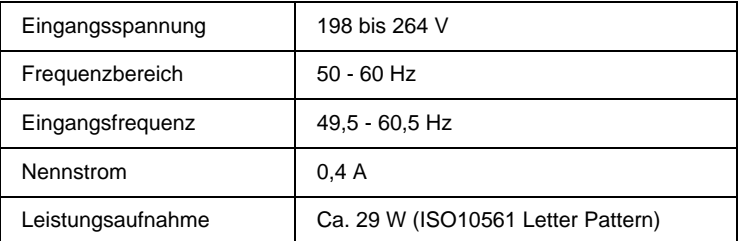

### *Hinweis:*

*Auf der Rückseite des EPSON Stylus Scan sind die Spannungswerte angegeben.*

# **Umgebungsbedingungen**

<span id="page-221-1"></span>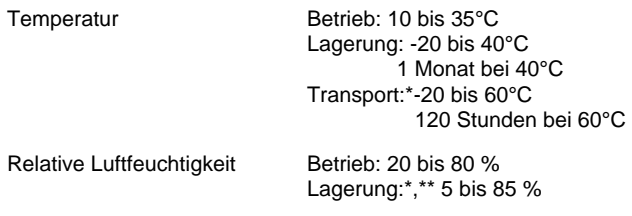

\* Lagerung in Schiffscontainern

\*\* (ohne Kondensation)

# **Initialisierungsmethoden**

### Der Scanner kann auf folgende Weisen initialisiert (auf bestimmte Grundeinstellungen zurückgesetzt) werden:

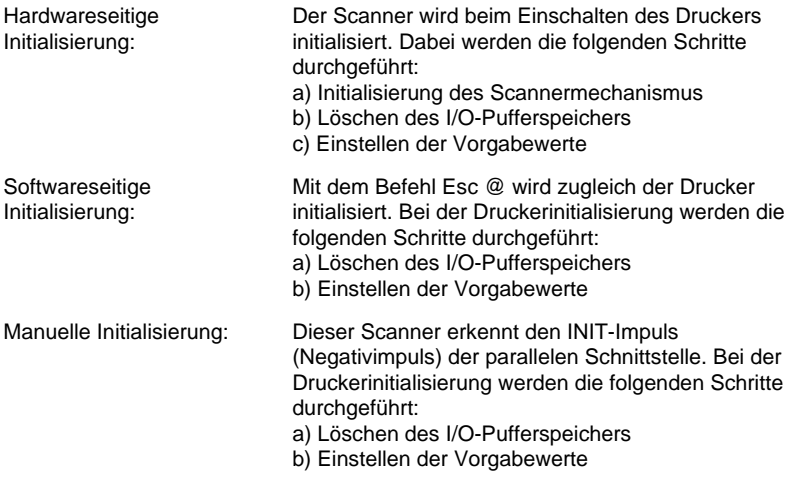

# **Sicherheitszulassungen**

<span id="page-222-0"></span>Sicherheitsstandards: EN60950 (VDE)

EMC: EN 55022 (CISPR Pub. 22) Klasse B EN 50082-1 IEC 801-2 IEC 801-3 IEC 801-4 EN 61000-3-2 EN 61000-3-3

# **Schnittstellenspezifikationen**

<span id="page-223-0"></span>Der Drucker ist mit einer parallelen 8-Bit-Schnittstelle und einer USB-Schnittstelle ausgestattet.

# **Parallele Schnittstelle**

Die integrierte parallele Schnittstelle hat folgende Eigenschaften:

## **Sendender Kanal**

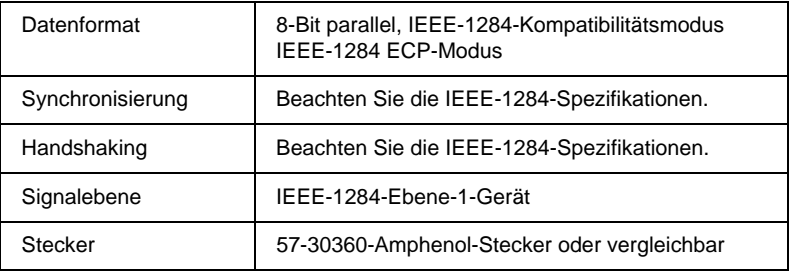

# **Rückgabekanal**

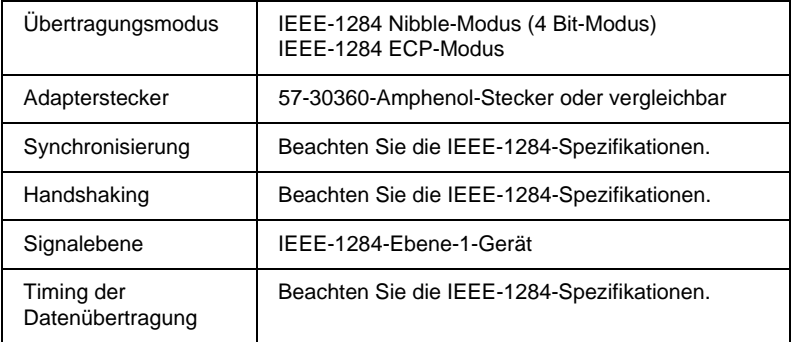

# **USB-Schnittstelle**

Die integrierte USB-Schnittstelle des EPSON Stylus Scan basiert auf den in den USB-Spezifikationen (Version 1.0) und der Universal Serial Bus Device Class Definition for Printing Devices (Version 1.0) festgelegten Standards. Die Schnittstelle hat folgende Eigenschaften:

<span id="page-224-0"></span>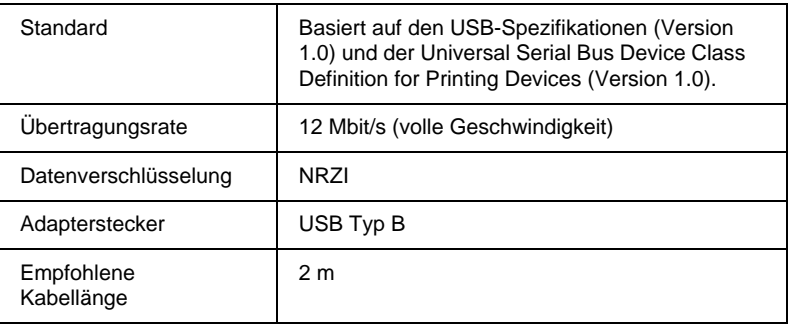

# **Systemvoraussetzungen**

# **Für PC**

<span id="page-224-1"></span>Der Einsatz des EPSON Stylus Scan mit einem PC erfordert Microsoft Windows 95 oder 98, ein CD-ROM-Laufwerk sowie ein abgeschirmtes, verdrilltes Parallelkabel. Soll der Drucker an einen USB-Port angeschlossen werden, benötigen Sie einen PC, auf dem Windows 98 vorinstalliert ist und der mit einem USB-Port und einem abgeschirmten USB-Kabel ausgerüstet ist.

Außerdem muß der PC folgende Systemvoraussetzungen erfüllen:

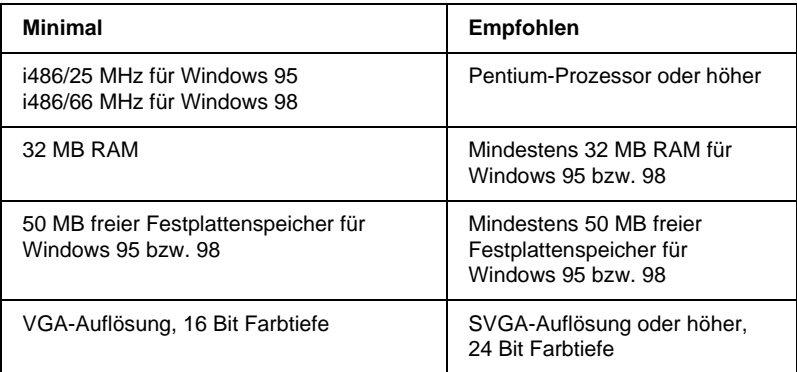

Wenden Sie sich an Ihren Fachhändler, wenn Ihr Computer diese Voraussetzungen nicht erfüllt.

# **Für Macintosh**

Dieses Gerät können Sie mit den nachfolgend aufgeführten Apple Macintosh-Computern verwenden. Darüber hinaus benötigen Sie ein abgeschirmtes USB-Kabel.

Kompatible Computermodelle:

iMac-Reihe (USB-Version) Power Macintosh G3 (USB-Version)

Außerdem muß der Macintosh folgende Systemvoraussetzungen erfüllen:

### *Hinweis:*

*Der Stylus Scan kann an Macintosh-Computer nur über ein USB-Kabel angeschlossen werden.*

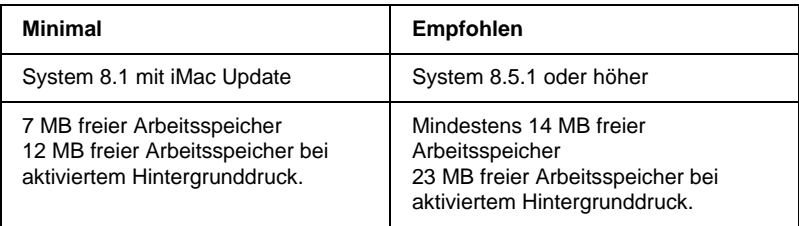

#### *Hinweis:*

- ❏ *Die Größe des verfügbaren Arbeitsspeichers kann je nach Anzahl und Art der geöffneten Anwendungen variieren. Um festzustellen, wieviel Arbeitsspeicher verfügbar ist, wählen Sie den Befehl* **Über diesen Macintosh** *im* **Apple***-Menü. Die Information wird unter*  **Größter freier Block** *in Kilobyte angegeben (1.024 KB = 1 MB).*
- ❏ *Die angegebenen Systemvoraussetzungen beziehen sich auf das Bedrucken von Papier im Letter-Format. Diese Angaben können je nach Papierformat, Art der verwendeten Anwendung und Komplexität des zu druckenden Dokuments variieren.*

<span id="page-226-0"></span>Sie benötigen zusätzlich zu diesen System- und Speichervoraussetzungen mindestens 10 MB freien Festplattenspeicher, um die Druckersoftware zu installieren. Zum Drucken benötigen Sie außerdem freien Festplattenspeicher, der ungefähr die doppelte Größe der zu druckenden Datei ausmachen muß.

# **Glossar**

Folgende Definitionen gelten speziell für Drucker.

#### **Anschluß**

Schnittstellenanschluß, über den Daten zwischen Geräten übertragen werden.

#### **Anwendung**

Softwareprogramm, das Ihnen bei der Ausführung einer bestimmten Aufgabe behilflich ist, wie z.B. Textverarbeitung oder Finanzplanung.

#### **ASCII**

Abkürzung für American Standard Code for Information Interchange. Standardisiertes Kodierungssystem, durch das Buchstaben und Symbolen numerische Codes zugewiesen werden.

#### **Auflösung**

Anzahl der Punkte pro Zoll, die verwendet werden, um ein Bild darzustellen.

#### **Bidirektionaldruck**

Druckverfahren, bei dem in beiden Richtungen gedruckt wird. Dies ermöglicht eine höhere Druckgeschwindigkeit.

#### **Bit**

Binäre Zahl (0 oder 1), die die kleinste von Druckern oder Computern verwendete Informationseinheit darstellt.

#### **Byte**

Informationseinheit, bestehend aus 8 Bit,

#### **CMYK**

Cyan, Magenta, Yellow (gelb) und Black (schwarz). Aus diesen Farbtönen werden alle gedruckten Farben als Anordnung von Punkten (subtraktiv) zusammengesetzt.

#### **ColorSync**

Macintosh-Software zur Unterstützung der WYSIWYG-Farbausgabe. Mit Hilfe dieser Software werden Farben so ausgedruckt, wie Sie am Bildschirm dargestellt werden.

#### **cpi**

Siehe *Zeichen pro Zoll*.

#### **Detailgenauigkeit**

Durch diese Einstellung des Druckertreibers werden die Ausdrucke schärfer und klarer, besonders bei Textdokumenten. Beachten Sie, daß der Druckvorgang dadurch länger dauern kann.

#### **Dithering**

Methode der Halbtonabstufung, bei der Punkte als geordnete Muster angeordnet werden. Dithern ist die beste Methode, um Bilder wie Tabellen und Diagramme mit festen Farben zu drucken. Siehe auch *Halbtonabstufung*.

#### **DMA**

Abkürzung für Direct Memory Access (direkter Speicherzugriff). Eine Datenübertragungsmethode, die unter Umgehung der CPU des Computers eine direkte Kommunikation zwischen Computer und Peripheriegeräten (z.B. Druckern) sowie zwischen verschiedenen Peripheriegeräten ermöglicht.

#### **dpi**

Abkürzung für dots per inch (Punkte pro Zoll). Dpi ist die Maßeinheit für die Auflösung. Siehe auch *Auflösung*.

#### **Druckbarer Bereich**

Bereich der Seite, der vom Drucker bedruckt werden kann. Er ist kleiner als die wirkliche Größe der Seite.

#### **Druckerspeicher**

Druckerspeicher, in dem die zu druckenden Daten gespeichert werden, bevor sie ausgedruckt werden.

#### **Druckertest**

Eine Methode zur Überprüfung der Funktionstüchtigkeit des Druckers. Dabei wird eine Testseite ausgedruckt, die die Versionsnummer des ROM-Speichers, den Code für den Tintenzähler sowie ein Düsentestmuster enthält.

#### **Druckertreiber**

Hilfsprogramm, das die Funktionen eines speziellen Druckers durch gesendete Befehle aufruft. Häufig als "Treiber" abgekürzt.

#### **Druckmedien**

Material, auf das gedruckt wird, wie z.B. Briefumschläge, Normalpapier, Spezialpapier und Folien.

#### **Düse**

Feine Röhren im Druckkopf, durch die Tinte auf das Papier gesprüht wird. Die Druckqualität kann abnehmen, wenn die Düsen im Druckkopf verstopft sind.

#### **Error Diffusion**

Mit dem Halbtonverfahren Error Diffusion werden einzelne Tintentropfen in Abhängigkeit der Farbtöne der benachbarten Punkte gesetzt. Der durch das Setzen des Tintentropfens entstehende Fehler fließt in die Berechnung der nächsten Druckpunkte. Durch dieses Halbtonverfahren werden hervorragende, feine Farbabstufungen bei der Druckausgabe erzielt. Dieses Verfahren eignet sich am besten zum Drucken von Dokumenten mit detaillierten Schaubildern oder Fotos.

#### **ESC/P**

Abkürzung für EPSON Standard Code for Printers. Ein System zur Steuerung von Druckern über Computer. Der Befehlssatz stimmt für alle EPSON-Drucker überein und wird von den meisten Anwendungsprogrammen für PC unterstützt.

#### **Farbanpassung**

Methode zur Verarbeitung von Farbdaten, mit der die Farben am Bildschirm und die Farben des Ausdrucks aufeinander abgestimmt werden. Es gibt eine Vielzahl an Farbabstimmungsprogrammen. Siehe auch *ColorSync*.

#### **Grauskala**

Skala mit Grauabstufungen von Schwarz bis Weiß. Grauskala wird verwendet, um in einem Ausdruck mit schwarzer Tinte Farben darzustellen.

#### **Halbtonabstufung**

Methode zur Darstellung eines Punktmusters. Durch Halbtonabstufung kann allein durch die Verwendung schwarzer Punkte eine Vielzahl von Graustufen erreicht werden. Auch können durch Punktmuster aus wenigen Farben beinahe unendlich viele Farben erzeugt werden. Siehe auch *Halbtöne*.

#### **Halbtöne**

Muster aus schwarzen oder farbigen Punkten, mit denen ein Bild wiedergegeben wird.

#### **Helligkeit**

Helligkeits- bzw. Dunkelheitsgrad eines Ausdrucks.

#### **Initialisierung**

Setzt die Druckereinstellungen auf die Vorgabewerte zurück (festgelegte Einstellungen). Dies wird durchgeführt, wenn der Drucker eingeschaltet oder zurückgesetzt wird.

#### **Konzeptdruck**

Druckverfahren, bei dem weniger Punkte gedruckt werden, um Tinte zu sparen.

#### **Laufwerk**

Gerät zur Datenspeicherung wie CD-ROM, Festplatte oder Diskette. Unter Windows wird jedem Laufwerk zur leichteren Verwaltung ein Buchstabe zugeordnet.

#### **Lokaler Drucker**

Drucker, der über ein Schnittstellenkabel direkt mit dem Computeranschluß verbunden ist.

#### **MicroWeave**

Druckverfahren, bei dem in feineren Schritten gedruckt wird, um das Auftreten von Streifen zu minimieren und eine laserdruckähnliche Bildqualität zu erzielen. Siehe auch *Streifenbildung*.

#### **Monochrom**

Drucken mit nur einer Farbe (meistens Schwarz).

#### **Parallele Schnittstelle**

Siehe *Schnittstelle*.

#### **RAM**

Abkürzung für Random Access Memory. Teil des Druckerspeichers, der als Eingangsspeicher genutzt wird sowie zum Speichern benutzerdefinierter Zeichen. Alle Daten, die im RAM gespeichert sind, gehen beim Ausschalten des Druckers verloren.

#### **RGB**

Rot, Grün und Blau. Aus diesen Farben, die im Bildschirm durch das Auftreffen des Elektronenstrahls auf die Phosphorbeschichtung hervorgerufen werden, werden alle Bildschirmfarben additiv hergestellt.

#### **ROM**

Abkürzung für Read Only Memory (Nur zu lesender Speicher). Teil des Speichers, der nur gelesen und nicht zum Speichern von Daten verwendet werden kann. Im ROM bleiben alle Daten erhalten, wenn der Drucker ausgeschaltet wird.

#### **Schnittstelle**

Verbindung zwischen Computer und Drucker. Über eine parallele Schnittstelle werden die Daten eines Zeichens bzw. Codes gleichzeitig übertragen. Über eine serielle Schnittstelle werden die Daten bitweise übertragen.

#### **Schnittstellenkabel**

Verbindungskabel zwischen Computer und Drucker.

#### **Schrift**

Schriftart, die durch einen Gruppennamen gekennzeichnet ist.

#### **Speicher**

Elektronische Bausteine des Druckers, in denen Informationen (Daten) gespeichert werden. Einige dieser Daten sind fest gespeichert. Sie dienen der Steuerung der Druckvorgänge. Vom Computer an den Drucker gesendete Daten werden kurzfristig gespeichert. Siehe auch *RAM* und *ROM*.

#### **Spoolen**

Erster Arbeitsschritt bei einem Druckvorgang: Die Druckdaten werden vom Druckertreiber in Befehlscodes für den Drucker umgewandelt. Diese Daten werden dann direkt an den Drucker oder den Server gesendet.

#### **Spool Manager**

Programm, das Druckdaten in Befehlscodes für den Drucker umwandelt. Siehe auch *Spoolen*.

#### **Standardeinstellungen**

Geltender Wert bzw. Einstellung beim Einschalten, Zurücksetzen bzw. Initialisieren des Geräts.

#### **StatusMonitor**

Mit diesem Utility können Sie den Druckerstatus überprüfen.

#### **Streifenbildung**

Horizontale Linien, die manchmal auf Grafikausdrucken erscheinen. Dies kommt vor, wenn der Druckkopf nicht korrekt ausgerichtet ist. Siehe auch *MicroWeave*.

#### **Subtraktive Farben**

Pigmentfarben, die ihre Farbwirkung erhalten, indem ein Teil des Lichtspektrums absorbiert und der andere Teil reflektiert wird. Siehe auch *CMYK*.

#### **Tintenpatrone**

Enthält die Tinte, die zum Drucken verwendet wird.

#### **Tintenstrahltechnik**

Methode zum Drucken, bei der jeder Buchstabe bzw. jedes Symbol durch präzises Auftragen von Tinte gebildet wird.

#### **Treiber**

Programm zur Steuerung eines Peripheriegeräts. Der Druckertreiber empfängt beispielsweise Daten von Ihrem Textverarbeitungsprogramm und sendet Anweisungen zum Drucken dieser Daten an den Drucker.

#### **USB-Schnittstelle**

USB ist die Abkürzung für Universal Serial Bus Interface. Über diese Schnittstelle können bis zu 127 Peripheriegeräte (z.B. Tastatur, Maus und Drucker) durch einen einzigen Anschluß mit dem Drucker verbunden werden. Durch Verwendung von USB-Hubs können weitere Anschlüsse hinzugefügt werden. Siehe auch *Schnittstelle*.

#### **Warteschlange**

Empfängt ein Netzwerkdrucker, der gerade einen Druckauftrag bearbeitet, weitere Druckaufträge, werden diese in eine Warteschlange eingereiht, bis der Drucker frei wird und sie ausdrucken kann.

#### **WYSIWIG**

Abkürzung für What-you-see-is-what-you-get (Was Sie sehen, wird gedruckt). Von WYSIWIG wird gesprochen, wenn Daten genauso ausgedruckt werden, wie sie am Bildschirm dargestellt sind.

#### **Zeichen pro Zoll (cpi)**

Maßeinheit zur Festlegung des Zeichenabstands, manchmal auch als Zeichendichte bezeichnet.

#### **Zurücksetzen**

Um einen Drucker auf seine Vorgabeeinstellungen zurückzusetzen, schalten Sie den Drucker aus und dann wieder ein.

# **Inhalt**

# **A**

[Anzeigen, 1-5,](#page-12-0) [12-2 bis](#page-167-0) [12-4](#page-169-0) [Auflösung, B-2](#page-213-0) Ausrichtung, Einstellung [Macintosh, 6-11](#page-79-0) Automatische Einstellung [Macintosh, 6-6](#page-74-0) [Windows, 4-7](#page-38-0)

### **B**

[Bedienfeldanzeigen, 12-2 bis](#page-167-0) [12-4](#page-169-0) Benutzerdefinierte Einstellungen, Dialogfeld [Macintosh, 6-10](#page-78-0) [Windows, 4-12](#page-43-0) [Benutzerdefiniertes Papierformat,](#page-81-0)  6-13 Benutzereinstellungen [Macintosh, 6-7](#page-75-0) [Windows, 4-9](#page-40-0) [Briefumschläge, 3-7 bis](#page-26-0) [3-8,](#page-27-0) [B-3,](#page-214-0) [B-6](#page-217-0)

# **C**

[ColorSync-Einstellung, 6-8](#page-76-0)

# **D**

[Dialogfeld Layout, 6-14 bis](#page-82-0) [6-19](#page-87-0) [Dialogfeld Papierformat, 6-11 bis](#page-79-0) [6-12](#page-80-0) Druckbarer Bereich, Einstellung [Macintosh, 6-11](#page-79-0) [Druckbereichspezifikationen, B-5](#page-216-0) Druckersoftware für Macintosh [Einstellungen ändern, 6-2 bis](#page-70-0) [6-22](#page-90-0) [Utilities, 6-24 bis](#page-92-0) [6-26](#page-94-0) Druckersoftware für Windows [aufrufen, 4-2 bis](#page-33-0) [4-3](#page-34-0) [Einstellungen ändern, 4-4 bis](#page-35-0) [4-21](#page-52-0) [Utilities, 4-22 bis](#page-53-0) [4-28](#page-59-0)

[Druckerteile, 1-2](#page-9-0) [Druckgeschwindigkeit erhöhen,](#page-60-0)  [4-29 bis](#page-60-0) [4-31](#page-62-0) Druckkopf [Düsentest, 11-2,](#page-150-0) [11-4](#page-152-0) [justieren, 11-10 bis](#page-158-0) [11-11](#page-159-0) [Druckkopfreinigung, 11-5](#page-153-0) Druckmedium einstellen [Windows, 4-5](#page-36-0) Druckmedium-Einstellung [Macintosh, 6-4](#page-72-0) Druckqualität-Einstellung [Macintosh, 6-9](#page-77-0) [Windows, 4-11](#page-42-0) [Druckzeit-Einstellung, 6-19](#page-87-1) [Düsentest, 11-2,](#page-150-0) [11-9](#page-157-0)

### **E**

Einstellungen speichern [Macintosh, 6-10](#page-78-0) [Windows, 4-12](#page-43-0) [EPSON Monitor 3, 7-4 bis](#page-98-0) [7-8](#page-102-0) [EPSON Spool Manager, 5-4](#page-66-0) [EPSON StatusMonitor, 7-2](#page-96-0)  [EPSON Status Monitor 2, 5-4 bis](#page-66-1) [5-6](#page-68-0) Erweiterte Einstellungen [Macintosh, 6-9](#page-77-1) [Windows, 4-10](#page-41-0)

# **F**

Farbeinstellung [Macintosh, 6-6](#page-74-0) [Windows, 4-7](#page-38-0) [Fehlerbehebung, 12-1](#page-166-0) [Fortschrittsbalken, 5-2](#page-64-0)

# **G**

[Geschwindigkeit & Fortschritt,](#page-62-1)  Einstellungen, 4-31 [Glossy film, 13-3](#page-201-0)

## **H**

[Hauptmenü, 4-5 bis](#page-36-1) [4-10](#page-41-1) [Hintergrunddruck, 6-20,](#page-88-0) [7-4 bis](#page-98-0) [7-8](#page-102-0)

### **I**

[Ink jet card, 3-5,](#page-24-0) [13-3](#page-201-1) [Ink jet paper, 3-5,](#page-24-1) [13-3](#page-201-2) [Iron-on cool peel transfer paper, 3-5,](#page-24-2)  [13-3](#page-201-3)

### **K**

[Kabel, 13-2](#page-200-0) [Konfigurationseinstellungen, 7-3](#page-97-0) [Kundendienst, 12-32](#page-197-0)

#### **M**

[Matte Paper-Heavyweight, 3-5,](#page-24-3) [13-3](#page-201-4) [Menü Layout, 4-21](#page-52-0) [Modus ICM-Einstellung, 4-9](#page-40-1)

### **P**

[Papier einlegen, 3-3 bis](#page-22-0) [3-9](#page-28-0) [Papierstau, 12-16](#page-181-0) [Photo paper, 3-5,](#page-24-4) [3-8 bis](#page-27-1) [3-12,](#page-31-0) [13-3](#page-201-5) [Photo stickers, 3-5,](#page-24-5) [13-3](#page-201-6)

### **R**

[Registerkarte Layout, 4-17](#page-48-0) [Registerkarte Papier, 4-15 bis](#page-46-0) [4-16](#page-47-0) [Reinigungsblätter, 3-7](#page-26-1)

### **S**

[Schnittstellenkabel, 13-2](#page-200-0) [Self Adhesive Sheets, 3-5,](#page-24-6) [13-3](#page-201-7) [Sicherheitshinweise, 2-1 bis](#page-14-0) [2-6](#page-19-0) Skalierter Druck, Einstellung [Macintosh, 6-12](#page-80-1) [Windows, 4-17](#page-48-0) Sparmodus-Einstellung [Macintosh, 6-8](#page-76-1) [Windows, 4-9](#page-40-2) [Spezialpapier, 3-1 bis](#page-20-0) [3-12,](#page-31-0) [13-3](#page-201-8) Spezifikationen [Bauteile, B-7](#page-218-0) [Druckbereich, B-5](#page-216-1) [Drucken, B-2](#page-213-1) [elektrische Anschlußwerte, B-10](#page-221-0) [Papier, B-2 bis](#page-213-2) [B-5](#page-216-2) [Schnittstelle, B-12 bis](#page-223-0) [B-13](#page-224-0) [Sicherheitszulassungen, B-11](#page-222-0) [Tintenpatronen, B-7](#page-218-1) [Umgebungsbedingungen, B-10](#page-221-1) [Spool Manager, 5-4](#page-66-0) [sRGB-Einstellung, 4-9](#page-40-3) Status Monitor [Macintosh, 7-2](#page-96-0) [Windows, 5-4 bis](#page-66-1) [5-6](#page-68-0) [Systemvoraussetzungen, B-13 bis](#page-224-1) [B-15](#page-226-0)

### **T**

[Tasten, 1-4](#page-11-0) Text/Grafik-Einstellung [Macintosh, 6-8](#page-76-2) [Windows, 4-9](#page-40-4) [Tintenpatronen, 13-2](#page-200-1) [austauschen, 10-1 bis](#page-132-0) [10-17](#page-148-0) [Transparencies, 3-5,](#page-24-7) [13-3](#page-201-9)

# **U**

Utilities [Macintosh, 6-24 bis](#page-92-0) [6-26](#page-94-0) [Windows, 4-22 bis](#page-53-0) [4-28](#page-59-0) [Utility zur Druckkopfjustierung,](#page-158-0)  [11-10 bis](#page-158-0) [11-11](#page-159-0) [Utility zur Druckkopfreinigung, 11-9](#page-157-0)

### **V**

[Verbrauchsmaterialien, 13-1 bis](#page-199-0) [13-3](#page-201-10) [Vorschaufunktion, 6-21](#page-89-0)

### **W**

[Wartung, 11-1 bis](#page-149-0) [11-17](#page-165-0) Wasserzeichen-Einstellung [Macintosh, 6-17](#page-85-0) [Windows, 4-20](#page-51-0)

# **Z**

[Zubehör, 13-1 bis](#page-199-0) [13-3](#page-201-10)